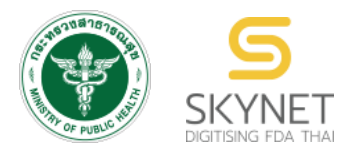

# **เอกสารคู่มือการใช้งานสำหรับผู้ประกอบการ (User Manual) ระบบ e-submission ผลิตภัณฑ์อาหาร**

## **การยื่นคำขอจดทะเบียนอาหาร/แจ้งรายละเอียดอาหาร คำขอใหม่ (สบ.7) และ คำขอแก้ไข (สบ.8)**

**ได้แก่ อาหารประเภทอื่น ๆ ที่นอกเหนือจาก อาหารควบคุมเฉพาะ ผลิตภัณฑ์เสริมอาหาร รอยัลเยลลีและผลิตภัณฑ์รอยัลเยลลี นมโค นมปรุงแต่ง นมเปรี้ยว ผลิตภัณฑ์ของนม ไอศกรีม เครื่องดื่มในภาชนะบรรจุที่ปิดสนิท อาหารในภาชนะบรรจุที่ปิดสนิท อาหารวัตถุประสงค์พิเศษ กาแฟผสม กาแฟสำเร็จรูป และ เครื่องดื่มเกลือแร่**

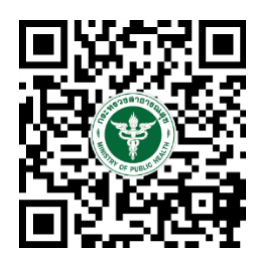

## **แก้ไขครั้งที่ 3 : 30 สิงหาคม 2566**

โปรดตรวจสอบรายละเอียดคู่มือฉบับล่าสุดได้ที่ <https://thfda.cc/FDW660032>

> **จัดทำโดย กองอาหาร สำนักงานคณะกรรมการอาหารและยา กระทรวงสาธารณสุข**

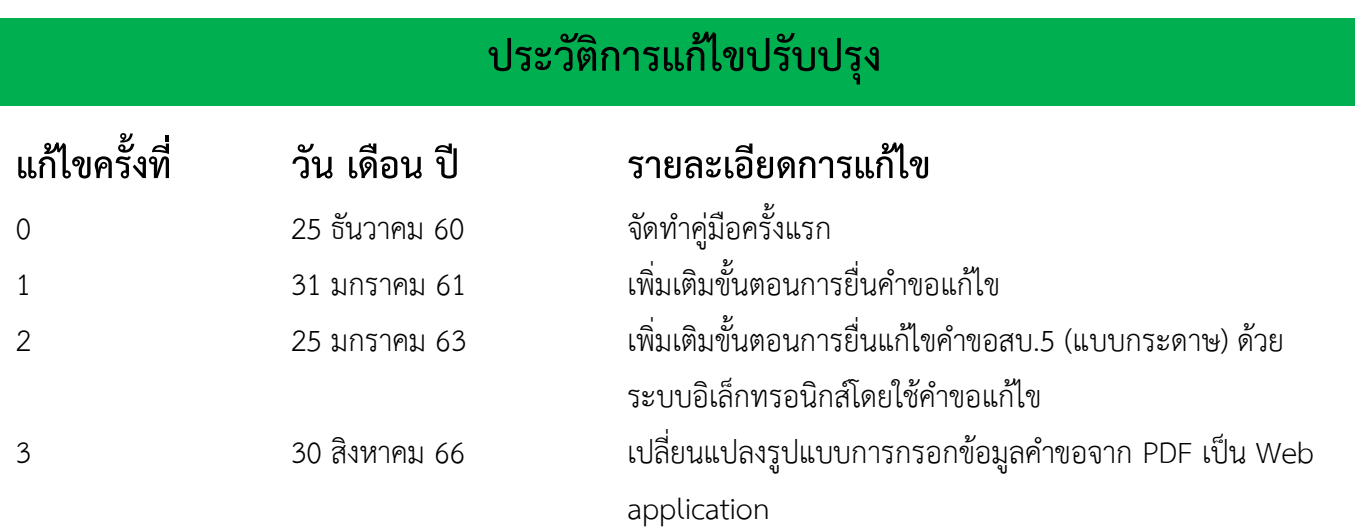

# **สารบัญ**

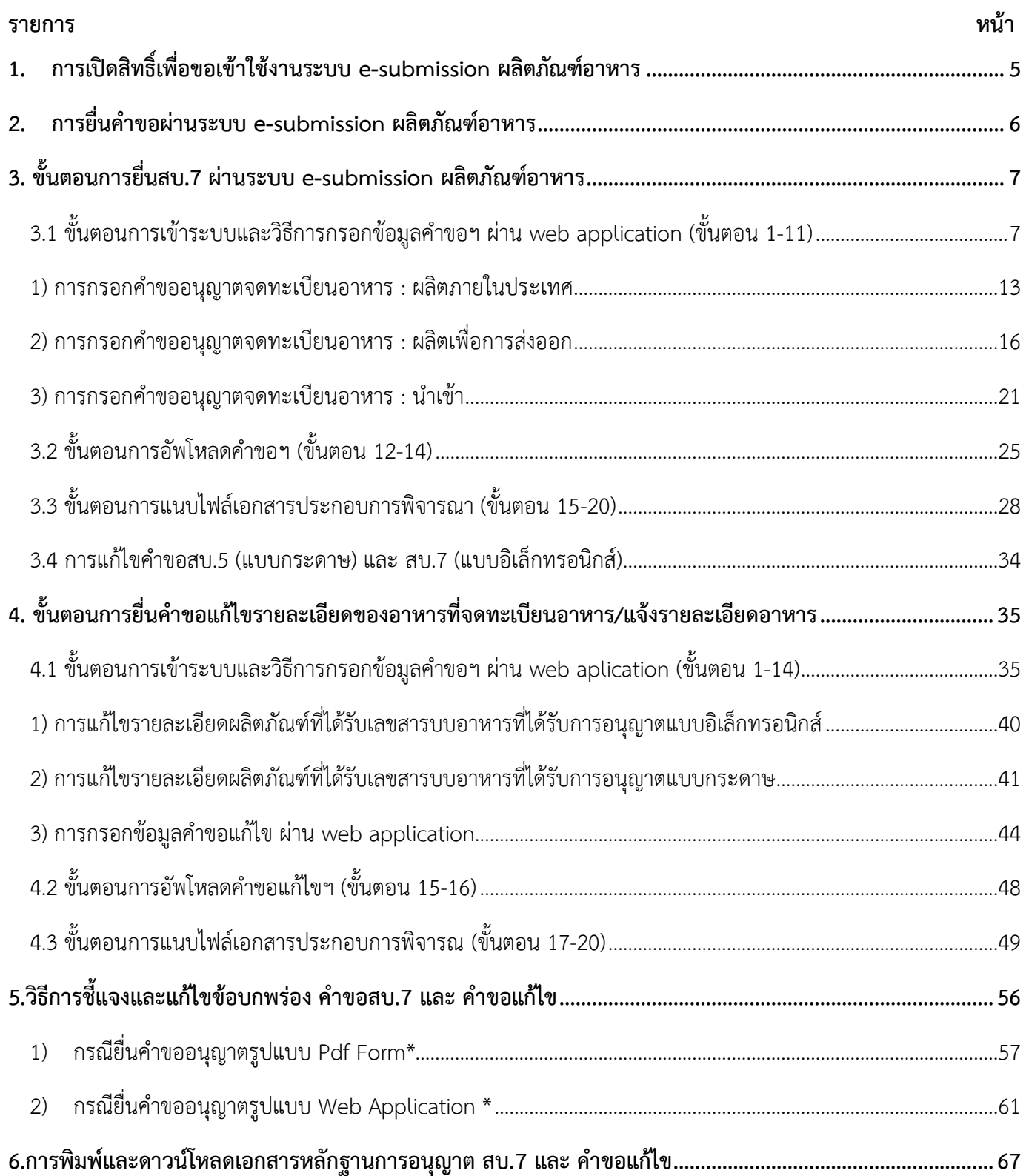

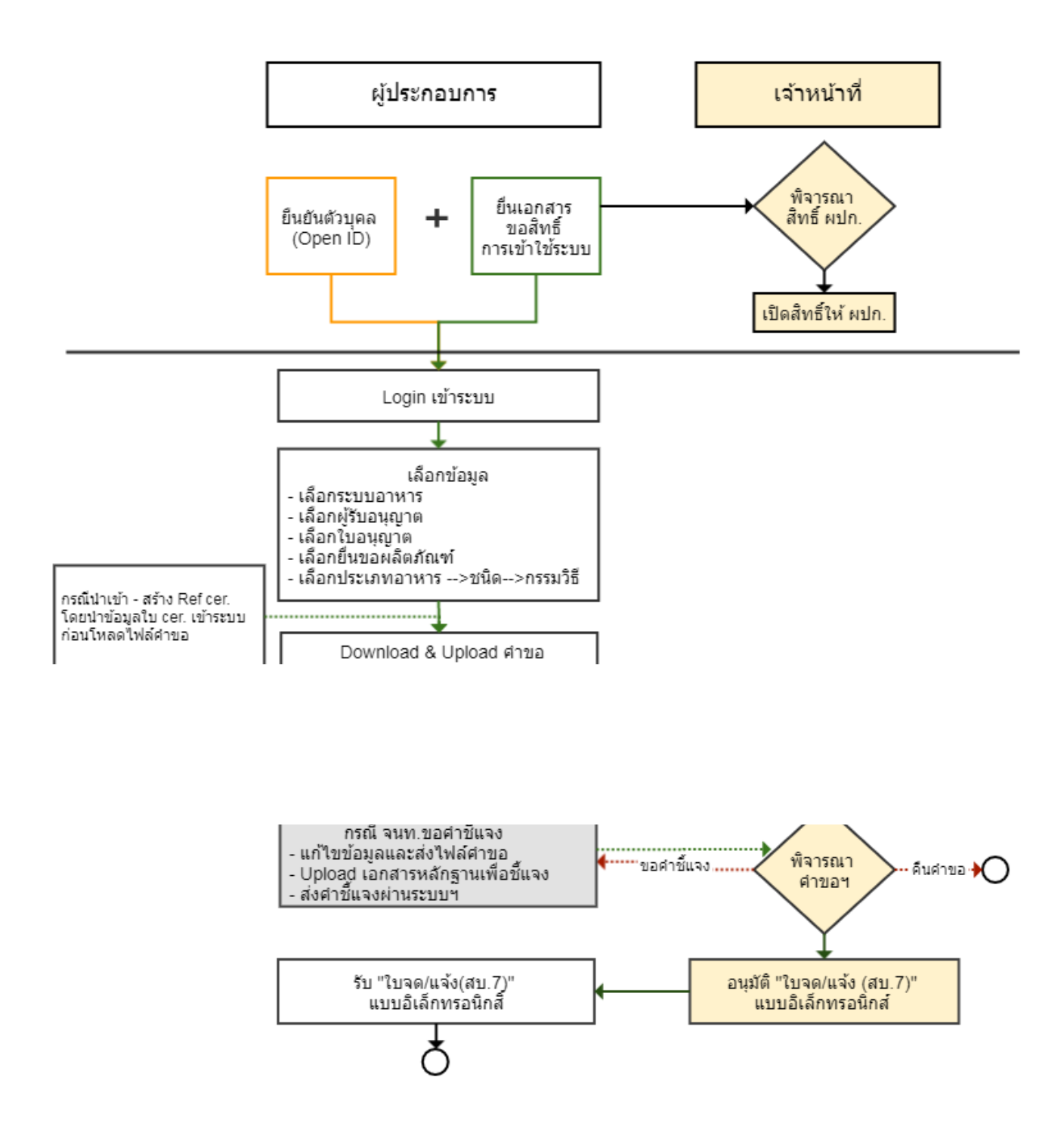

**ภาพที่ 1 ขั้นตอนการยื่นคำขอจดทะเบียนอาหาร/แจ้งรายละเอียดอาหาร (สบ.7) ผ่านระบบ e-submission**

# <span id="page-4-0"></span>**1. การเปิดสิทธิ์เพื่อขอเข้าใช้งานระบบ e-submission ผลิตภัณฑ์อาหาร**

## **ก่อนการเข้าใช้งานระบบ e-submission ผลิตภัณฑ์อาหาร ผู้ประกอบการ ต้องดำเนินการดังนี้**

*(1) ยืนยันตัวบุคคลในระบบ Open ID* : ที่ เว็บไซต์สานักงานรัฐบาลอิเล็กทรอนิกส์ : สรอ. **<https://accounts.egov.go.th/Citizen>** เพื่อให้ได้ Username Password กรณีที่ ผู้ประกอบการ เคยยืนยันตัวบุคคล ในระบบ Open ID กับสานักงานรัฐบาล อิเล็กทรอนิกส์แล้ว ให้ข้ามขั้นตอนข้อ (1) นี้ได้

*(2) ยื่นเอกสารขอเปิดสิทธิเข้าใช้งานระบบ e – submission ผลิตภัณฑ์อาหาร* : สามารถติดต่อยื่น เอกสารเพื่อขอเปิดสิทธิ์เข้าใช้ระบบอาหารได้ 2 ช่องบริการ ดังนี้

*กรณีสถานที่ผลิต/นำเข้า ตั้งอยู่ที่ กรุงเทพมหานคร* สามารถยื่นเอกสารได้ที่**สำนักงานคณะกรรมการ อาหารและยา** ตามประเภทคำขอ ดังนี้

- ศูนย์รับเรื่อง เข้า-ออก ด้านการบริการผลิตภัณฑ์สุขภาพ (OSSC) อาคาร 6 ชั้น 4 สำนักงานคณะกรรมการอาหาร และยา สอบถามข้อมูลเพิ่มเติม : ติดต่อสายด่วนโทร 02-5907606-7 หรือ 02-8215509 บริการตรวจสอบเอกสาร : LINE Official : @OSSC\_FDA หรือ email : [ossc@fda.moph.go.th](mailto:ossc@fda.moph.go.th) *กรณีสถานที่ผลิต/นำเข้า ตั้งอยู่ ณ ต่างจังหวัด*
- ยื่นขอเปิดสิทธิ์เข้าใช้ระบบอาหารได้ที่สำนักงานสาธารณสุขจังหวัดนั้นๆ เมื่อยืนยันตัวบุคคลในระบบ Open ID กับ สำนักงานรัฐบาลอิเล็กทรอนิกส์ และขอเปิดสิทธิเข้าใช้งานระบบ e – Submission ผลิตภัณฑ์อาหาร ท่านจะ สามารถเข้าใช้งานระบบ e – Submission ผลิตภัณฑ์อาหาร ได้

**หมายเหตุ** : หากมอบอำนาจเรียบร้อยแล้ว มีการเปลี่ยนแปลง เช่น ผู้รับมอบอำนาจลาออกหรือย้ายงาน ผู้รับ อนุญาต/ ผู้ดำเนินการ ต้องแจ้งมายังเจ้าหน้าที่เพื่อขอยกเลิกสิทธิการใช้งานของผู้รับมอบอำนาจท่านนั้นทันที

*(3) ตั้งค่าเครื่องคอมพิวเตอร์เพื่อการใช้งาน TeDA Forms* : ติดตั้งโปรแกรมที่จำเป็นตามลำดับดังนี้ - โปรแกรมเว็บเบราเซอร์ Mozilla Firefox → Acrobat Reader 10.0 ขึ้นไป หรือAcrobat Reader - Font Pack DC (เพื่อ ป้องกันเรื่อง Adobe reader acrobat ไม่รู้จักภาษาไทย)  $\rightarrow$  Font "TH Sarabun PSK"

**หมายเหตุ** :สามารถศึกษา *"การสร้างและแก้ไขบัญชีผู้ใช้งานผ่านระบบ Open ID"* และ *"การ ตั้งค่าเครื่องคอมพิวเตอร์เพื่อการใช้งาน TeDA Forms"* ได้ที่ คู่มือสำหรับผู้ประกอบการ: การใช้ งานระบบสารสนเทศสำนักงานคณะกรรมการอาหารและยา (ระบบ e submission ด้านอาหาร)

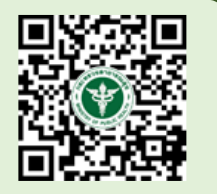

# <span id="page-5-0"></span>**2. การยื่นคำขอผ่านระบบ e-submission ผลิตภัณฑ์อาหาร**

การยื่นขอคำอนุญาตผ่านทางอินเตอร์เน็ต มี 2 กรณี คือ กรณีผลิต และกรณีนำเข้า ซึ่งขั้นตอนการยื่นจะแตกต่างกัน มีรายละเอียดตามภาพดังนี้

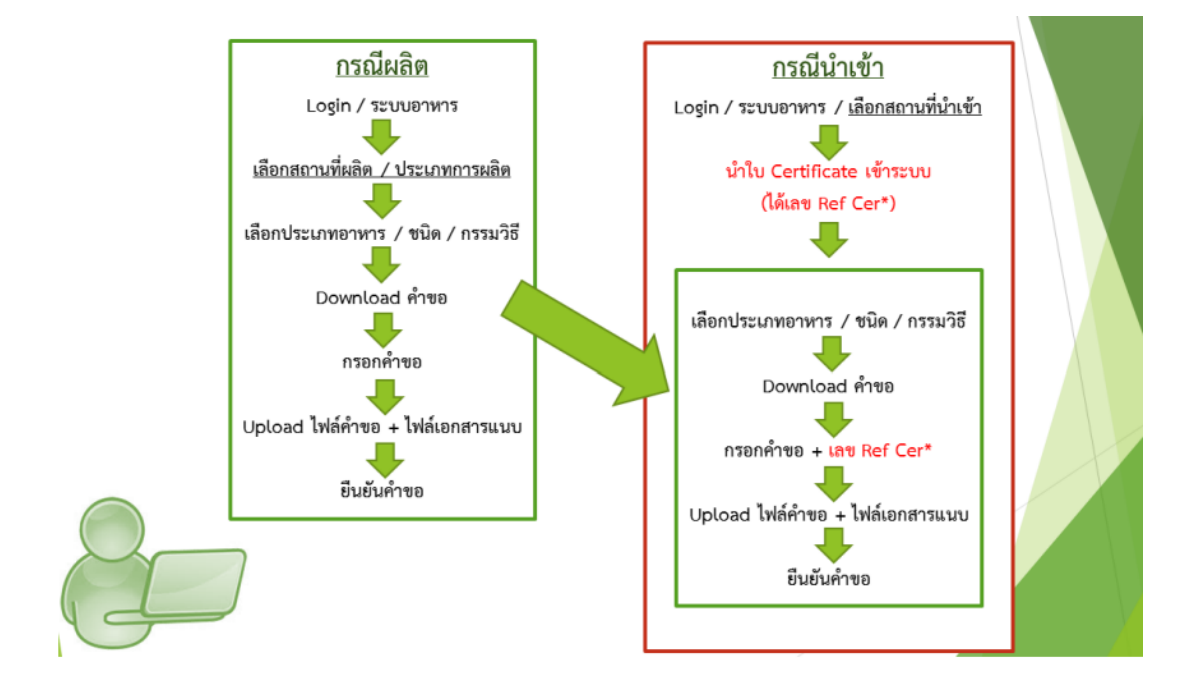

**3. ขั้นตอนการยื่นสบ.7 ผ่านระบบ e-submission ผลิตภัณฑ์อาหาร**

<span id="page-6-0"></span>ขั้นตอนการยื่นขออนุญาตคำขอสบ.7ผ่านระบบ e-submission ประกอบด้วย 20 ขั้นตอน โดยแบ่งออกเป็น 3 ส่วนหลัก ดังนี้

## <span id="page-6-1"></span>**3.1 ขั้นตอนการเข้าระบบและวิธีการกรอกข้อมูลคำขอฯ ผ่าน web application (ขั้นตอน 1-11)**

1. เข้าเว็บไซด์ **privus.fda.moph.go.th** และ เลือก "ผู้ประกอบการ"

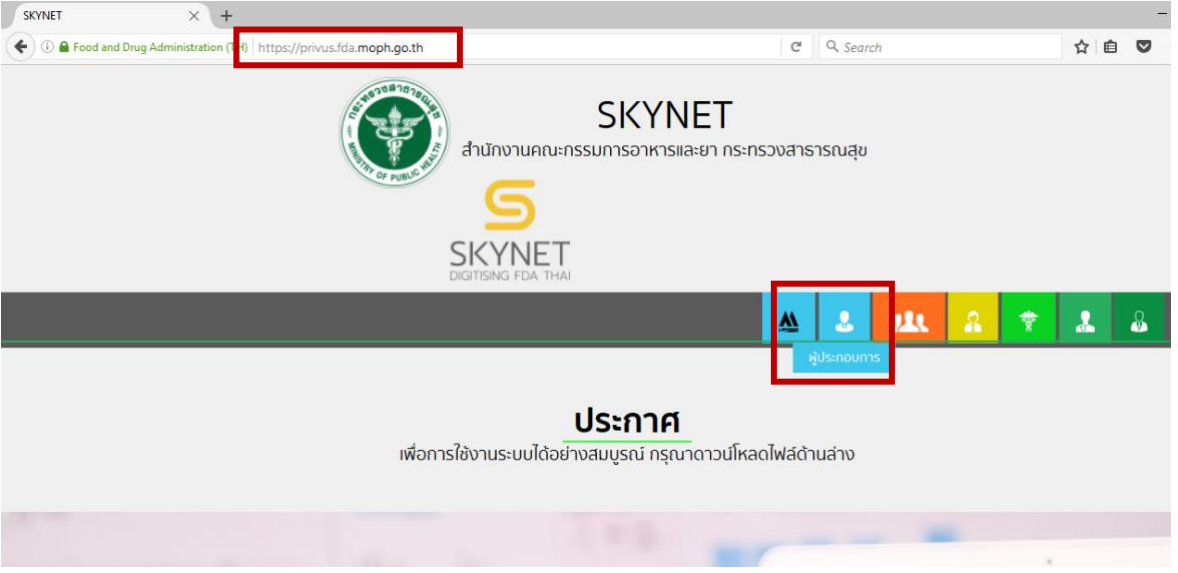

2. เข้าระบบยืนยันตัวบุคคลกลาง ทำการ Login เข้าสู่ระบบโดยใช้ Username และ Password ที่ได้จากการ สมัคร Open ID กับสานักงานรัฐบาล อิเล็กทรอนิกส์(สรอ)

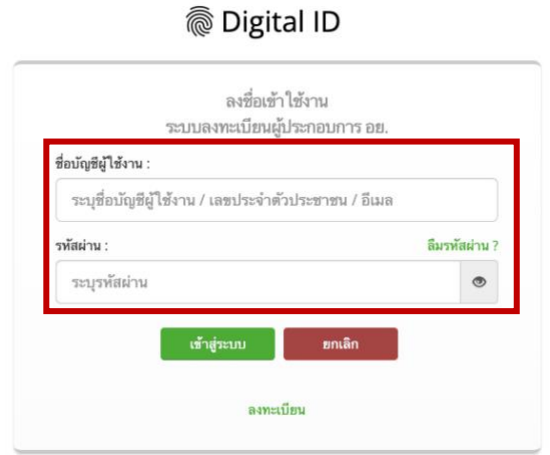

3. เลือกบริษัทที่ท่านต้องการยื่นคำขอ (กรณีที่ท่านได้รับมอบอำนาจเพียงบริษัทเดียวระบบจะข้ามขั้นตอนการ

เลือกบริษัท)

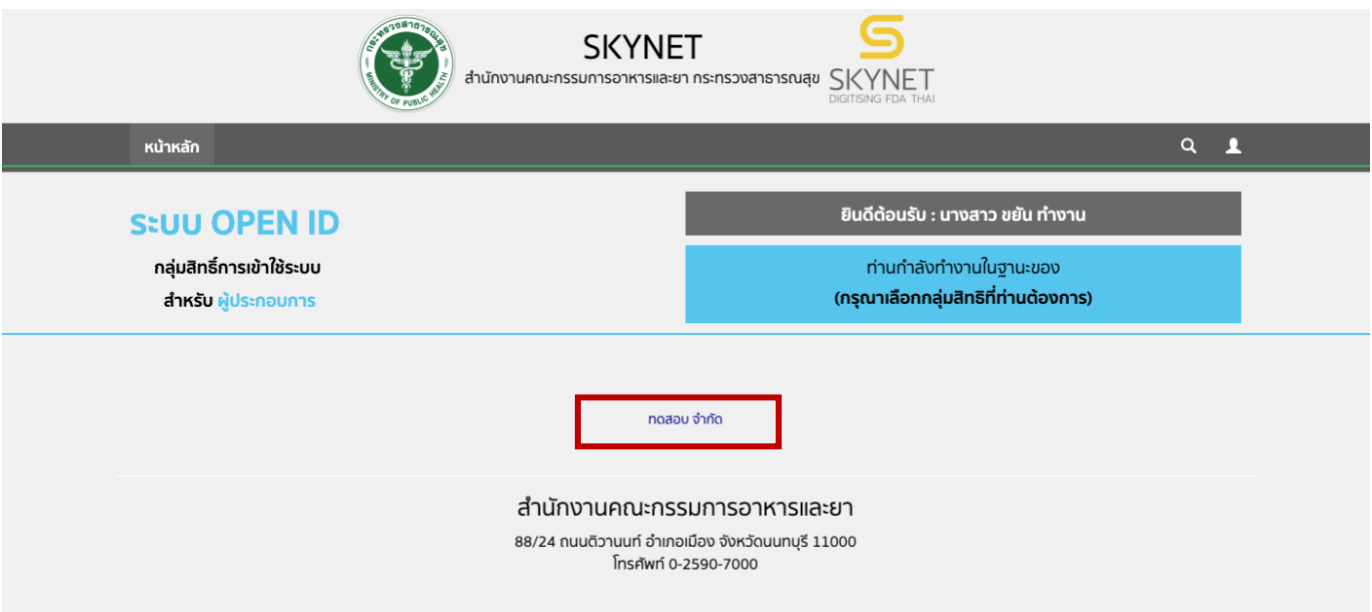

4. เลือก **"ระบบอาหาร"**

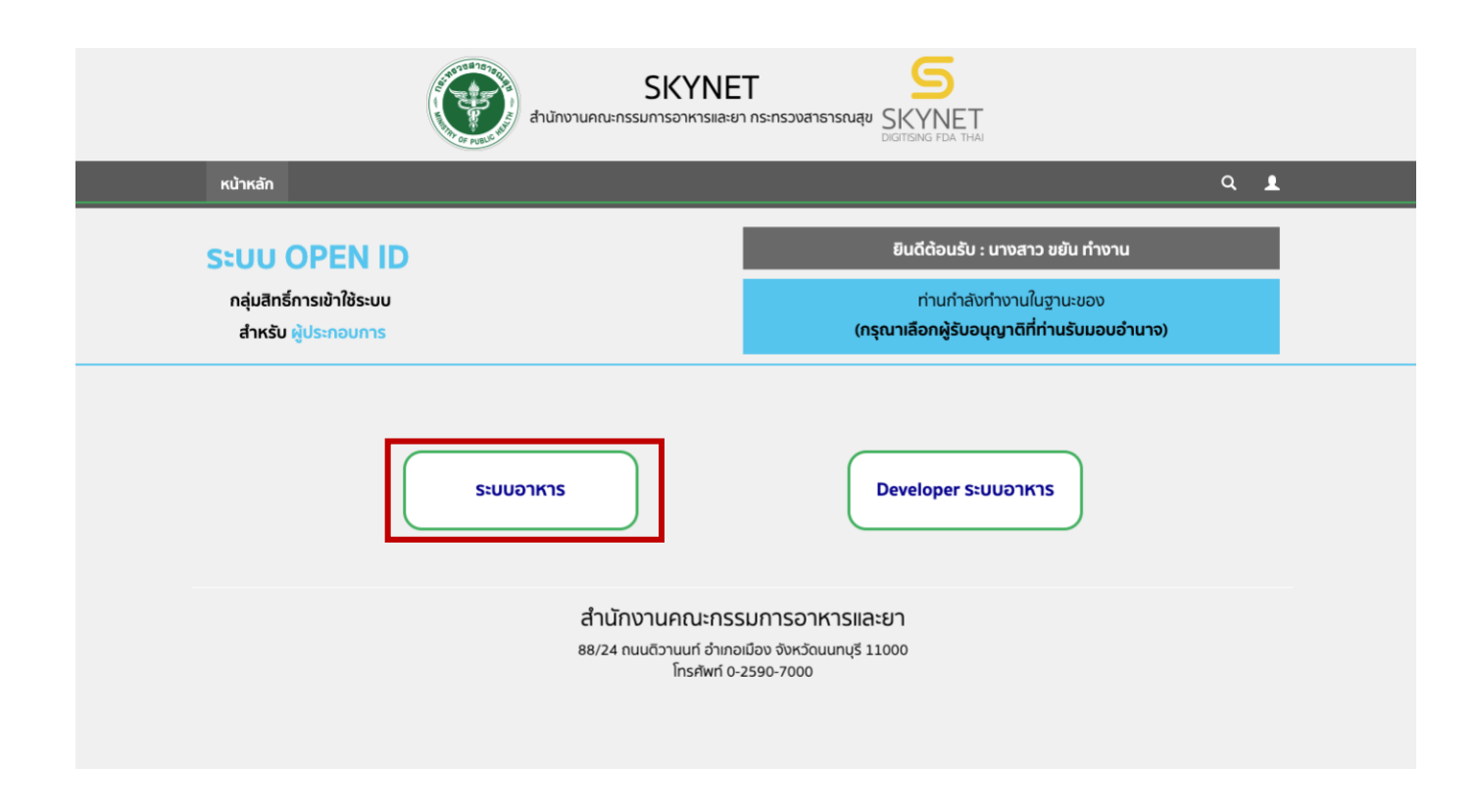

5. เลือก "**ยื่นผลิตภัณฑ์**" เพื่อยื่นคำขออนุญาตผลิตภัณฑ์

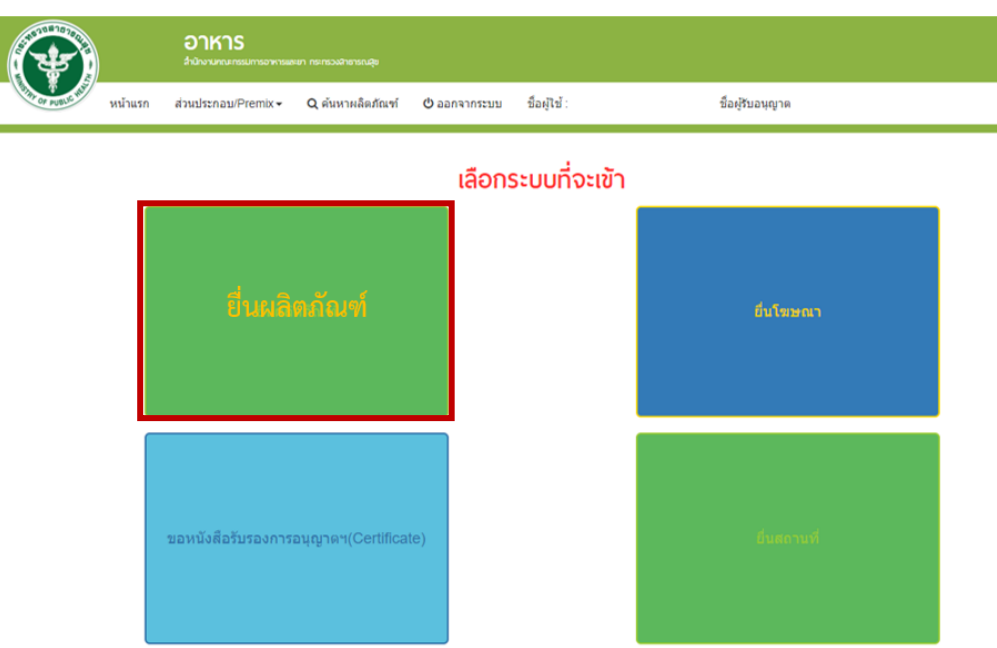

6. เมื่อเลือก "**ยื่นผลิตภัณฑ์**" ระบบจะแสดง Pop Up ประกาศ เพื่อแจ้งให้ผู้ยื่นคำขอ รับทราบข้อตกลงการ ใช้บริการยื่นคำขอด้านอาหารผ่านอินเตอร์เน็ต (e-submission) และมีช่องทางให้ศึกษารายละเอียดการยื่นคำขออนุญาตด้าน อาหารผ่านระบบอินเตอร์เน็ต โดย กด "**ศึกษารายละเอียด**" หากท่านได้อ่านและยินยอมให้ผูกพันตามเงื่อนไขภายใต้ ข้อตกลงการให้บริการ กด "**ต้องการยื่นคำขอ**"

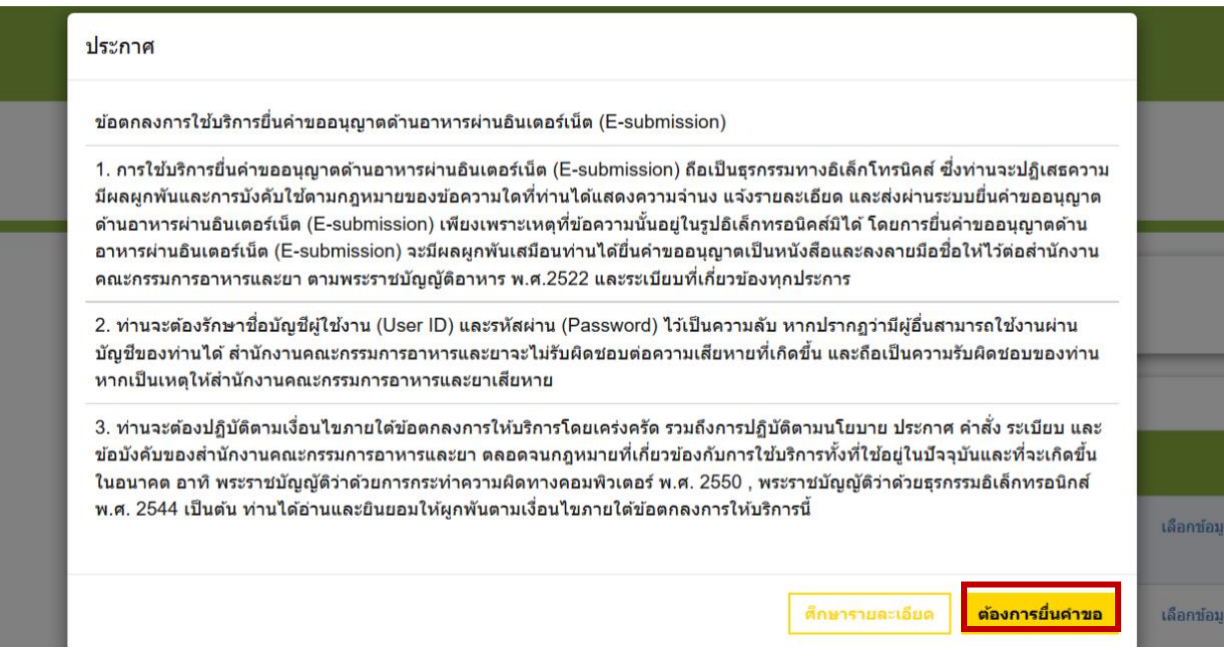

7. ระบบจะแสดง ใบอนุญาตทั้งหมดของนิติบุคคลนั้น ท่านสามารถเลือกใบอนุญาตที่ต้องการยื่นคำขอ

โดยกด "**เลือกข้อมูล**" หลังใบอนุญาตที่ท่านต้องการ

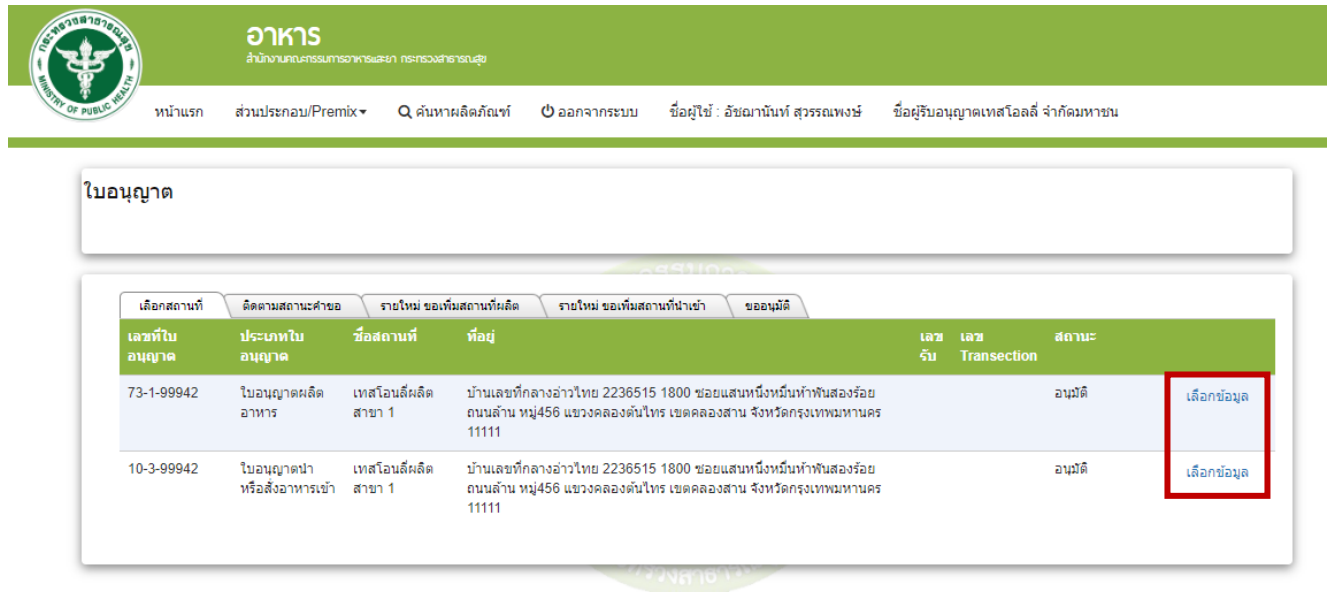

8. เลือกเมนู**"ยื่นขออนุญาตตามประเภทอาหาร สบ.7"** ระบบจะแสดงหน้าต่างเพื่อเข้าสู่ระบบ

e-submission ผลิตภัณฑ์อาหาร (ระบบใหม่)

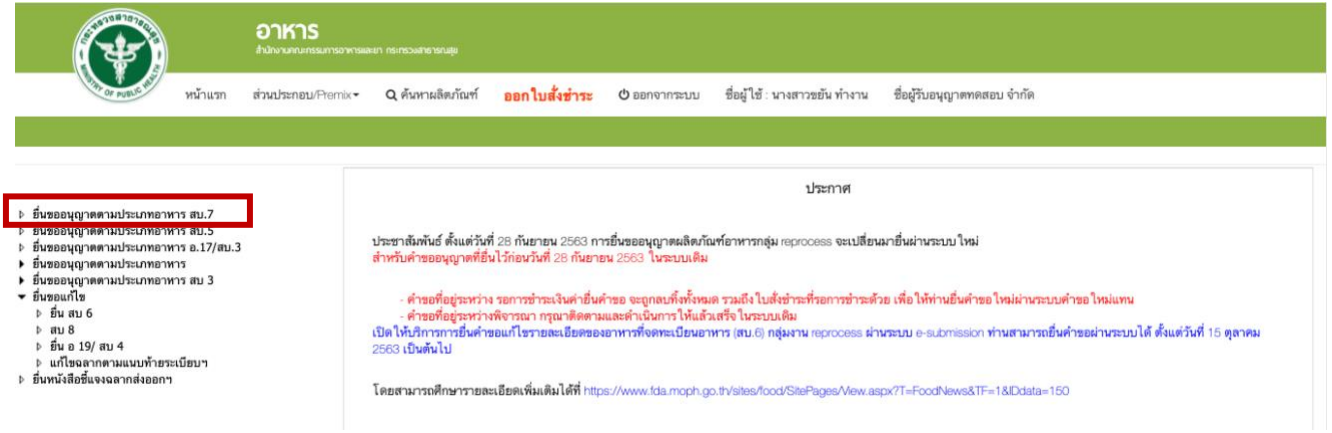

9. เลือกใบอนุญาตที่ต้องการยื่นคำขออนุญาตผลิตภัณฑ์ โดย ระบบจะแสดงใบอนุญาตตามหนังสือการเปิด สิทธิ ท่านสามารถเลือกใบอนุญาตที่ต้องการยื่นคำขอ โดยกด "**เลือกข้อมูล**" หลังใบอนุญาตที่ท่านต้องการ

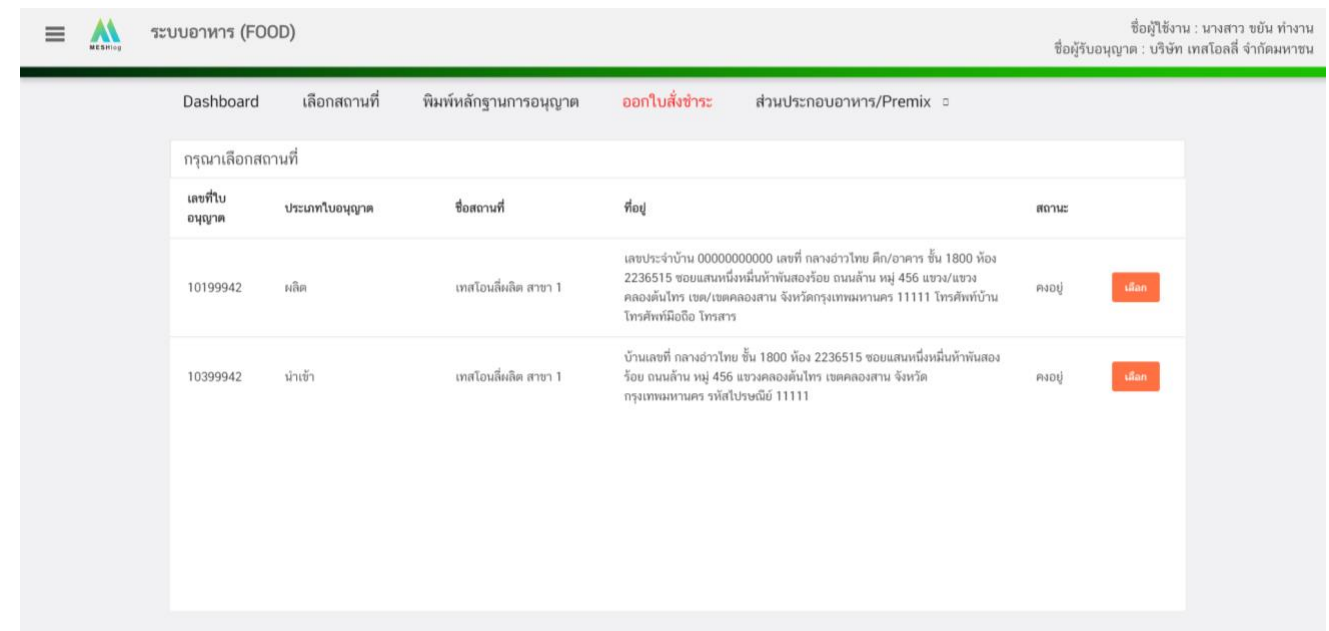

10. ระบบแสดงประเภทอาหารตามสลักหลังใบอนุญาตสถานที่ ที่ท่านได้รับอนุญาตจากนั้น กดเลือก **"ประเภท อาหาร"** ที่ท่านต้องการยื่นคำขอ ระบบจะแสดงชนิดอาหาร และ กรรมวิธีผลิต ภายใต้ประเภทอาหารนั้น ให้ท่านเลือก ประเภทอาหาร ชนิดอาหาร และกรรมวิธีผลิต ที่ต้องการยื่นคำขอ โดยเมื่อกดที่ **"กรรมวิธีผลิต"**

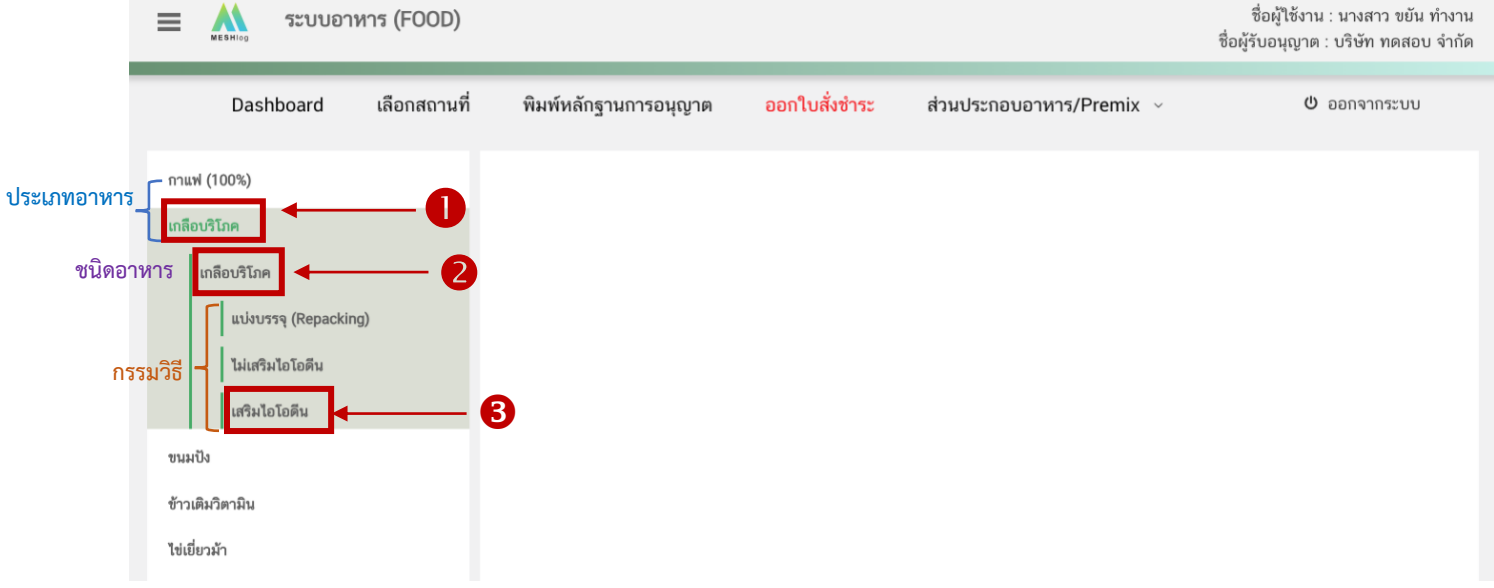

11. จะปรากฏปุ่มเพื่อดาวโหลดแบบการกรอกคำขอ ให้ท่านตรวจสอบประเภทอาหาร ชนิดอาหาร และกรรมวิธี การผลิตด้านบนอีกครั้งจากนั้นเลือก **"ประเภทแบบคำขอ"** จากนั้นกด **"Download"**

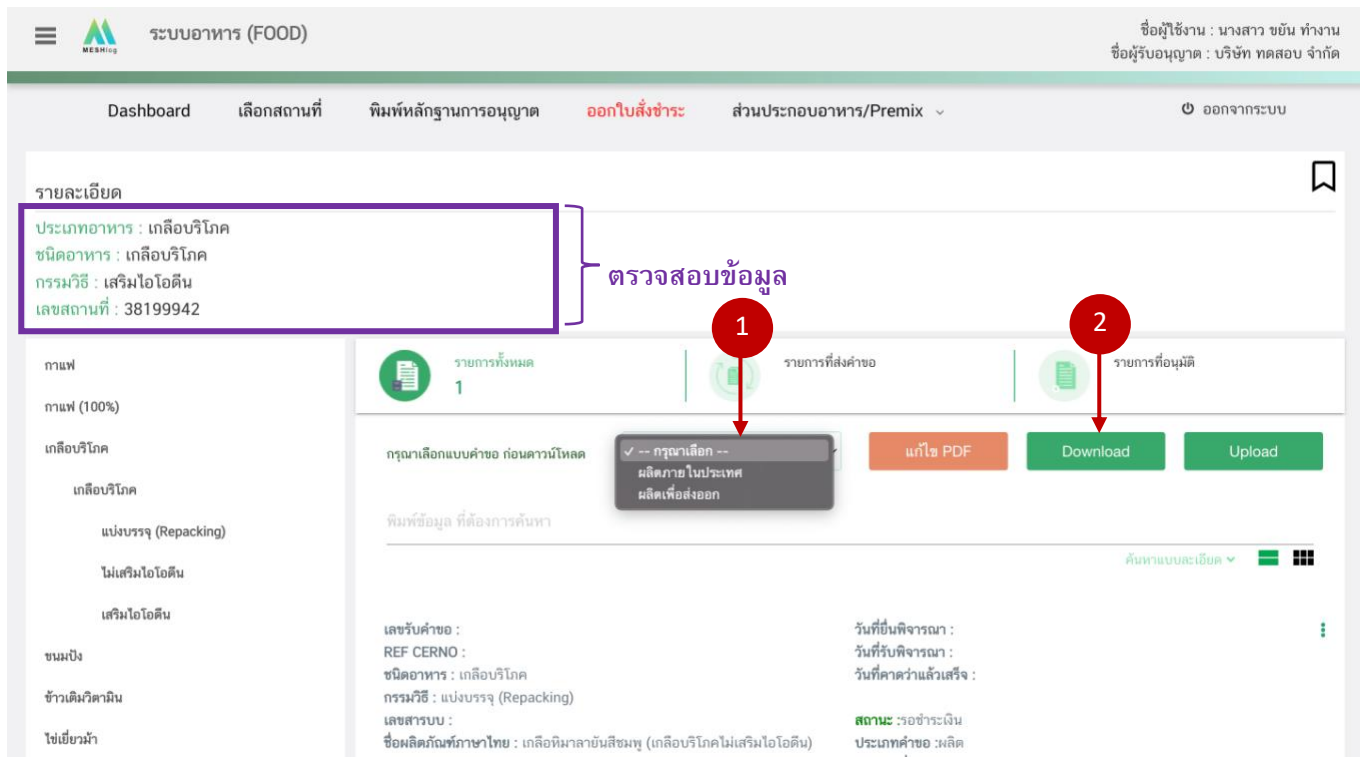

โดยประเภทแบบคำขอที่ท่านเลือกจะส่งผลต่อขั้นตอนการกรอกข้อมูลและรายละเอียดที่ต้องแจ้งในการยื่น ขออนุญาตจดทะเบียนอาหาร แบ่งออกเป็น 2 แบบฟอร์ม ดังนี้

- **แบบคำขอผลิตภายในประเทศ / นำเข้า** หมายถึง การยื่นขออนุญาตผลิต หรือ นำเข้า ผลิตภัณฑ์อาหาร รวมถึง การอ้างอิงสูตรส่วนประกอบ และการแบ่งบรรจุ

- **แบบคำขอผลิตเพื่อการส่งออก** หมายถึง การยื่นขออนุญาตจดทะเบียนผลิตภัณฑ์โดยเป็นการผลิต เพื่อการส่งออกไปจำหน่ายยังต่างประเทศเท่านั้น ผลิตภัณฑ์ที่ได้รับอนุญาตจะไม่สามารถจำหน่ายในประเทศได้

#### <span id="page-12-0"></span>**1) การกรอกคำขออนุญาตจดทะเบียนอาหาร : ผลิตภายในประเทศ**

เมื่อเลือก**ประเภทแบบคำขอ** เป็น **"ผลิตภายในประเทศ"** และกด**"Download"** ระบบจะแสดงหน้าต่าง

ใหม่ที่ใช้สำหรับการกรอกรายละเอียดคำขอผ่านหน้า web application

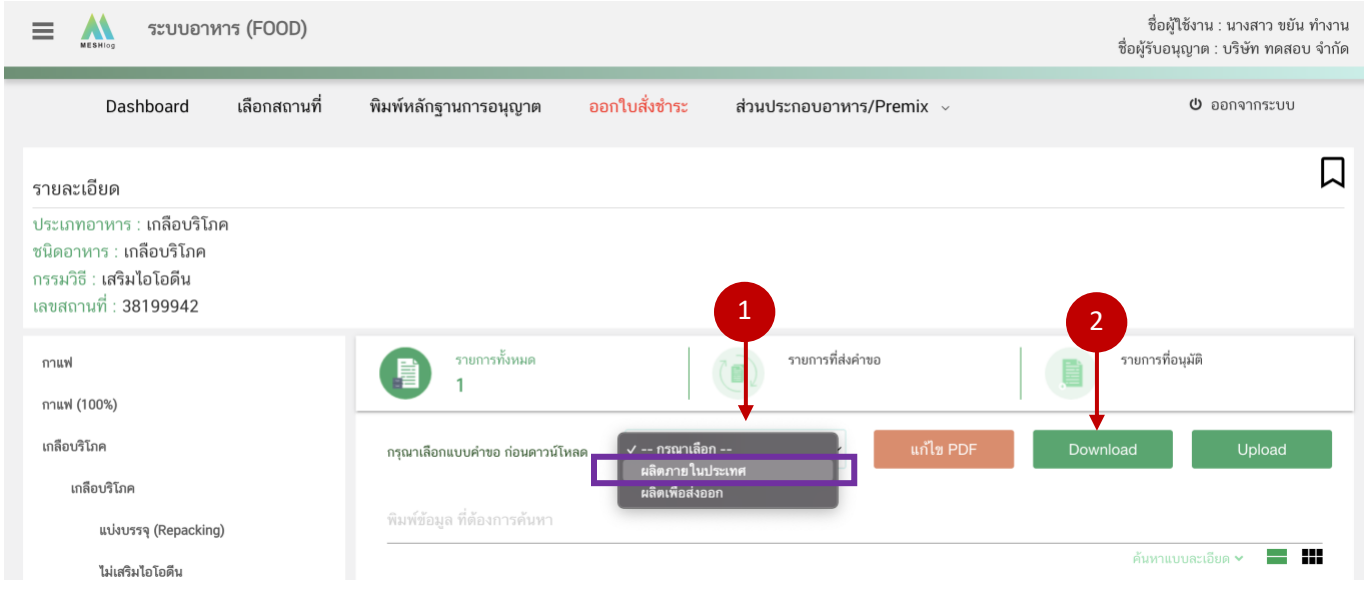

ระบบแสดงหน้า web application ทั้งหมด 5 หัวข้อ โดยเมื่อกดเลือกที่หัวข้อนั้น ๆ จะปรากฏรายละเอียดที่ท่าน ต้องกรอกข้อมูล ให้ท่านกรอกข้อมูลตามที่ระบบกำหนดให้ครบถ้วน

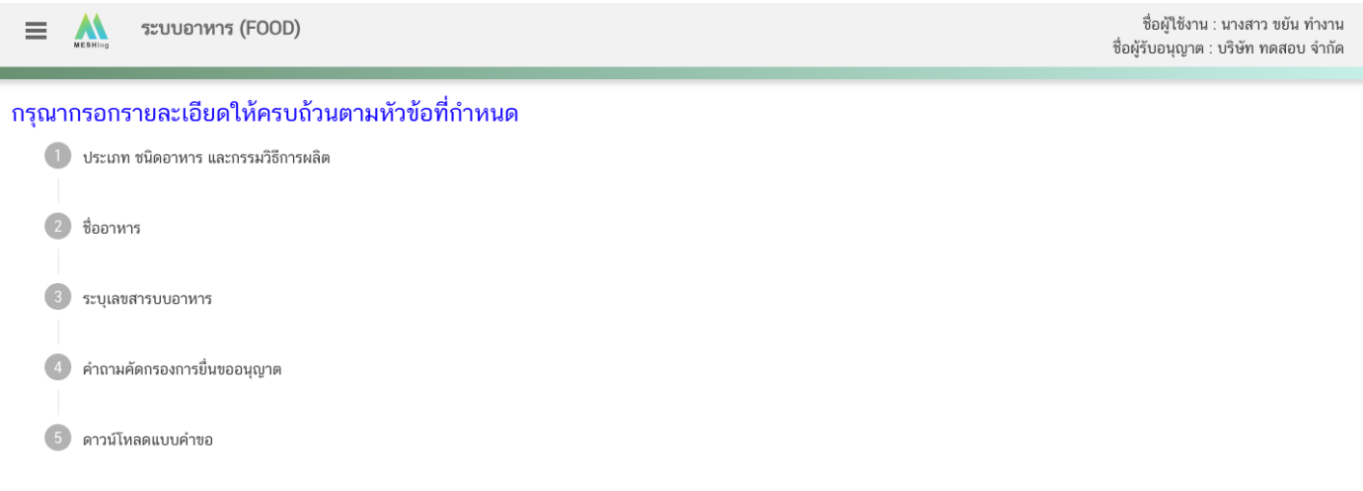

## **หัวข้อที่ 1 ประเภทอาหารและลักษณะอาหาร** (กดเลือกที่หัวข้อเพื่อให้ระบบแสดงหน้ากรอกข้อมูล)

ตรวจสอบข้อมูลประเภทอาหาร ชนิดอาหาร และ กรรมวิธีให้ตรงกับคำขอที่ต้องการยื่น ท่านสามารถเปลี่ยนแปลง ประเภทอาหาร ชนิดอาหาร และกรรมวิธีการผลิต โดยกด ลูกศร ด้านขวามือ (รายละเอียดประเภทอาหาร ชนิดอาหาร และ กรรมวิธีที่แสดงครั้งแรกเกิดจากที่ท่านเลือกรายละเอียดในขั้นตอนก่อนหน้า)

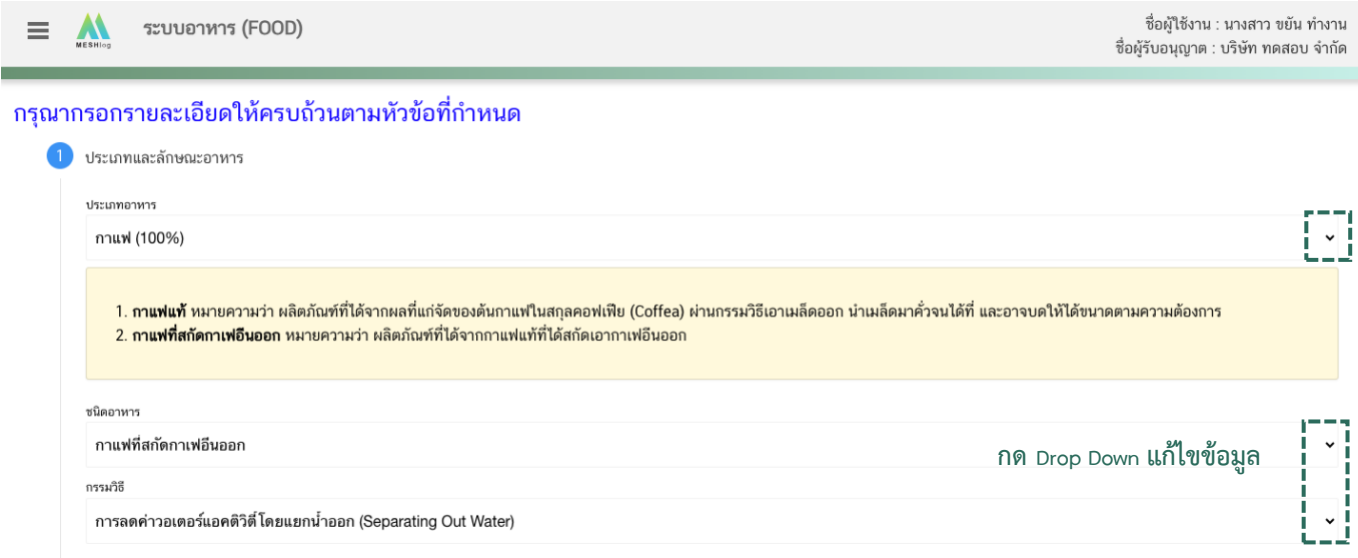

**หัวข้อที่ 2 ชื่ออาหาร** (กดเลือกที่หัวข้อเพื่อให้ระบบแสดงหน้ากรอกข้อมูล)

กรอกชื่ออาหารภาษาไทยและชื่ออาหารภาษาอังกฤษ (ถ้ามี) ลงในช่องที่กำหนด

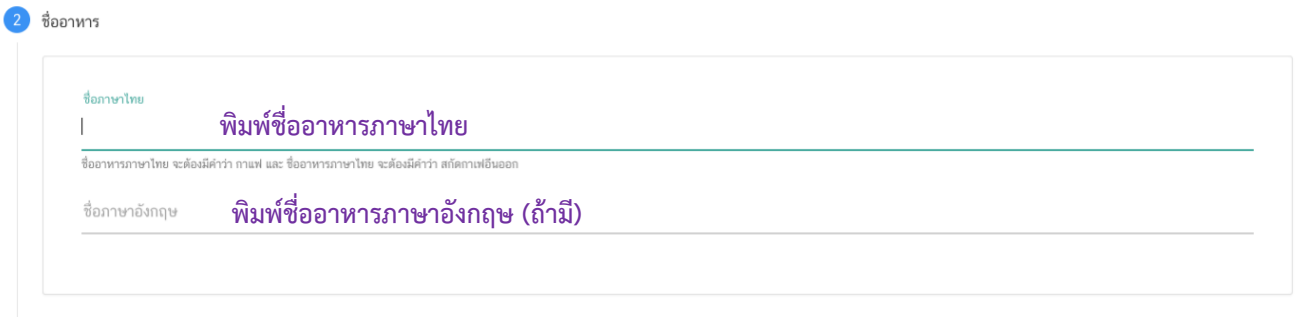

## **หัวข้อที่ 3 ระบุเลขสารบบ** (กดเลือกที่หัวข้อเพื่อให้ระบบแสดงหน้ากรอกข้อมูล)

กรอกเลขสารบบอาหาร 13 หลัก เฉพาะกรณีผลิตภัณฑ์ที่ท่านต้องการยื่นขออนุญาต มีการผลิตโดยอ้างอิงสูตร ส่วนประกอบจากผลิตภัณฑ์ที่ได้รับเลขสารบบอาหาร (สามารถอ้างอิงสูตรส่วนประกอบได้เฉพาะผลิตภัณฑ์ภายใต้บริษัท เดียวกันเท่านั้น) หรือ ผลิตโดยแบ่งบรรจุจากผลิตภัณฑ์ที่ได้รับเลขสารบบอาหาร ทั้งนี้หากผลิตภัณฑ์ของท่านไม่ใช่การอ้างอิง สูตรส่วนประกอบหรือแบ่งบรรจุไม่ต้องกรอกข้อมูลในส่วนนี้

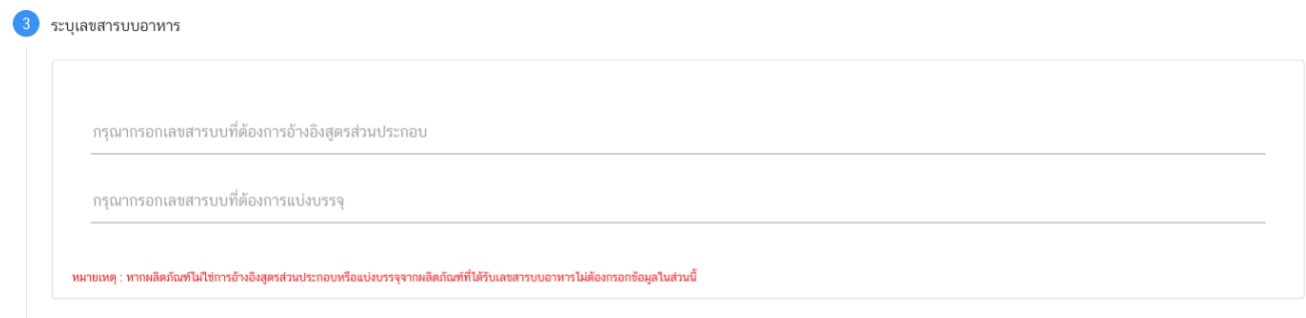

**หัวข้อที่ 4 คำถามคัดกรองการยื่นขออนุญาต** (กดเลือกที่หัวข้อเพื่อให้ระบบแสดงหน้ากรอกข้อมูล) ตอบคำถามคัดกรองการยื่นขออนุญาต ตามหัวข้อที่กำหนด เพื่อประเมินคำขอเบื้องต้น

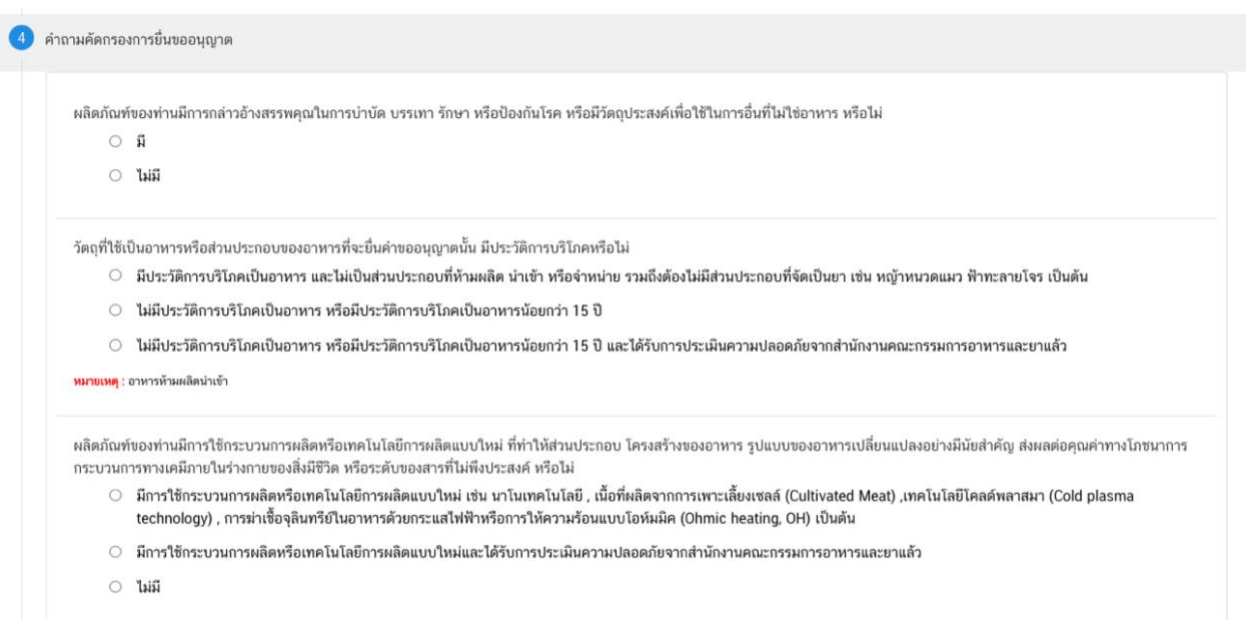

#### **หัวข้อที่ 5 ดาวน์โหลดแบบคำขอ** (กดเลือกที่หัวข้อเพื่อให้ระบบแสดงหน้ากรอกข้อมูล)

เมื่อท่านกรอกข้อมูลตามหัวข้อที่กำหนดครบถ้วนแล้วกดปุ่ม Download เพื่อบันทึกข้อมูลที่กรอกจาก web application เป็นไฟล์คำขอ เพื่อใช้ในการยื่นขออนุญาตผลิตภัณฑ์ โดยไฟล์คำขอที่ได้นั้นจะอยู่ในรูปแบบ PDF ที่มีข้อมูล รายละเอียดผลิตภัณฑ์ตามที่ท่านกรอก ขอให้ท่านตรวจสอบข้อมูลใน PDF ที่ดาวโหลดได้ว่ามีข้อมูลครบถ้วนตามที่กรอก ข้อมูลในหน้า web application หรือไม่ หากไม่ครบถ้วนกรุณาแจ้งเจ้าหน้าที่เพื่อทำการตรวจสอบก่อนการยื่นขออนุญาต

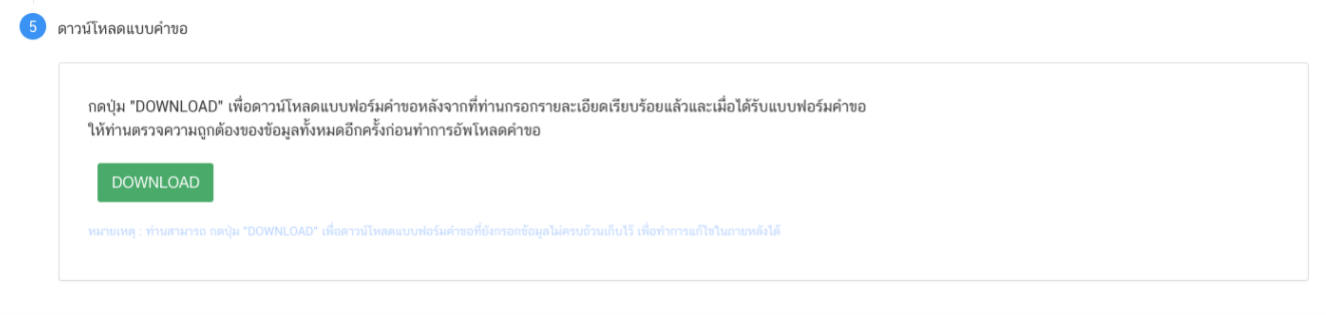

**สิ้นสุดการกรอกข้อมูลผ่าน web application (คำขออนุญาตจดทะเบียนอาหารกรณีผลิตในประเทศ)**

**\*\*** ท่านสามารถศึกษาขั้นตอนการอัพโหลดไฟล์คำขอ และเอกสารแนบเพิ่มเติมต่อที่หน้า 24

#### <span id="page-15-0"></span>**2) การกรอกคำขออนุญาตจดทะเบียนอาหาร : ผลิตเพื่อการส่งออก**

กดเลือก**ประเภทแบบคำขอ** เป็น **"ผลิตเพื่อการส่งออก"** และกด**"Download"** ระบบจะแสดงหน้าต่าง

ใหม่ที่ใช้สำหรับการกรอกรายละเอียดคำขอผ่านหน้า web application

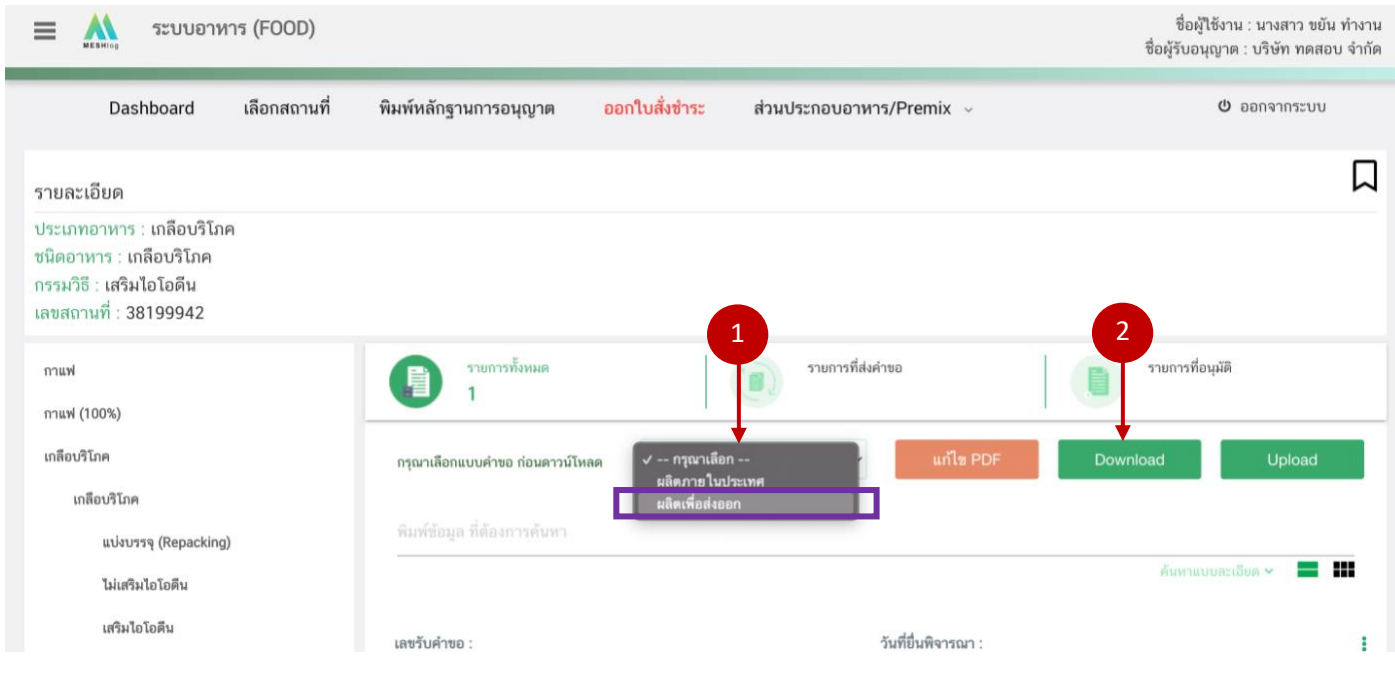

ระบบแสดงหน้า web application ทั้งหมด 5 หัวข้อ โดยเมื่อกดเลือกที่หัวข้อนั้น ๆ จะปรากฏรายละเอียดที่ท่าน ต้องกรอกข้อมูล ให้ท่านกรอกข้อมูลตามที่ระบบกำหนดให้ครบถ้วน

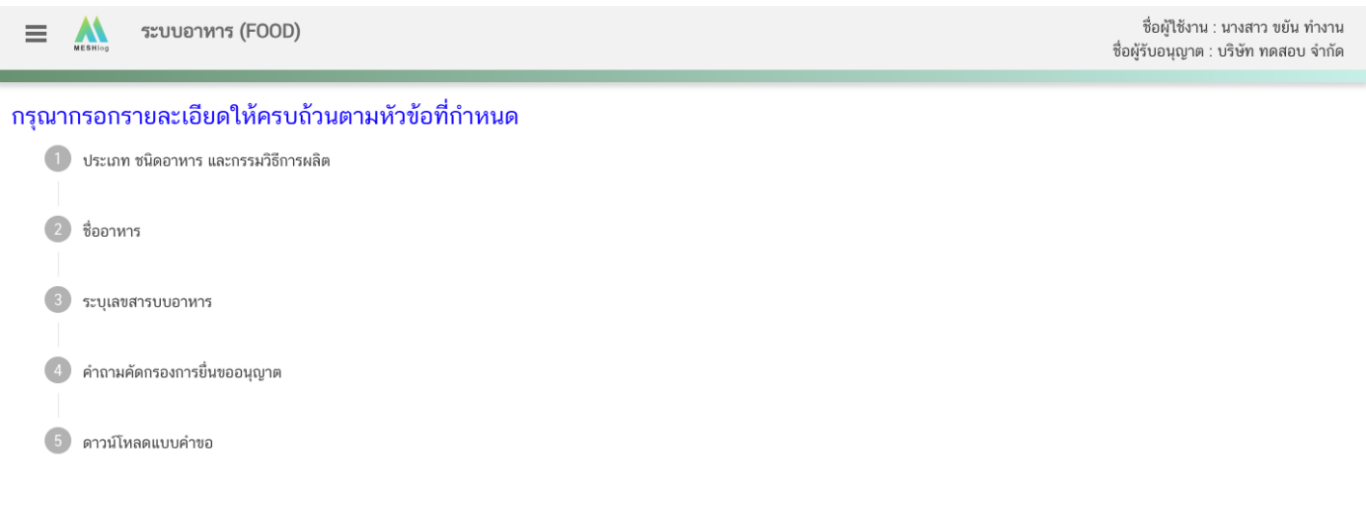

### **หัวข้อที่ 1 ประเภทอาหารและลักษณะอาหาร** (กดเลือกที่หัวข้อเพื่อให้ระบบแสดงหน้ากรอกข้อมูล)

ตรวจสอบข้อมูลประเภทอาหาร ชนิดอาหาร และ กรรมวิธีให้ตรงกับคำขอที่ต้องการยื่น ท่านสามารถเปลี่ยนแปลง ประเภทอาหาร ชนิดอาหาร และกรรมวิธีการผลิต โดยกด ลูกศร ด้านขวามือ (รายละเอียดประเภทอาหาร ชนิดอาหาร และ กรรมวิธีที่แสดงครั้งแรกเกิดจากที่ท่านเลือกรายละเอียดในขั้นตอนก่อนหน้า)

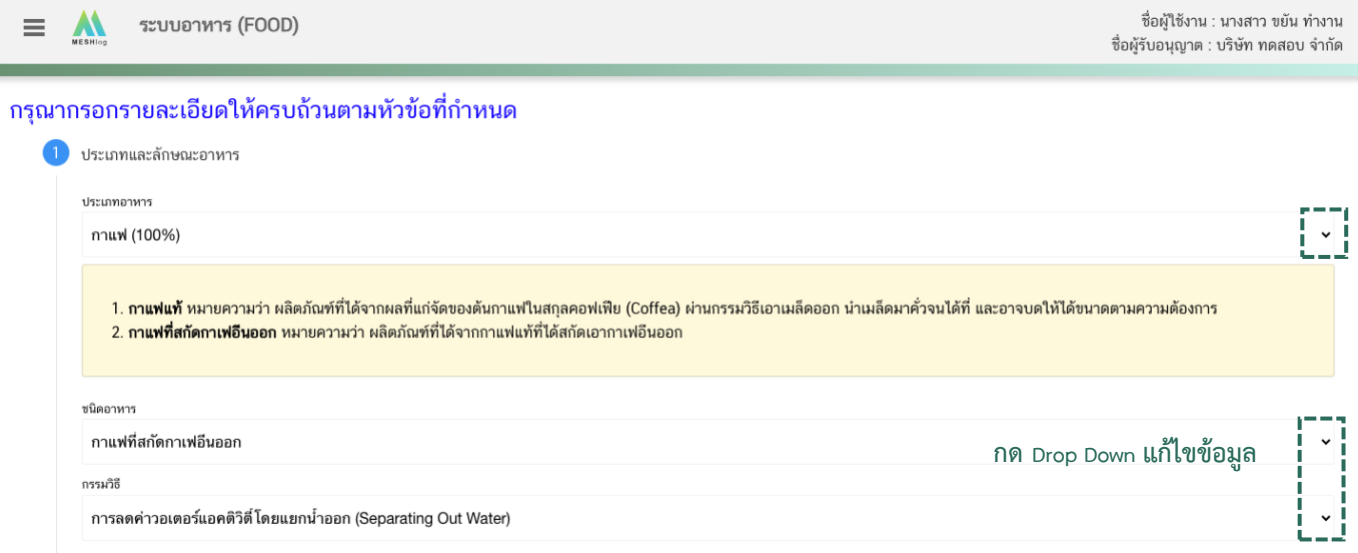

**หัวข้อที่ 2 ชื่ออาหาร** (กดเลือกที่หัวข้อเพื่อให้ระบบแสดงหน้ากรอกข้อมูล)

กรอกชื่ออาหารภาษาไทย (ถ้ามี) และชื่ออาหารภาษาอังกฤษ ลงในช่องที่กำหนด

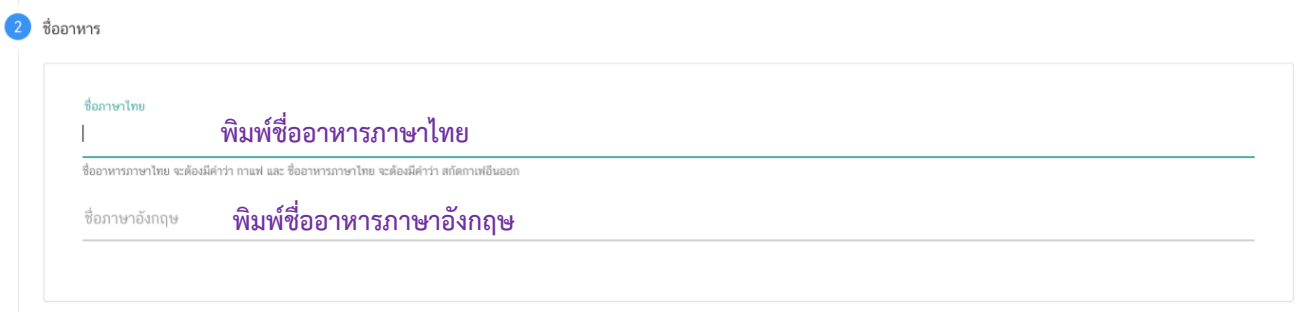

**หัวข้อที่ 3 ระบุเลขสารบบ** (กดเลือกที่หัวข้อเพื่อให้ระบบแสดงหน้ากรอกข้อมูล)

กรอกเลขสารบบอาหาร 13 หลัก เฉพาะกรณีผลิตภัณฑ์ที่ท่านต้องการยื่นขออนุญาต มีการผลิตโดยอ้างอิงสูตร ส่วนประกอบจากผลิตภัณฑ์ที่ได้รับเลขสารบบอาหาร (สามารถอ้างอิงสูตรส่วนประกอบได้เฉพาะผลิตภัณฑ์ภายใต้บริษัท เดียวกันเท่านั้น) หรือ ผลิตโดยแบ่งบรรจุจากผลิตภัณฑ์ที่ได้รับเลขสารบบอาหาร ทั้งนี้หากผลิตภัณฑ์ของท่านไม่ใช่การอ้างอิง สูตรส่วนประกอบหรือแบ่งบรรจุไม่ต้องกรอกข้อมูลในส่วนนี้

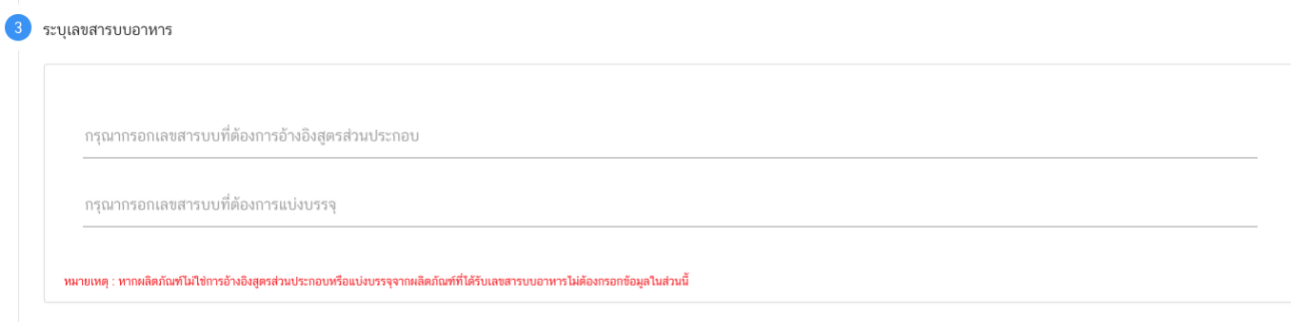

**หัวข้อที่ 4 คำถามคัดกรองการยื่นขออนุญาต** (กดเลือกที่หัวข้อเพื่อให้ระบบแสดงหน้ากรอกข้อมูล)

ตอบคำถามคัดกรองการยื่นขออนุญาต ตามหัวข้อที่กำหนด เพื่อประเมินคำขอเบื้องต้น

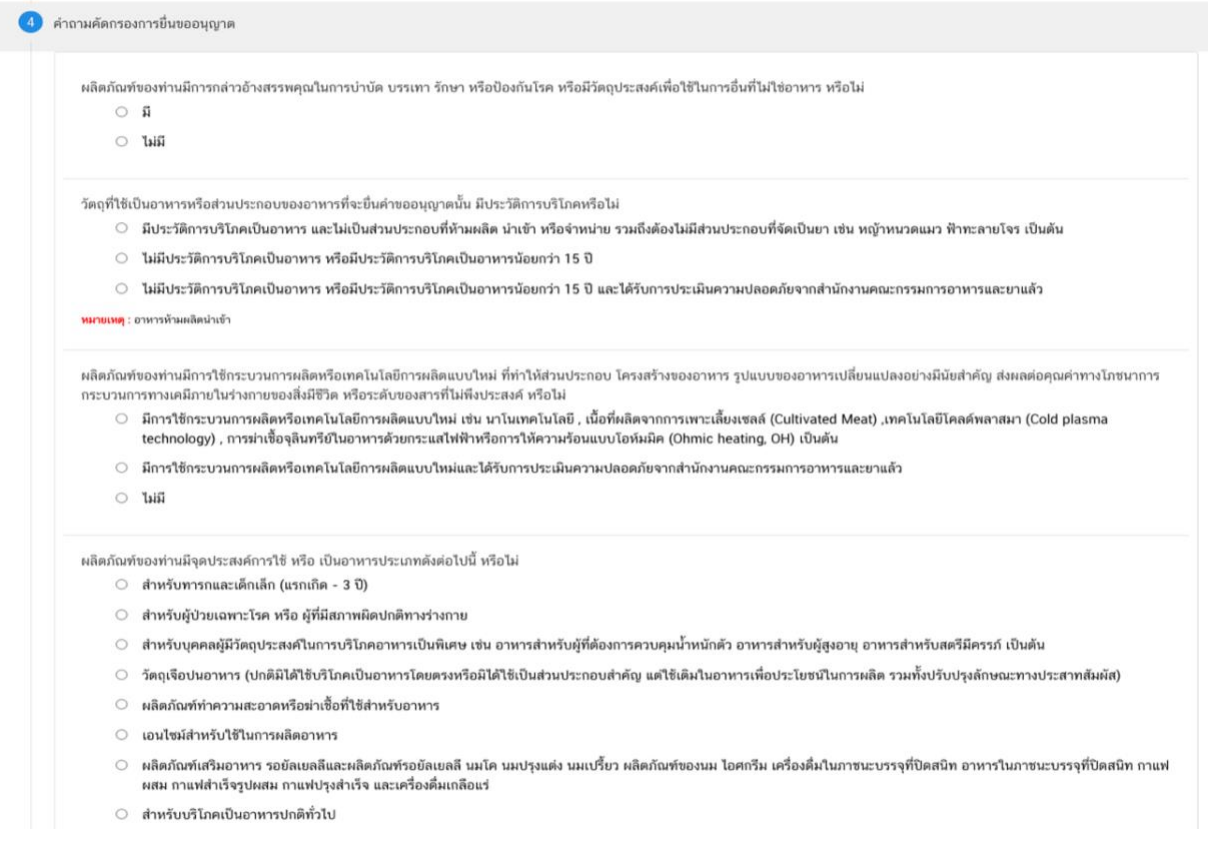

#### **หัวข้อที่ 5 ดาวน์โหลดแบบคำขอ** (กดเลือกที่หัวข้อเพื่อให้ระบบแสดงหน้ากรอกข้อมูล)

เมื่อท่านกรอกข้อมูลตามหัวข้อที่กำหนดครบถ้วนแล้วกดปุ่ม Download เพื่อบันทึกข้อมูลที่กรอกจาก web application เป็นไฟล์คำขอ เพื่อใช้ในการยื่นขออนุญาตผลิตภัณฑ์ โดยไฟล์คำขอที่ได้นั้นจะอยู่ในรูปแบบ PDF ที่มี ข้อมูลรายละเอียดผลิตภัณฑ์ตามที่ท่านกรอก ขอให้ท่านตรวจสอบข้อมูลใน PDF ที่ดาวโหลดได้ว่าข้อมูลครบถ้วนตามที่กรอก ข้อมูลหน้า web application หรือไม่ หากไม่ครบถ้วนกรุณาแจ้งเจ้าหน้าที่เพื่อทำการตรวจสอบก่อนการยื่นขออนุญาต

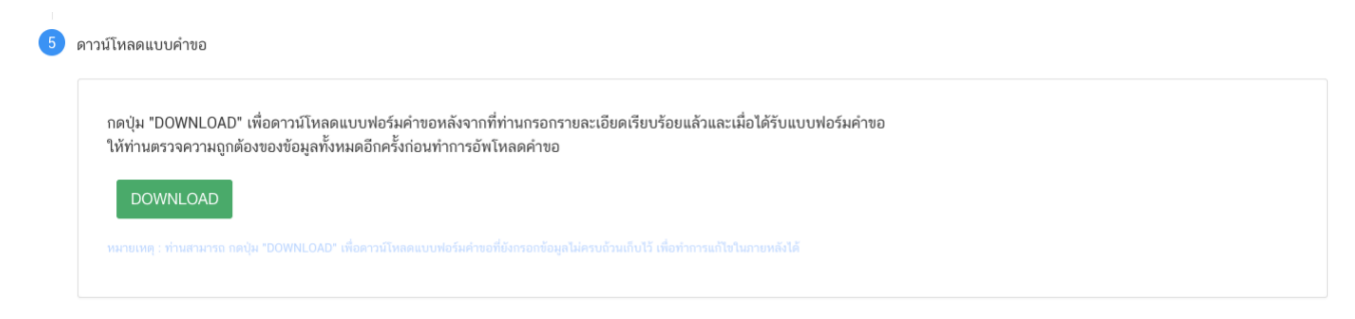

**สิ้นสุดการกรอกข้อมูลผ่าน web application (คำขออนุญาตจดทะเบียนอาหารกรณีผลิตเพื่อส่งออก) \*\*** ท่านสามารถศึกษาขั้นตอนการอัพโหลดไฟล์คำขอ และเอกสารแนบเพิ่มเติมต่อที่หน้า 24

คู่มือสำหรับผู้ประกอบการ : ระบบ E-Submission ผลิตภัณฑ์อาหาร "การยื่นคำขอจดทะเบียน อาหาร/แจ้งรายละเอียดอาหารคำขอใหม่ (สบ.7) และคำขอแก้ไข (สบ.8)" แก้ไขครั้งที่ 3 : 30 สิงหาคม 2566 **หน้า 19/67**

#### <span id="page-20-0"></span>**3) การกรอกคำขออนุญาตจดทะเบียนอาหาร : นำเข้า**

เมื่อเลือก**ประเภทแบบคำขอ** เป็น **"นำเข้า"** และกด**"Download"** ระบบจะแสดงหน้าต่างใหม่

ที่ใช้สำหรับการกรอกรายละเอียดคำขอผ่านหน้า web application

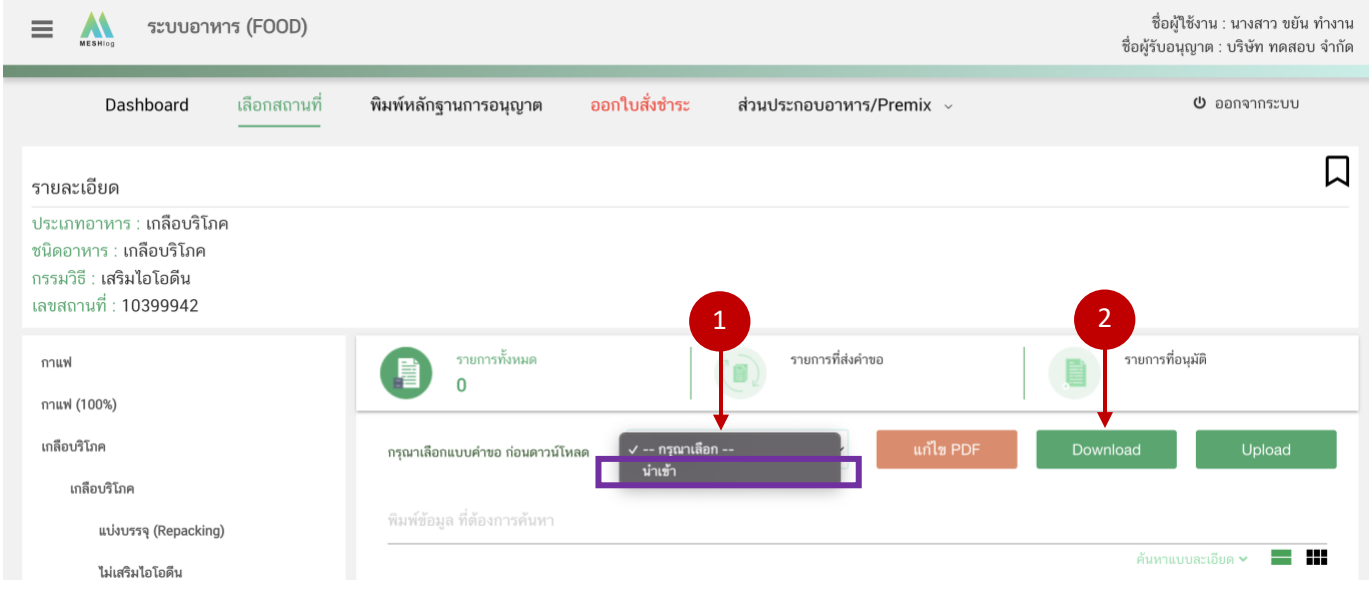

ระบบแสดงหน้า web application ทั้งหมด 6 หัวข้อ โดยเมื่อกดเลือกที่หัวข้อนั้น ๆ จะปรากฏรายละเอียดที่ท่าน ต้องกรอกข้อมูล ให้ท่านกรอกข้อมูลตามที่ระบบกำหนดให้ครบถ้วน

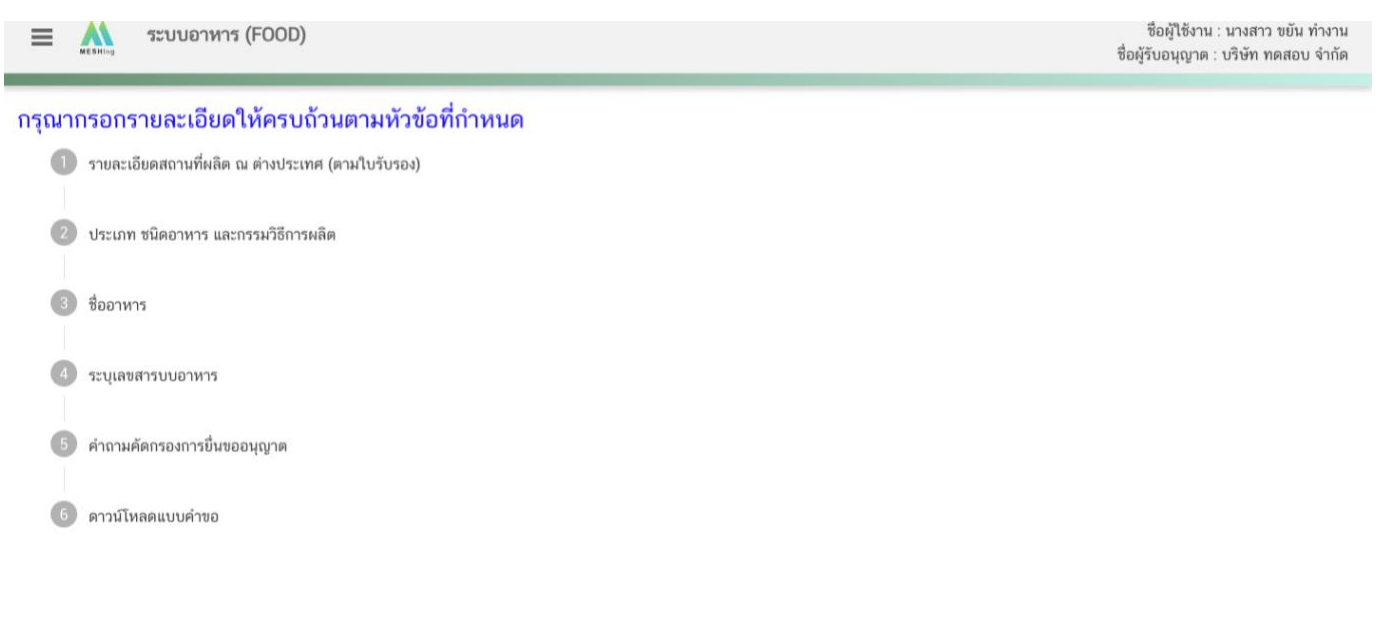

**หัวข้อที่ 1 รายละเอียดสถานที่ผลิต ณ ต่างประเทศ (ตามใบรับรอง)** (กดเลือกที่หัวข้อเพื่อให้ระบบแสดงหน้ากรอกข้อมูล) เลือกรายละเอียดสถานที่ผลิต ณ ต่างประเทศ โดยกด ลูกศร ด้านขวามือ ที่ช่องรายการ Ref.cer เพื่อเลือกใบรับรอง โดยระบบจะแสดงเลข Ref.cer ที่ยื่นขอไว้ เมื่อเลือกเลข Ref.cer เรียบร้อยแล้วระบบจะแสดงรายละเอียดข้อมูลสถานที่ผลิต ในต่างประเทศตามเลข Ref.cer

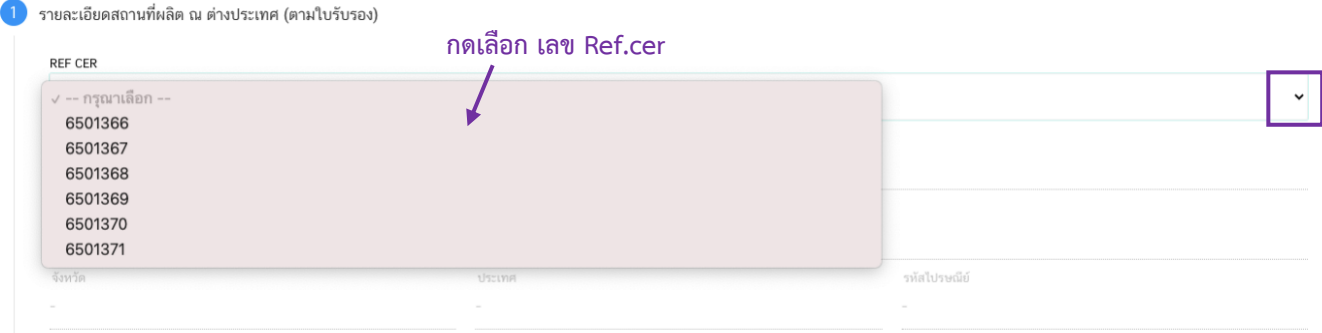

#### หมายเหตุ : ท่านสามารถศึกษาวิธีการสร้างเลข Ref.cer ที่ได้คู่มือ การยื่นใบรับรองสถานที่ผลิตต่างประเทศ

#### **หัวข้อที่ 2 ประเภทอาหารและลักษณะอาหาร** (กดเลือกที่หัวข้อเพื่อให้ระบบแสดงหน้ากรอกข้อมูล)

ตรวจสอบข้อมูลประเภทอาหาร ชนิดอาหาร และ กรรมวิธีให้ตรงกับคำขอที่ต้องการยื่น ท่านสามารถเปลี่ยนแปลง ประเภทอาหาร ชนิดอาหาร และกรรมวิธีการผลิต โดยกด ลูกศร ด้านขวามือ (รายละเอียดประเภทอาหาร ชนิดอาหาร และ กรรมวิธีที่แสดงครั้งแรกเกิดจากที่ท่านเลือกรายละเอียดในขั้นตอนก่อนหน้า)

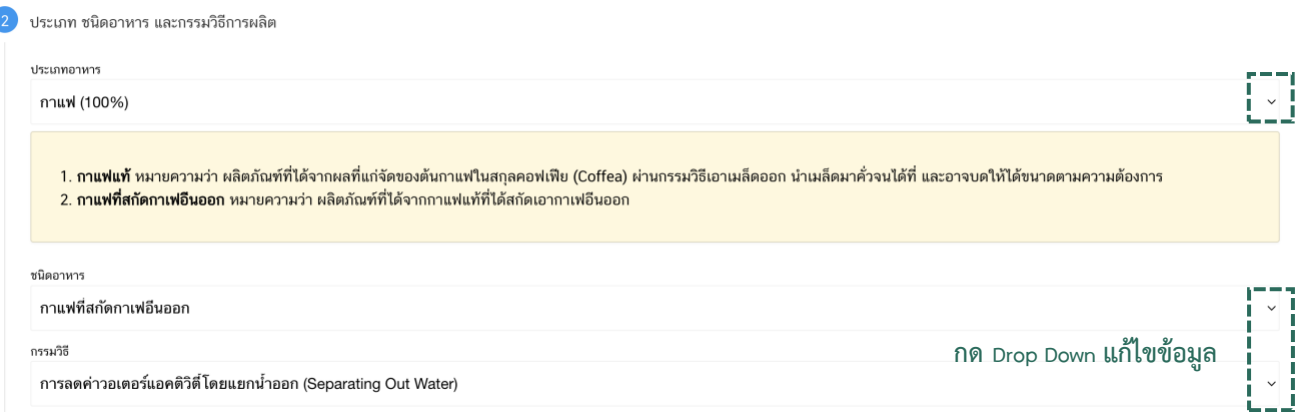

**หัวข้อที่ 3 ชื่ออาหาร** (กดเลือกที่หัวข้อเพื่อให้ระบบแสดงหน้ากรอกข้อมูล)

กรอกชื่ออาหารภาษาไทยและชื่ออาหารภาษาอังกฤษ (ถ้ามี) ลงในช่องที่กำหนด

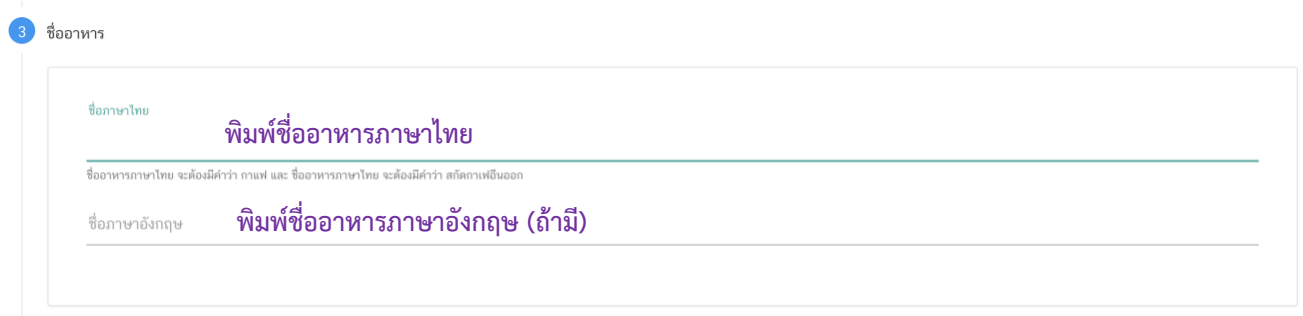

**หัวข้อที่ 4 ระบุเลขสารบบ** (กดเลือกที่หัวข้อเพื่อให้ระบบแสดงหน้ากรอกข้อมูล)

กรอกเลขสารบบอาหาร 13 หลัก เฉพาะกรณีผลิตภัณฑ์ที่ท่านต้องการยื่นขออนุญาต มีการผลิต โดยอ้างอิงสูตรส่วนประกอบจากผลิตภัณฑ์ที่ได้รับเลขสารบบอาหาร (สามารถอ้างอิงสูตรส่วนประกอบได้เฉพาะผลิตภัณฑ์ ภายใต้บริษัทเดียวกันเท่านั้น) ทั้งนี้หากผลิตภัณฑ์ของท่านไม่ใช่การอ้างอิงสูตรส่วนประกอบหรือแบ่งบรรจุไม่ต้องกรอกข้อมูล ในส่วนนี้

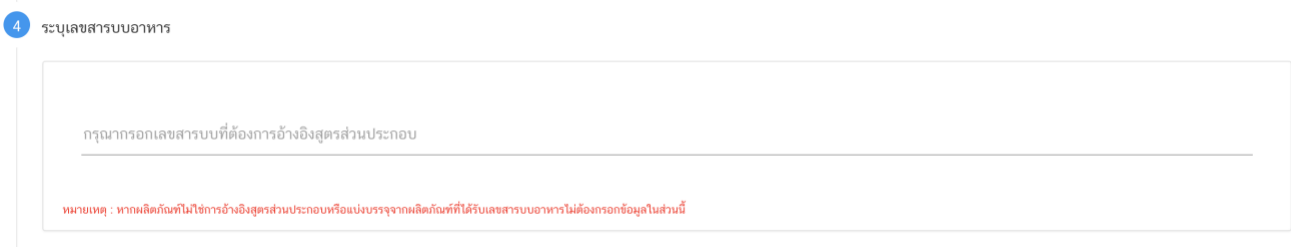

## **หัวข้อที่ 5 คำถามคัดกรองการยื่นขออนุญาต** (กดเลือกที่หัวข้อเพื่อให้ระบบแสดงหน้ากรอกข้อมูล)

ตอบคำถามการประเมินตนเอง ตามหัวข้อที่กำหนด

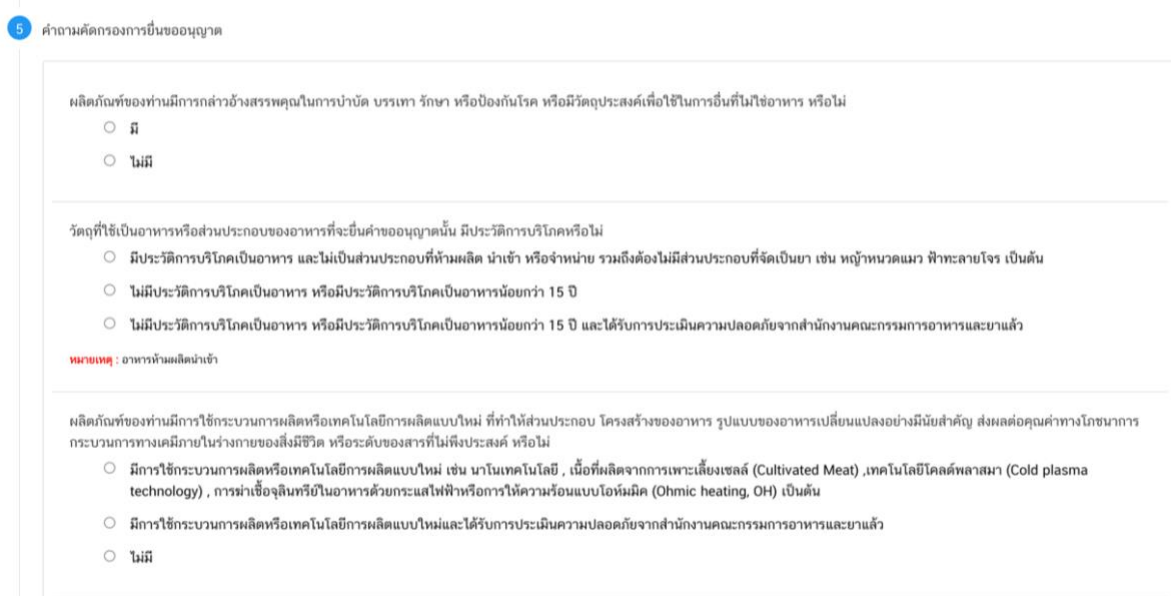

**หัวข้อที่ 6 ดาวน์โหลดแบบคำขอ** (กดเลือกที่หัวข้อเพื่อให้ระบบแสดงหน้ากรอกข้อมูล)

เมื่อท่านกรอกข้อมูลตามหัวข้อที่กำหนดครบถ้วนแล้วกดปุ่ม Download เพื่อบันทึกข้อมูลที่กรอกจาก web application เป็นไฟล์คำขอ เพื่อใช้ในการยื่นขออนุญาตผลิตภัณฑ์ โดยไฟล์คำขอที่ได้นั้นจะอยู่ในรูปแบบ PDF ที่มีข้อมูลรายละเอียดผลิตภัณฑ์ตามที่ท่านกรอก ขอให้ท่านตรวจสอบข้อมูลใน PDF ที่ดาวโหลดได้ว่ามีข้อมูลครบถ้วนตามที่ กรอกข้อมูลหน้า web application หรือไม่ หากไม่ครบถ้วนกรุณาแจ้งเจ้าหน้าที่เพื่อทำการตรวจสอบก่อนการยื่นขออนุญาต

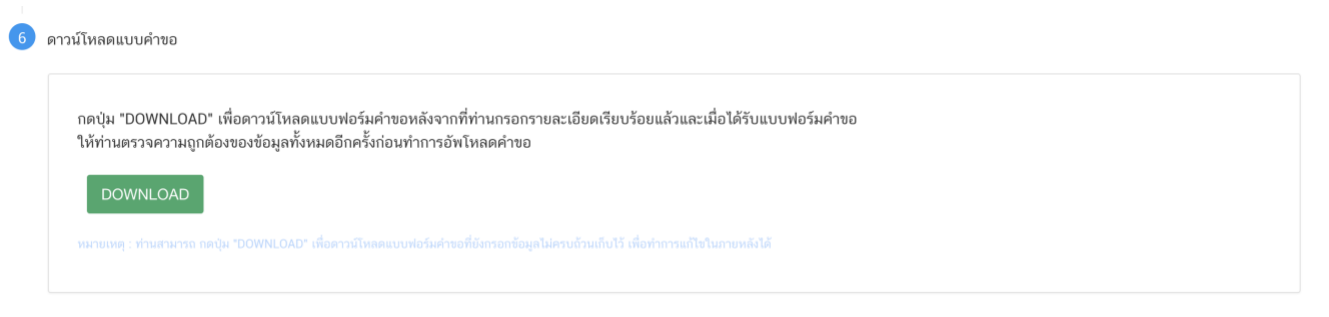

**สิ้นสุดการกรอกข้อมูลผ่าน web application (คำขอจดทะเบียนอาหารกรณีนำเข้า)**

**\*\*** ท่านสามารถศึกษาขั้นตอนการอัพโหลดไฟล์คำขอ และเอกสารแนบเพิ่มเติมต่อที่หน้า 24

# <span id="page-24-0"></span>**3.2 ขั้นตอนการอัพโหลดคำขอฯ (ขั้นตอน 12-14)**

12. เมื่อท่านกรอกข้อมูลคำขอฯ ผ่าน web application และดาวโหลดไฟล์คำขอในรูปแบบ PDF ไฟล์เรียบร้อย แล้ว ให้ท่านกลับเข้าระบบ e-submission อาหาร เพื่ออัพโหลด PDF คำขอ พร้อมทั้งแนบเอกสารหลักฐาน (ถ้ามี) หรือตามที่ ระบบกำหนดให้แนบ โดยเข้าใช้งานตามขั้นตอนที่ท่านได้เข้ามาดาวน์โหลดแบบฟอร์มจากนั้นกด " **Upload**"

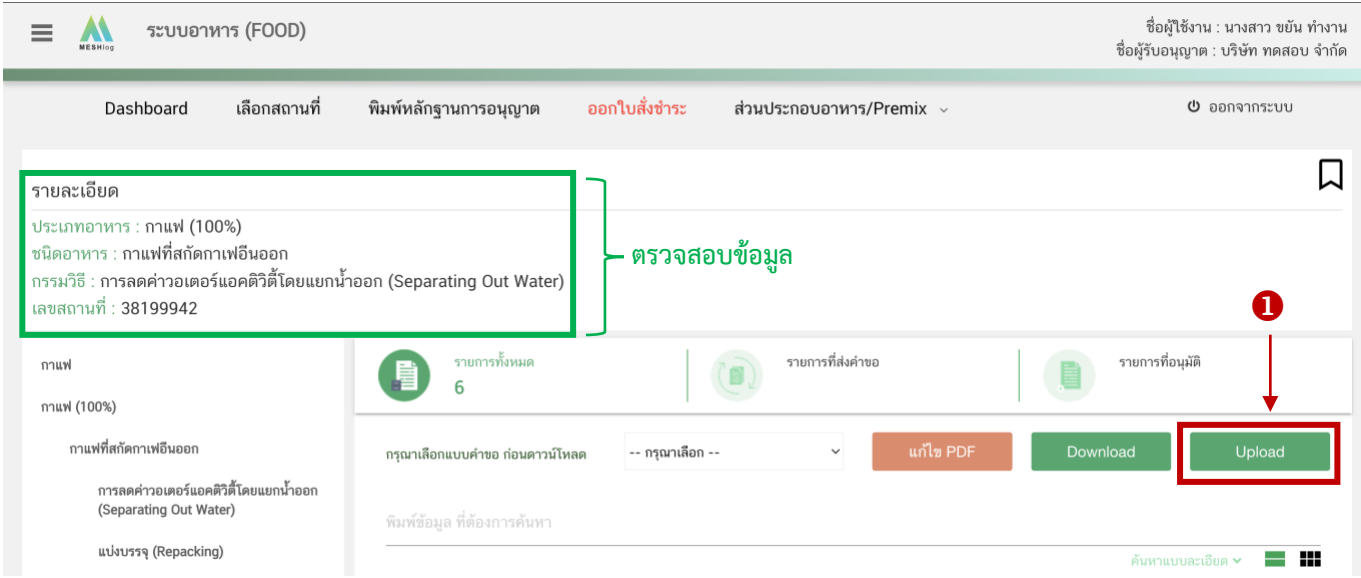

**หมายเหตุ** : เลขใบอนุญาต, ประเภทอาหาร ชนิดอาหาร และกรรมวิธี จะต้องตรงกับข้อมูลในใบคำขอสบ.7 ที่ท่านต้องการยื่น

13. ในหน้าอัพโหลดคำขอ กด " เลือกไฟล์ (**Choose file)**" เพื่อทำการแนบไฟล์PDF คำขอสบ.5 ที่ท่าน กรอกรายละเอียดเรียบร้อยไว้แล้ว (โดยไฟล์คำขอสบ.5 จะต้องเป็น pdf. คำขอที่กรอกข้อมูลผ่านหน้า web application และ ดาวน์โหลดออกจากระบบเท่านั้น) จาดนั้นกด " **Upload**" <sup>→</sup> ระบบจะแสดง Pop-up หากไฟล์คำขอที่ใช้อัพโหลด ถูกต้องกด "**ใช่,ฉันต้องการอัพโหลด**" หรือ กด **"ยกเลิก"** กรณีต้องการแนบไฟล์ใหม่

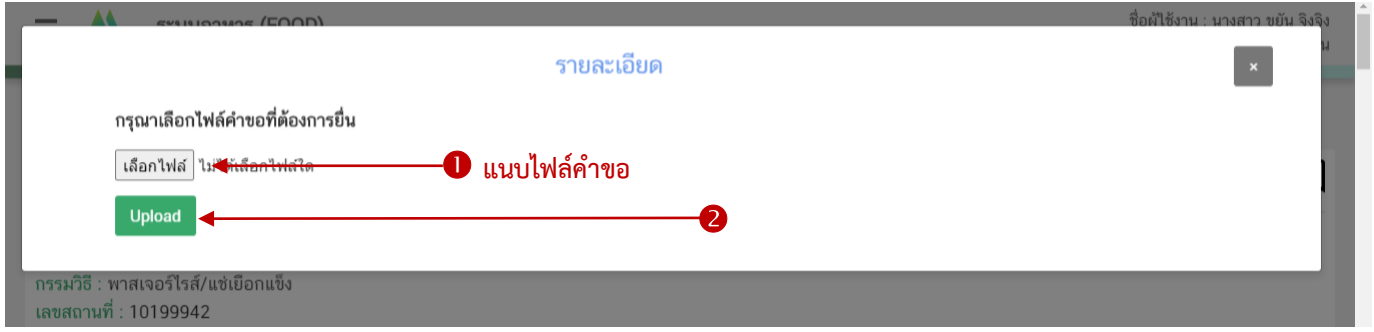

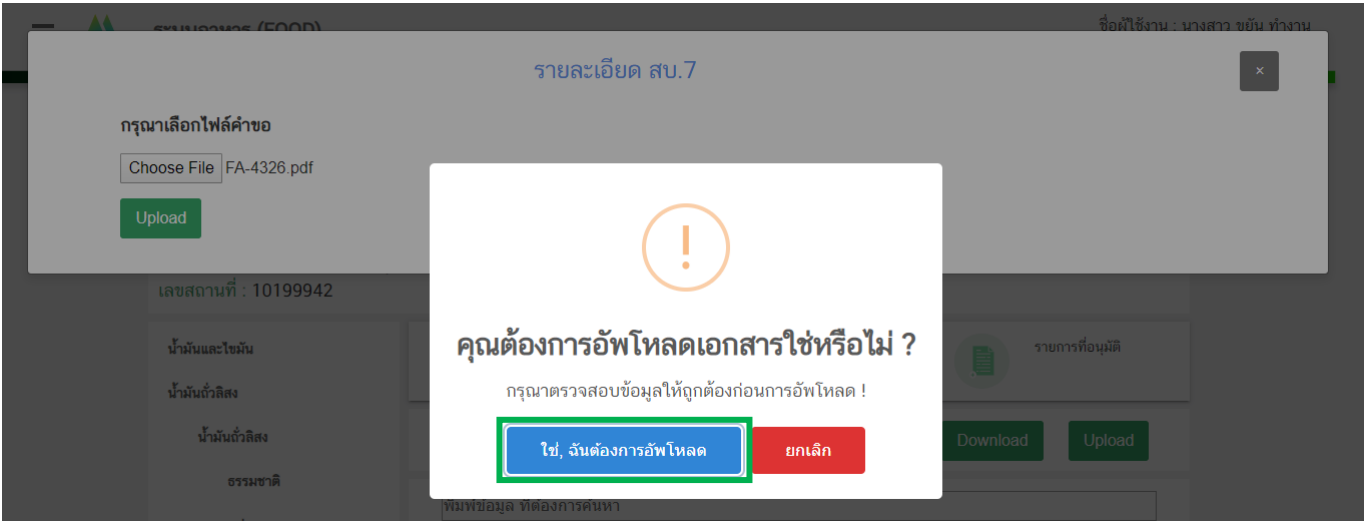

- 14. ระบบจะตรวจสอบรายละเอียดในคำขอเบื้องต้น เช่น กรอกข้อมูลครบถ้วนหรือไม่ เป็นต้น
	- กรณีPDF ผ่านการตรวจสอบเบื้องต้น ระบบจะแสดง pop up อัพโหลดสำเร็จ กด "**OK**" เพื่อกลับ

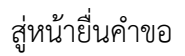

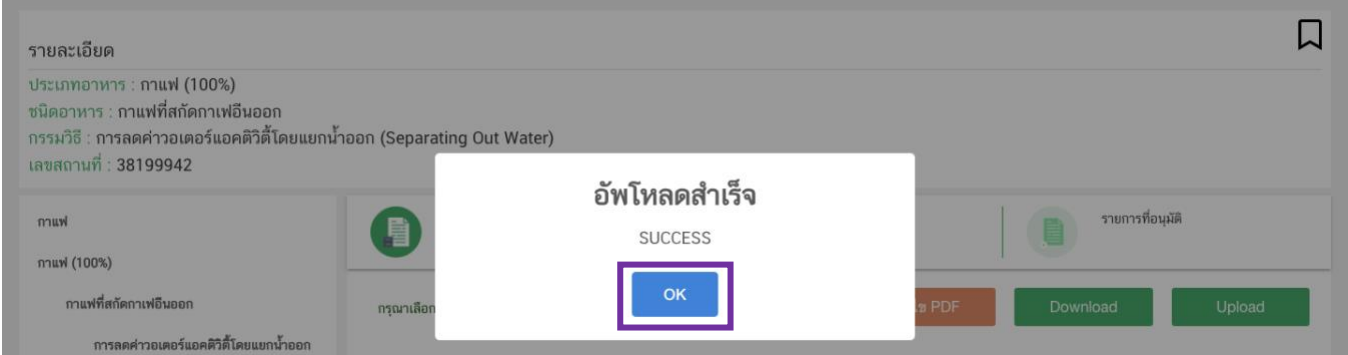

- กรณี PDF มีการกรอกข้อมูลไม่ครบถ้วนหรือไม่เป็นไปตามเงื่อนไขที่เจ้าหน้าที่กำหนด ระบบจะแสดง

pop up แจ้งเตือน อัพโหลดไม่สำเร็จ พร้อมแจ้งรายละเอียดที่ต้องทำการแก้ไข กด "**OK**" เพื่อกลับไปแก้ไข PDF คำขอ

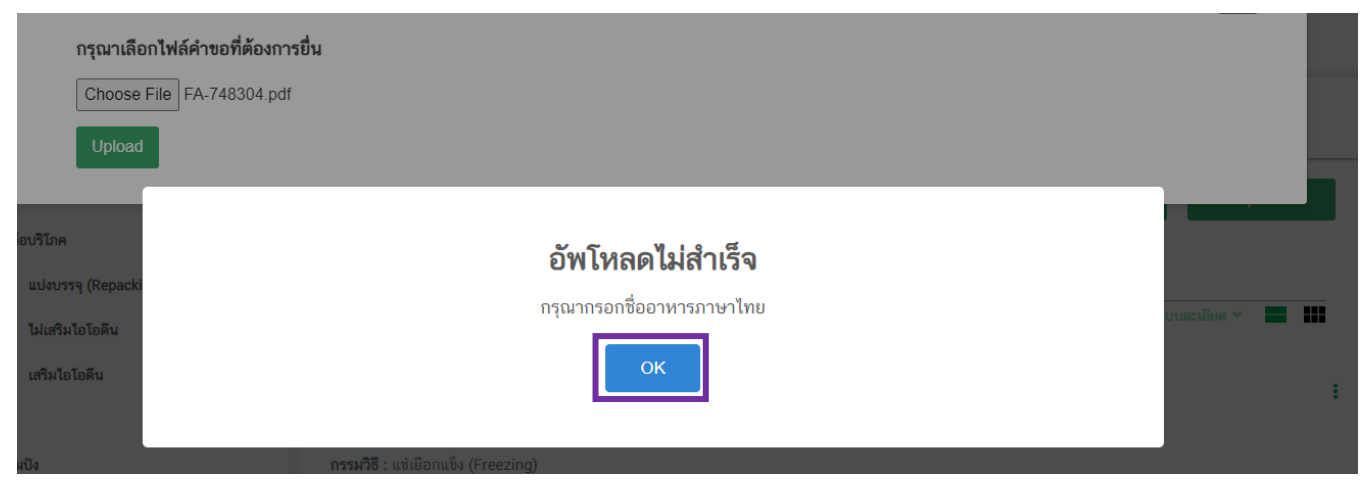

- ท่านสามารถนำไฟล์PDF คำขอเดิมมาแก้ไขข้อมูล โดยกดเลือก " **แก้ไข PDF**"

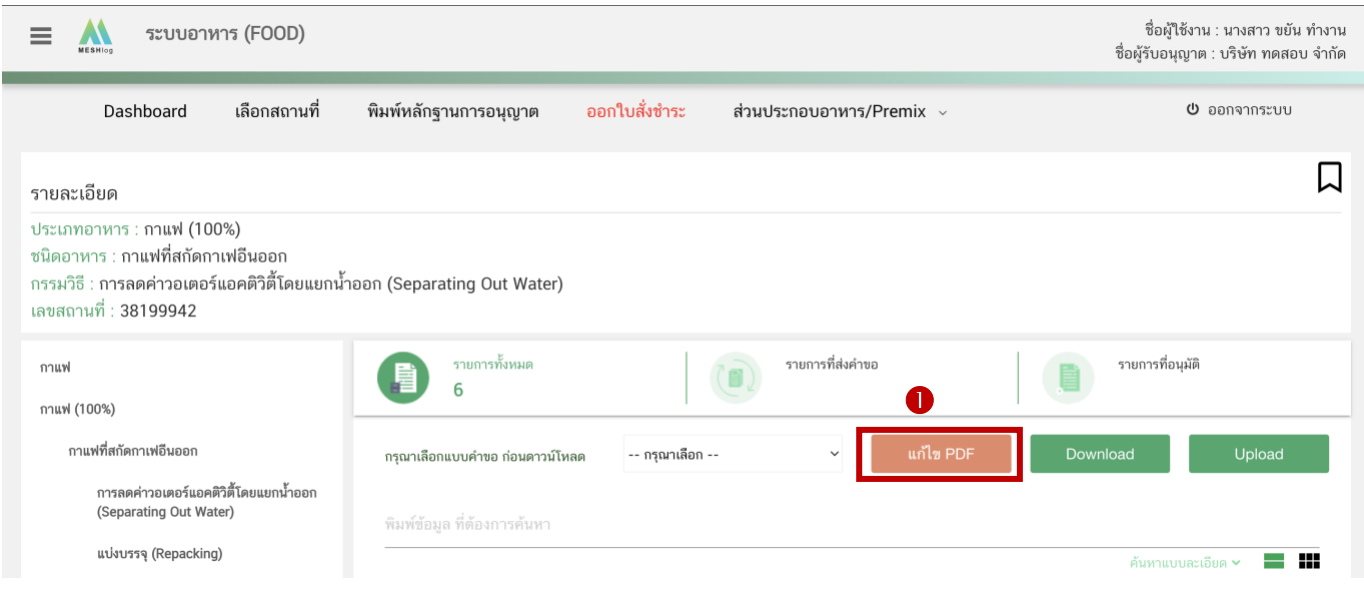

กด " **เลือกไฟล์(Choose file)**" และเลือกไฟล์คำขอที่ท่านต้องการแก้ไขข้อมูล จากนั้นกด "

**Upload**"

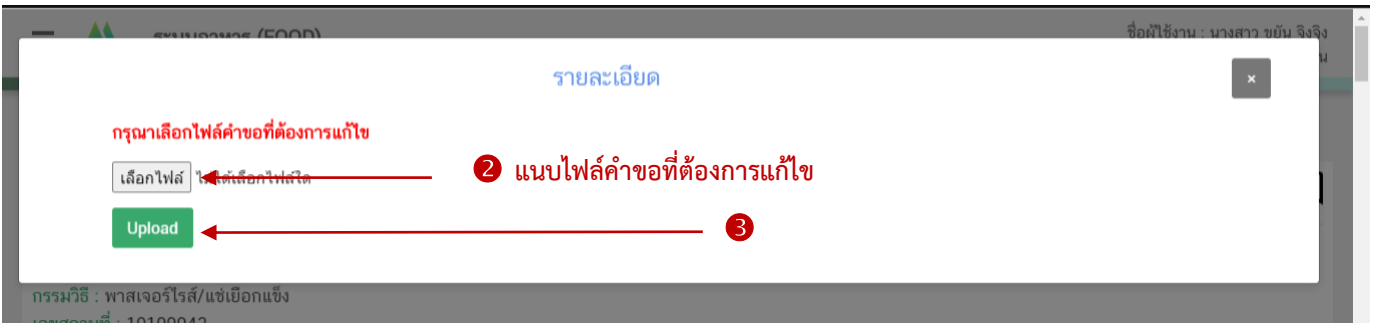

ระบบจะทำการ เปิดหน้า web application และดึงข้อมูลคำขอในไฟล์ PDF มาให้ท่านทำการแก้ไข เมื่อแก้ไขข้อมูล ครบถ้วนแล้วให้ท่านกด "**DOWNLOAD**" เพื่อนำไฟล์คำขอมาอัพโหลดหน้าระบบใหม่อีกครั้ง

# <span id="page-27-0"></span>**3.3 ขั้นตอนการแนบไฟล์เอกสารประกอบการพิจารณา (ขั้นตอน 15-20)**

15. เมื่ออัพโหลด PDF คำขอสำเร็จ ให้ท่านกลับสู่หน้ายื่นคำขอ จะปรากฏรายการคำขอที่ท่านได้ทำการ ้อัพโหลดไว้ หากสถานะของคำขอแสดงว่า "**ยืนยันไฟล์แนบ ❶**" ให้ท่านกด "**ดูรายละเอียด ❷**" ระบจะทำการแสดง หัวข้อเอกสารที่จำเป็นต้องใช้ในการพิจารณาให้ท่านทำการแนบไฟล์ (กรณีที่สถานะคำขอแสดงว่า "**ยืนยันไฟล์แนบเพิ่มเติม**" หรือ"**รอชำระเงิน**" ให้ท่านข้ามไปข้อถัดไป)

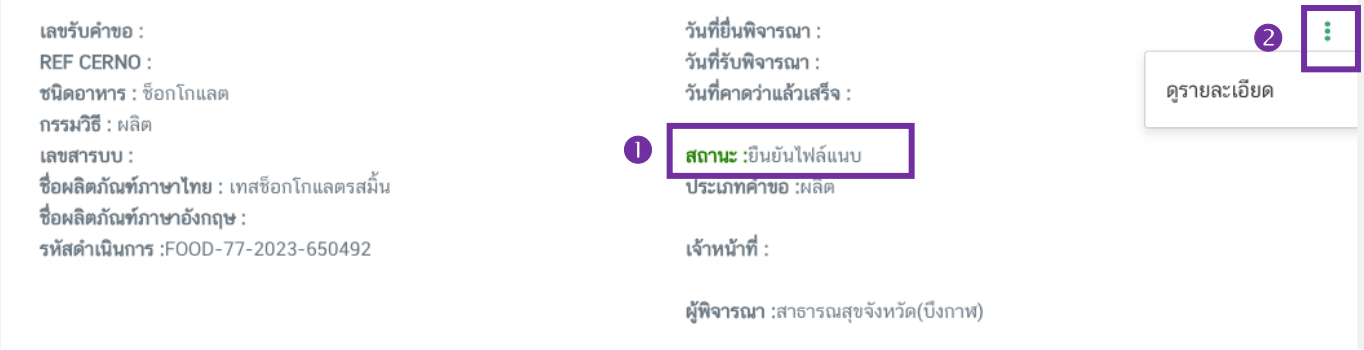

กด "**Choose File** " เพื่อแนบไฟล์เอกสารที่ท่านต้องการ <sup>→</sup> กดเลือกไฟล์เอกสาร <sup>→</sup> กด "**Open**" ระบบ จะทำการแนบไฟล์ให้อัตโนมัติ กรณีที่ท่านมีรายการเอกสารบังคับแนบหลายรายการ ให้ทำการแนบทีละหัวข้อและแนบไฟล์ เอกสารตามรายการที่ระบบกำหนด

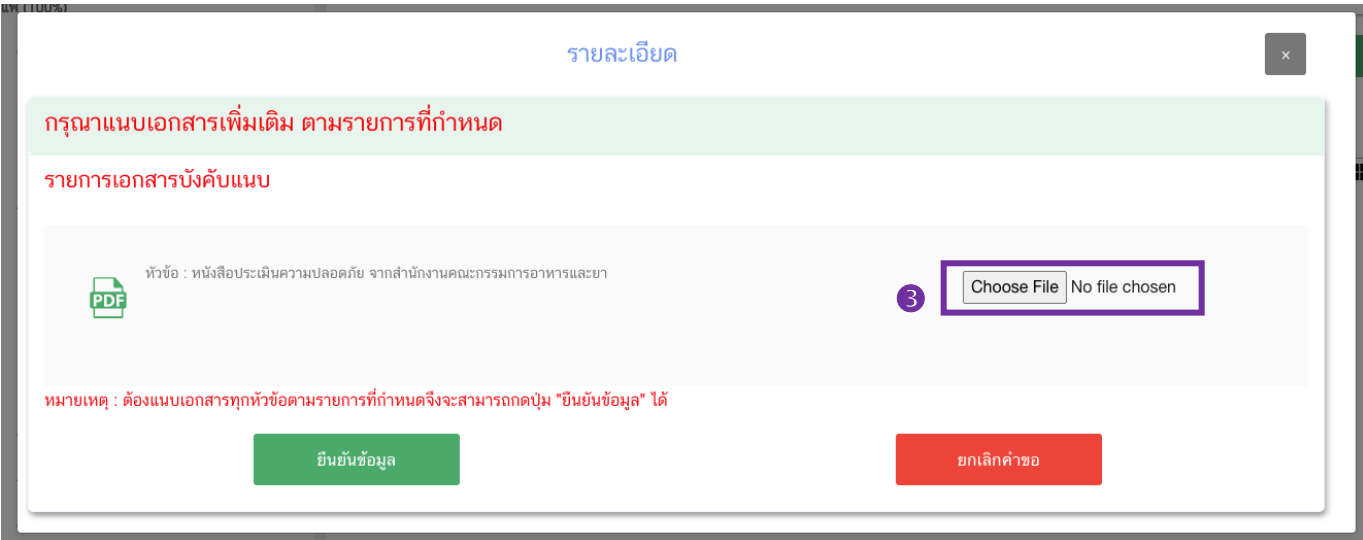

หากแนบไฟล์สำเร็จระบบจะแสดงข้อความ "**แนบไฟล์แล้ว**" เมื่อแนบไฟล์ครบทุกหัวข้อแล้ว กด "**ยืนยันข้อมูล**"

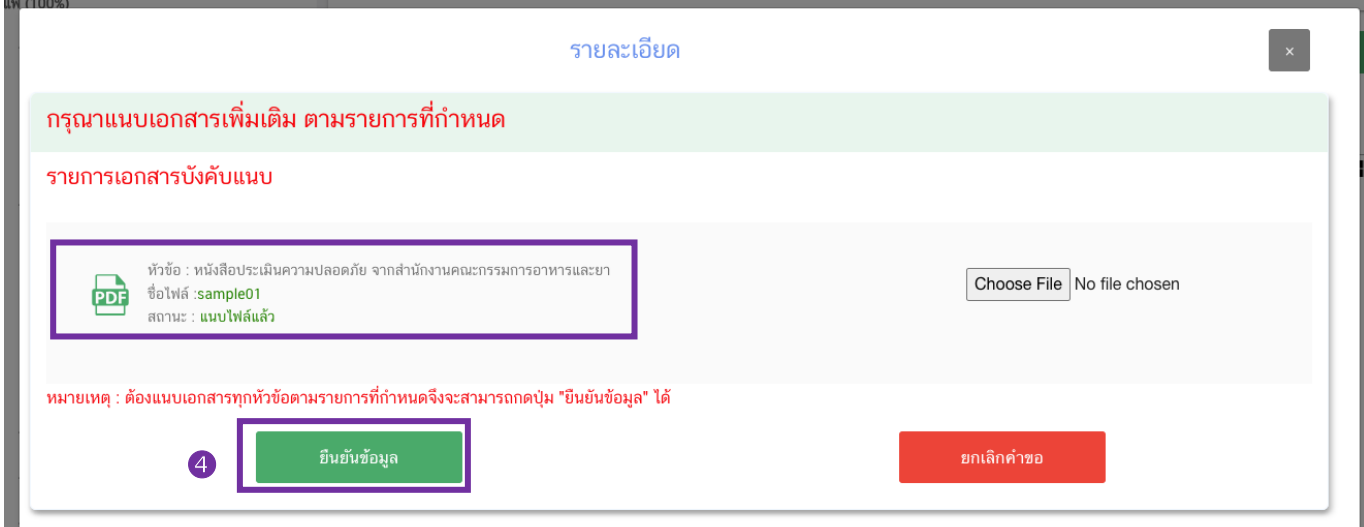

16. เมื่อกลับมาสู่หน้ายื่นคำขอ จะปรากฏรายการคำขอที่ท่านได้ทำการอัพโหลดไว้ หากสถานะของคำขอแสดง "**ยืนยันไฟล์แนบเพิ่มเติม**" ให้ท่านกด "**ดูรายละเอียด** " ระบจะทำการแสดงหัวข้อเอกสารแนบเพิ่มเติมแล้วแต่กรณี ให้ท่านทำการแนบไฟล์เฉพาะรายการที่เกี่ยวข้องกับคำขอของท่าน (กรณีที่สถานะคำขอแสดงว่า "รอชำระเงิน" ให้ท่านข้าม ไปข้อถัดไป)

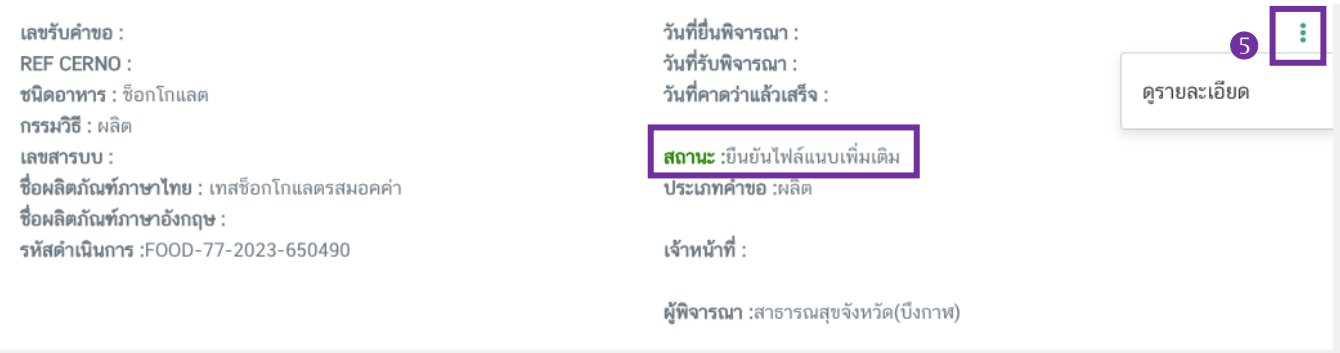

หากท่านต้องการแนบเอกสารประกอบการพิจารณาเพิ่มเติม ตามหัวข้อที่ระบบแสดง กด " **Choose File**" เพื่อแนบไฟล์เอกสารที่ท่านต้องการ <sup>→</sup> กดเลือกไฟล์เอกสาร <sup>→</sup> กด "**Open**" ระบบจะทำการแนบไฟล์ให้อัตโนมัติ กรณีที่ ท่านมีรายการเอกสารบังคับแนบหลายรายการ ให้ทำการแนบทีละหัวข้อ เมื่อแนบไฟล์ครบตามรายการที่กำหนด กด "**ยืนยัน ข้อมูล** " (กรณีที่ท่านไม่ต้องการแนบไฟล์เอกสารเพิ่มเติมให้ท่านกด "ยืนยันข้อมูล" เพื่อข้ามไปขั้นตอนถัดไป)

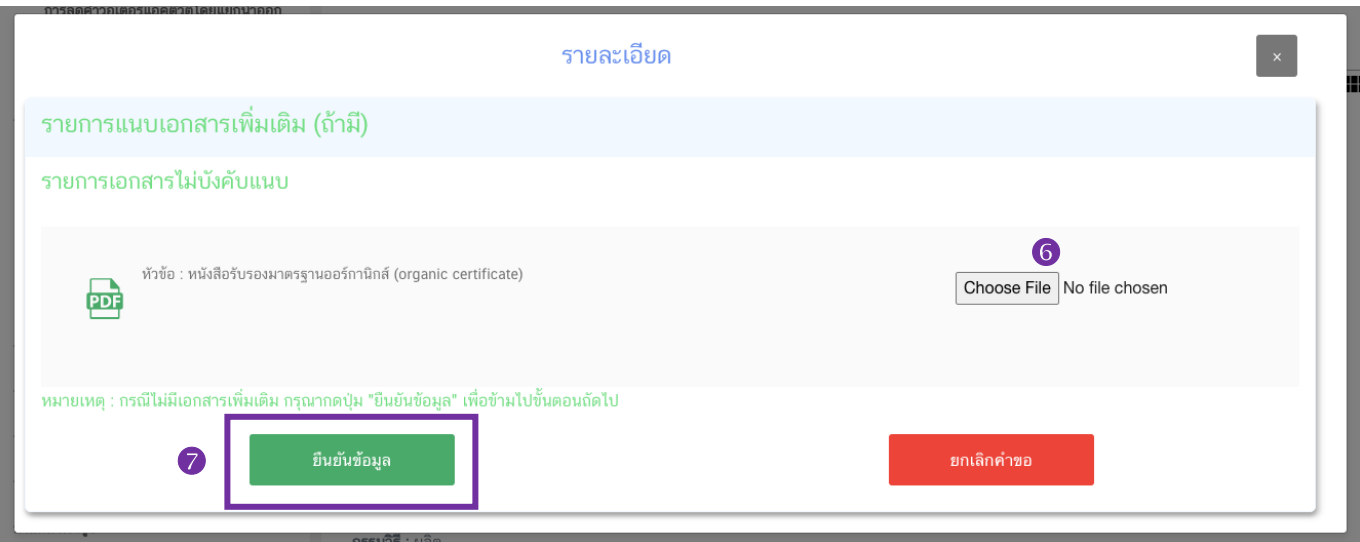

หากแนบไฟล์เรียบร้อยแล้วระบบจะแสดงข้อความ "**แนบไฟล์แล้ว**"เมื่อแนบไฟล์ครบตามที่ต้องการแล้ว กด

## $\cdot$ ์ยืนยันข้อมูล  $\cdot \cdot \cdot$

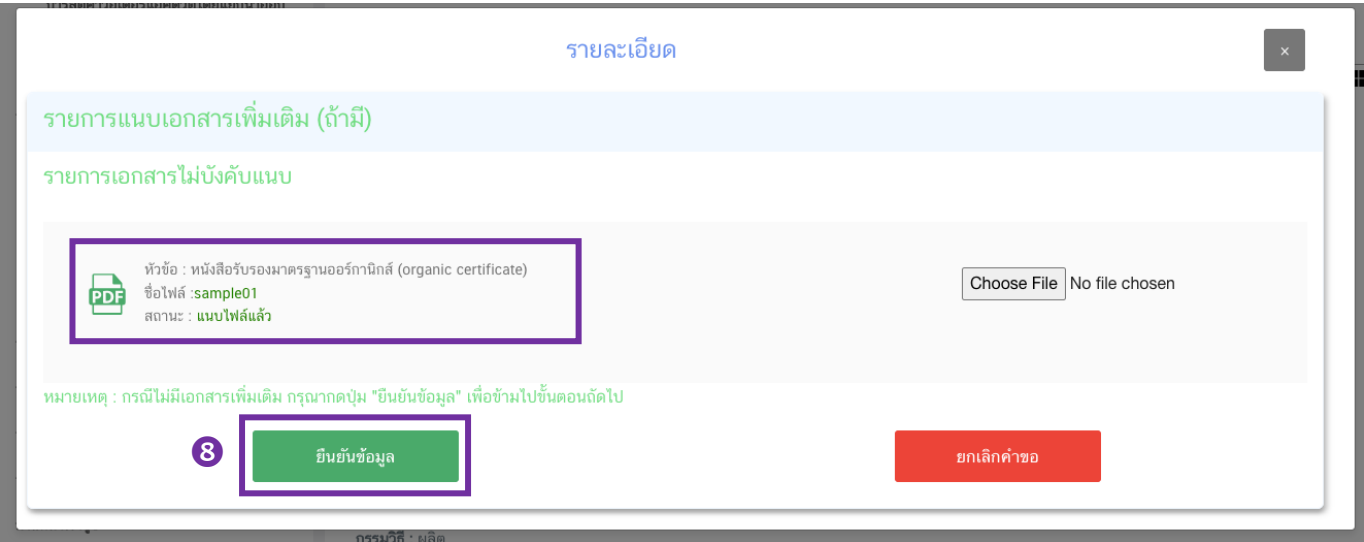

17. หลักจากแนบไฟล์เอกสารเรียบร้อย เมื่อกลับมาสู่หน้ายื่นคำขอจะปรากฏรายการคำขอที่ท่านได้ทำการ อัพโหลดไว้ สถานะของคำขอจะขึ้นว่า "**รอชำระเงิน**" ให้ท่านกด "**ดูรายละเอียด**" เพื่อตรวจสอบคำขอและเอกสารหลักฐาน ประกอบที่ต้องการจะยื่นอีกครั้ง หากถูกต้องครบถ้วนแล้วให้ท่าน สร้างใบสั่งชำระ เพื่อนำไปชำระเงินตามช่องทางที่ระบุ ในใบสั่งชำระ เมื่อท่านชำระเงินแล้วจะถือว่าเป็นการยืนยันเพื่อยื่นคำขอ

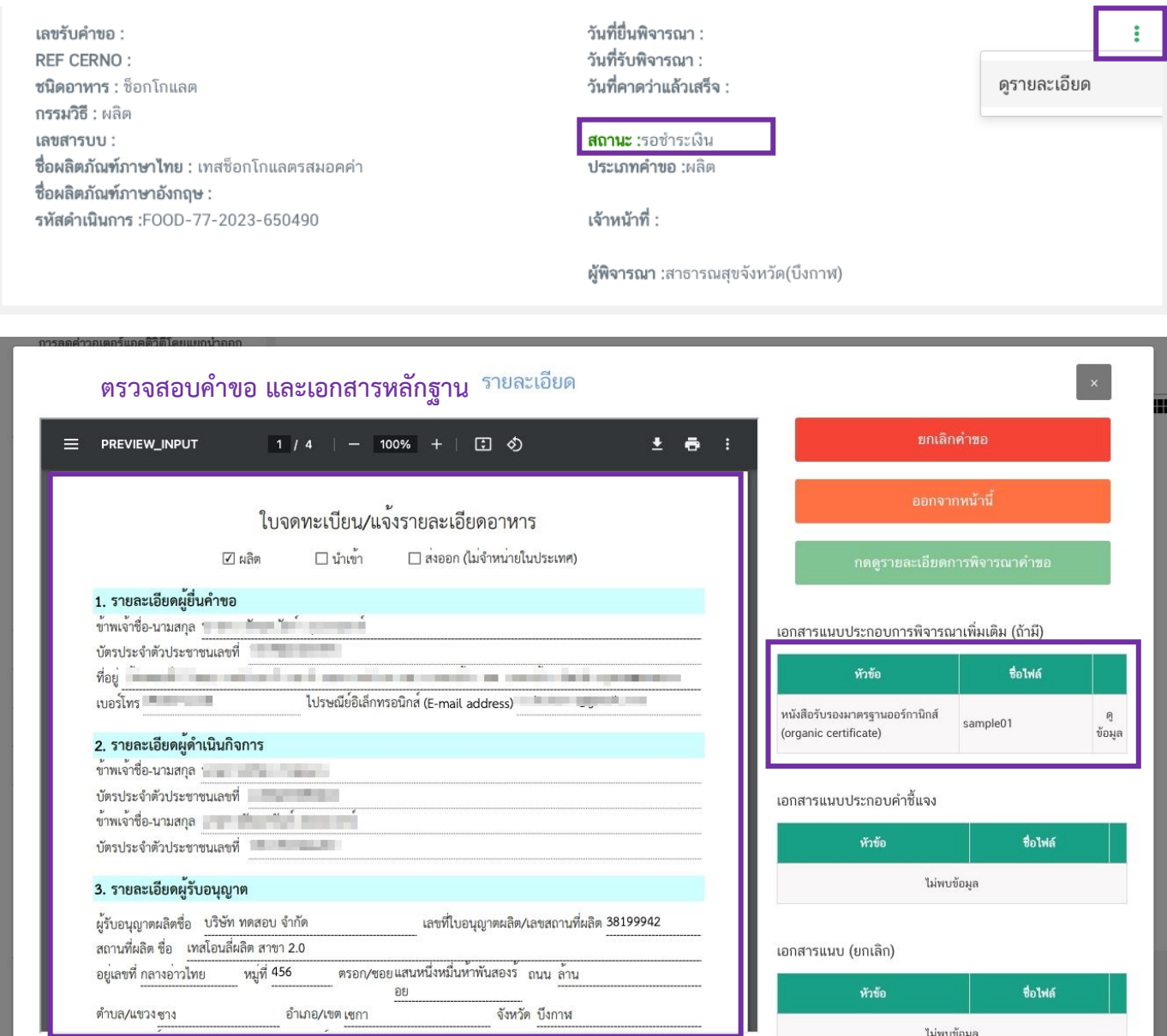

18. หากตรวจสอบพบว่าคำขอหรือเอกสารหลักฐานไม่ถูกต้องท่านสามารถกด **" ยกเลิกคำขอ"** ก่อนการชำระ เงินและทำการยื่นคำขอที่ถูกต้องใหม่อีกครั้ง ระบบจะแสดง popup ให้ท่านพิมพ์สาเหตุการยกเลิก

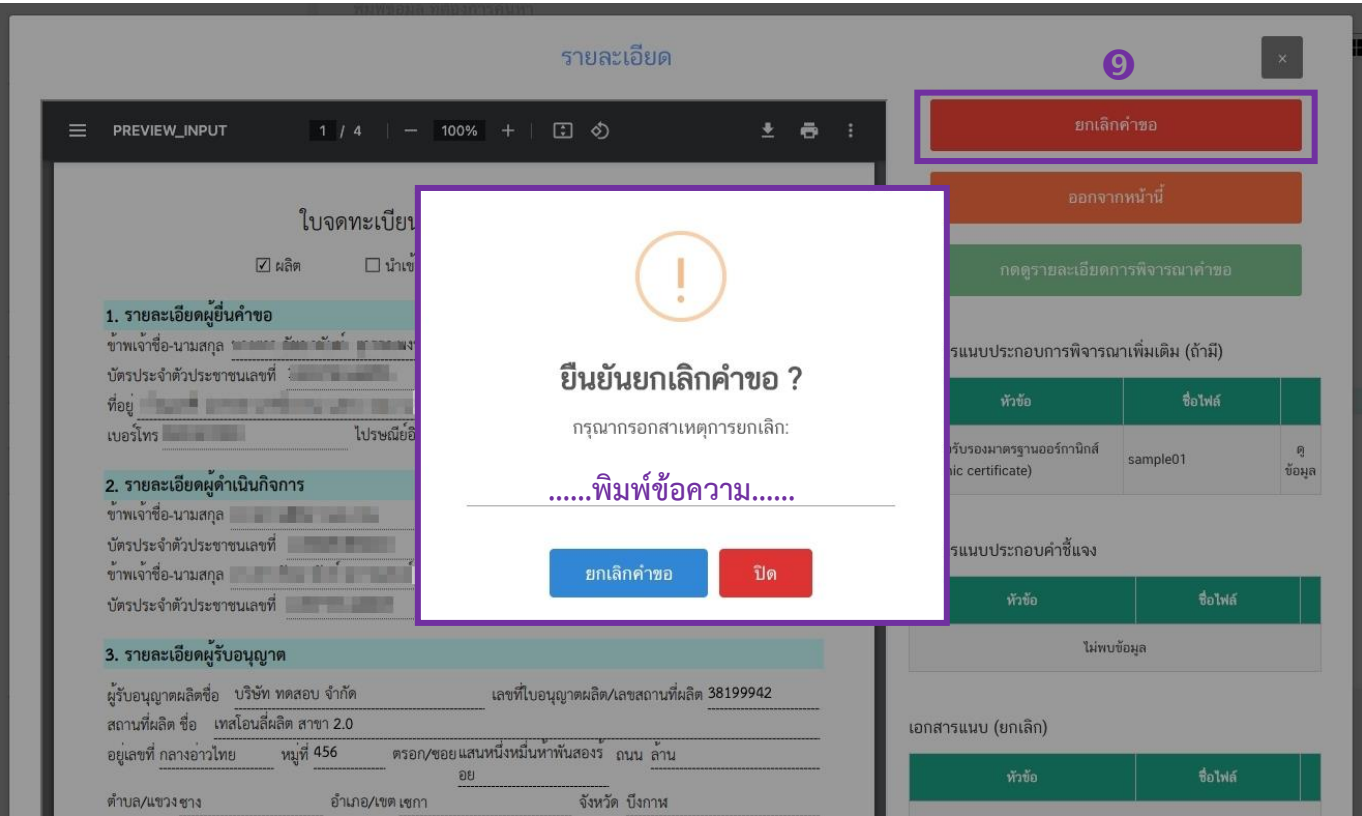

19. สถานะจะเปลี่ยนเป็น **"ยกเลิกคำขอ"** แสดงว่าคำขอของท่านยกเลิกคำขอออกจากการพิจารณาของเจ้าหน้าที่

#### เรียบร้อยแล้ว

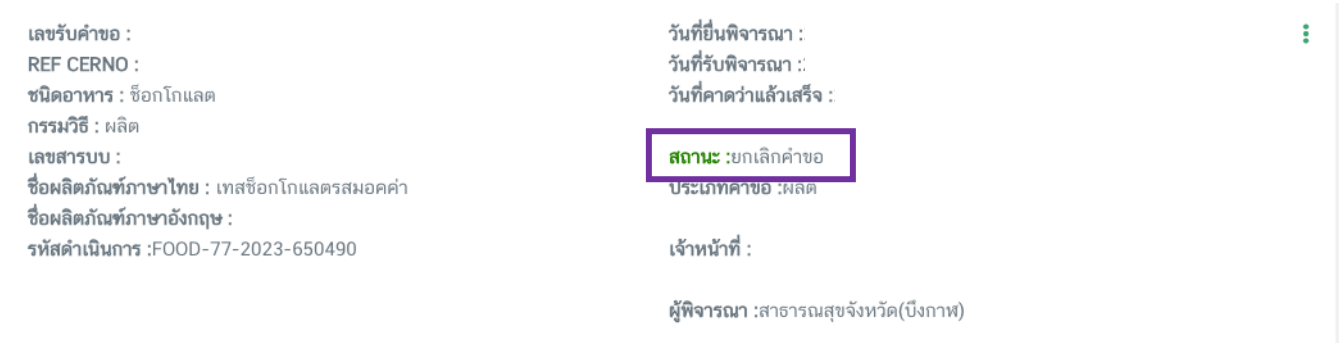

20. หลังจากชำระเงินเรียบร้อยแล้ว สถานะจะเปลี่ยนเป็น **"บันทึกคำขอ "** แสดงว่าการยืนคำขอของท่าน ครบถ้วนตามกระบวนการ ระบบจะทำการส่งคำขอของท่านไปให้เจ้าหน้าที่เพื่อพิจารณาต่อไป และท่านจะได้รับเลขรับคำขอ เพื่อใช้ในการติดตามคำขอ ของท่านพร้อมแสดง "**วันที่รับพิจารณา ⊘** " และ "**วันที่คาดว่าจะแล้วเสร็จ · ?** "

เลขรับคำขอ : 6685252 REF CERNO: **ชนิดอาหาร** : ช็อกโกแลต กรรมวิธี : ผลิต เลขสารบบ : ชื**่อผลิตภัณฑ์ภาษาไทย :** เทสซ็อกโกแลตรสมอคค่า ชื่อผลิตภัณฑ์ภาษาอังกฤษ : รหัสดำเนินการ :FOOD-77-2023-650490

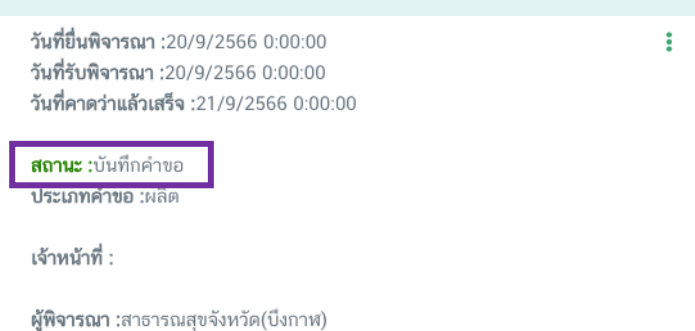

**หมายเหตุ** :สามารถศึกษา "*วิธีการสร้างใบสั่งชำระ"* และ *"ช่องทางการชำระเงิน"* ได้ที่ [คู่มือ](http://food.fda.moph.go.th/ESub/document/manual/payment.pdf) [สำหรับผู้ประกอบการ: "การออกใบสั่งชำระและการรับใบเสร็จรับเงินอิเล็กทรอนิกส์: กรณียื่นคำขอ](http://food.fda.moph.go.th/ESub/document/manual/payment.pdf) [ผ่านระบบอิเล็กทรอนิกส์ \(](http://food.fda.moph.go.th/ESub/document/manual/payment.pdf)e-Submission)"

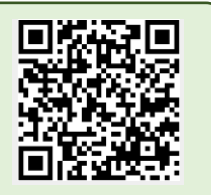

**- สิ้นสุดขั้นตอนการยื่นคำขอสบ.7 -**

## <span id="page-33-0"></span>**3.4 การแก้ไขคำขอสบ.5 (แบบกระดาษ) และ สบ.7 (แบบอิเล็กทรอนิกส์)**

**การยื่นคำขอแก้ไขรายละเอียดของอาหารที่จดทะเบียนอาหาร/แจ้งรายละเอียดอาหาร แบ่งออกเป็น 2 แบบ**

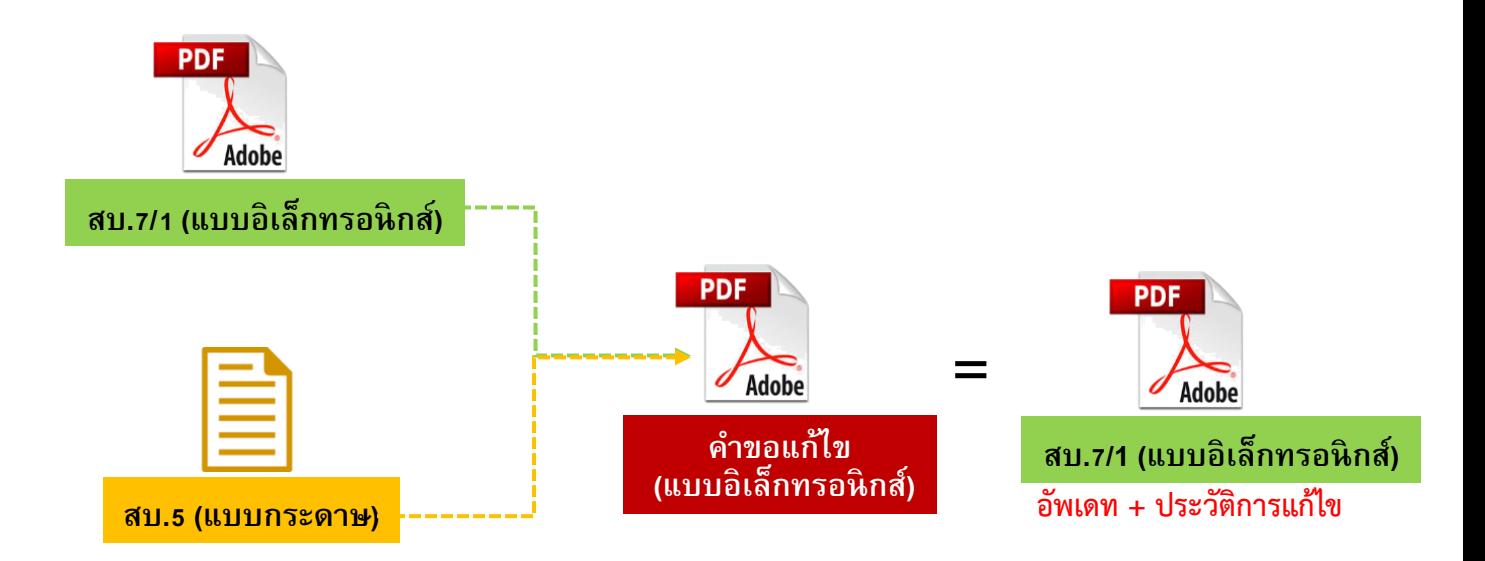

#### **แบบที่ 1 การยื่นคำขอแก้ไขสบ.7/1 (แบบอิเล็กทรอกนิกส์)**

กรณีท่านได้รับหลักฐานการอนุญาตเป็นสบ.7/1 (แบบอิเล็กทรอนิกส์) ท่านสามารถยื่นคำขอแก้ไขผ่านระบบ e-submission โดยปฏิบัติตามขั้นตอนการขอแก้ไขในหน้า 34 เมื่อคำขอแก้ไขได้รับการอนุมัติแล้ว **ระบบจะทำการอัพเดท ข้อมูลในสบ.7/1 ให้เป็นปัจจุบัน** พร้อมทั้งแสดง**ประวัติการแก้ไขท้ายแบบสบ.7/1**

### **แบบที่ 2 การยื่นคำขอแก้ไขสบ.5 (แบบกระดาษ)**

กรณีท่านได้รับหลักฐานการอนุญาตแบบสบ.5 (แบบกระดาษ) สามารถยื่นคำขอแก้ไขผ่านระบบ อิเล็กทรอนิกส์ได้ โดยในครั้งแรกระบบจะทำการดึงข้อมูลล่าสุดที่ได้รับอนุญาต เช่น ชื่อ ประเภทอาหาร ฯลฯ เป็นข้อมูลตั้งต้น $^{\rm 1}$ ให้ท่านตรวจสอบความถูกต้องของข้อมูลและกรอกข้อมูลที่ต้องการแก้ไข รวมทั้งแนบหลักฐานการอนุญาต สบ.5 แบบ กระดาษ และ สบ.6 (ในกรณีที่มีการแก้ไข) ให้เจ้าหน้าที่พิจารณา หากเจ้าหน้าที่อนุมัติคำขอแก้ไขที่ท่านยื่นแล้ว **ท่านจะได้รับ หลักฐานการอนุญาตเป็นสบ.7/1 (แบบอิเล็กทรอนิกส์)** ที่มีการอัพเดท**ข้อมูลเป็นปัจจุบัน** พร้อมทั้ง**ประวัติการแก้ไขท้าย แบบสบ.7/1** ท่านสามารถดาวน์โหลดหลักฐานการอนุญาตสบ.7/1 ได้ผ่านหน้าระบบการe-submission

**หมายเหตุ** : <sup>1</sup> ต้องมีข้อมูลตั้งต้นในระบบจึงดำเนินการยื่นขอแก้ไขได้ สามารถตรวจสอบข้อมูลได้ที่ "ระบบตรวจสอบ การอนุญาต" หน้าประชาชน กรณีไม่พบข้อมูลโปรดติดต่อเจ้าหน้าที่กองอาหาร หรือสำนักงานสาธารณสุขจังหวัดในพื้นที่ เพื่อเพิ่มข้อมูลตั้งต้น

<span id="page-34-0"></span>**4. ขั้นตอนการยื่นคำขอแก้ไขรายละเอียดของอาหารที่จดทะเบียนอาหาร/แจ้งรายละเอียดอาหาร**

ขั้นตอนการยื่นขอแก้ไขรายละเอียดของอาหารที่จดทะเบียนอาหาร/แจ้งรายละเอียดที่ได้รับอนุญาตไว้ ผ่านระบบ esubmission ประกอบด้วย 18 ขั้นตอน โดยแบ่งออกเป็น 3 ขั้นตอนหลัก ดังนี้

## <span id="page-34-1"></span>**4.1 ขั้นตอนการเข้าระบบและวิธีการกรอกข้อมูลคำขอฯ ผ่าน web aplication (ขั้นตอน 1-14)**

1. เข้าเว็บไซด์ **privus.fda.moph.go.th** และ เลือก "ผู้ประกอบการ"

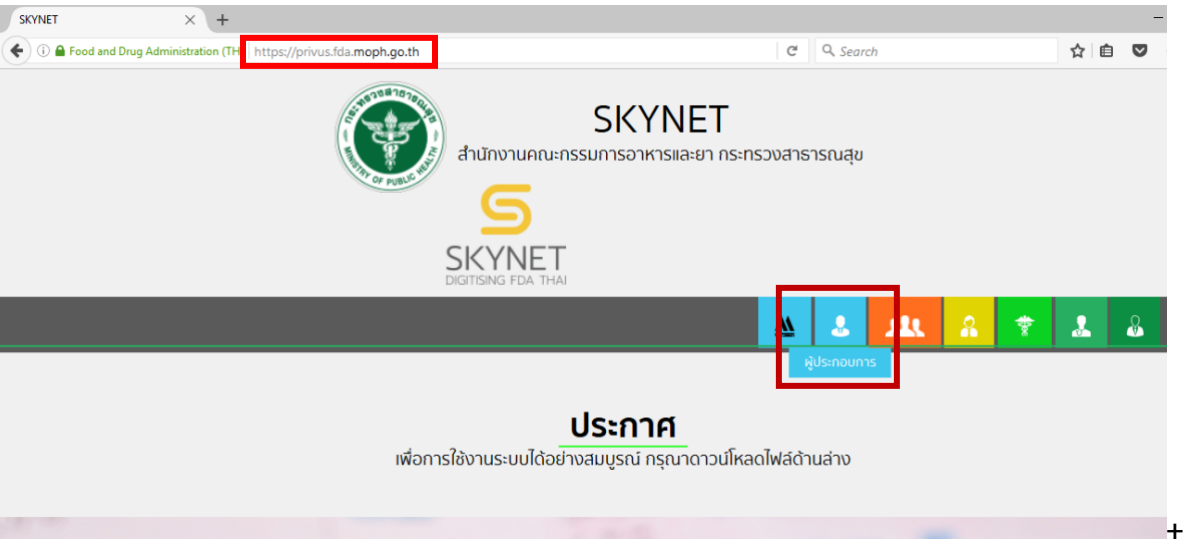

2. เข้าระบบยืนยันตัวบุคคลกลาง ทำการ Login เข้าสู่ระบบโดยใช้ Username และ Password ที่ได้จากการ สมัคร Open ID กับสานักงานรัฐบาล อิเล็กทรอนิกส์(สรอ)

∩I Ictini∩

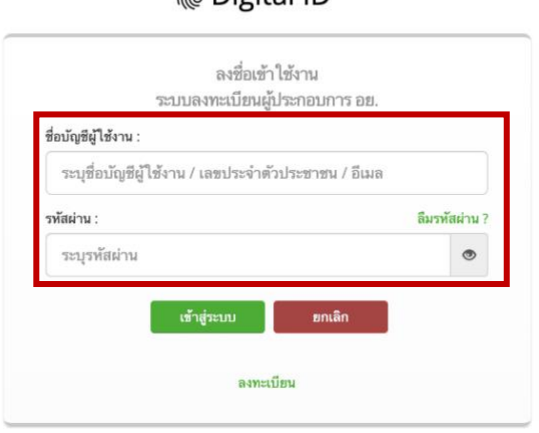

3. เลือกบริษัทที่ท่านต้องการยื่นคำขอ (กรณีที่ท่านได้รับมอบอำนาจเพียงบริษัทเดียวระบบจะข้ามขั้นตอน

การเลือกบริษัท)

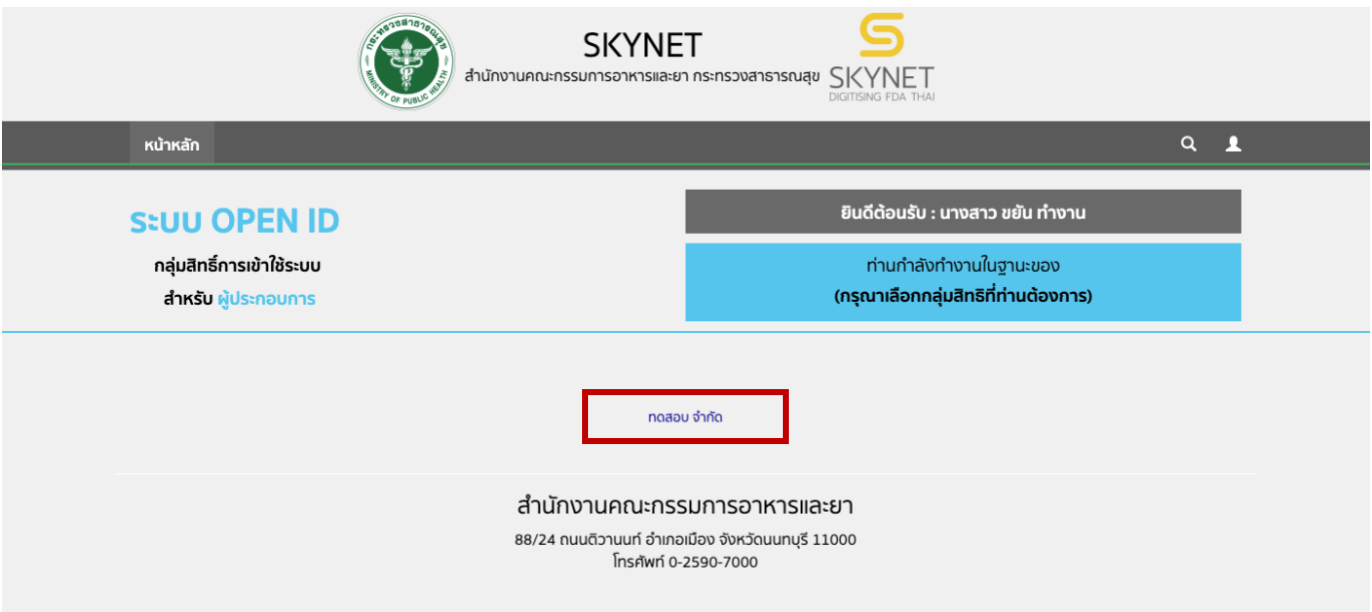

4. เลือก **"ระบบอาหาร"**

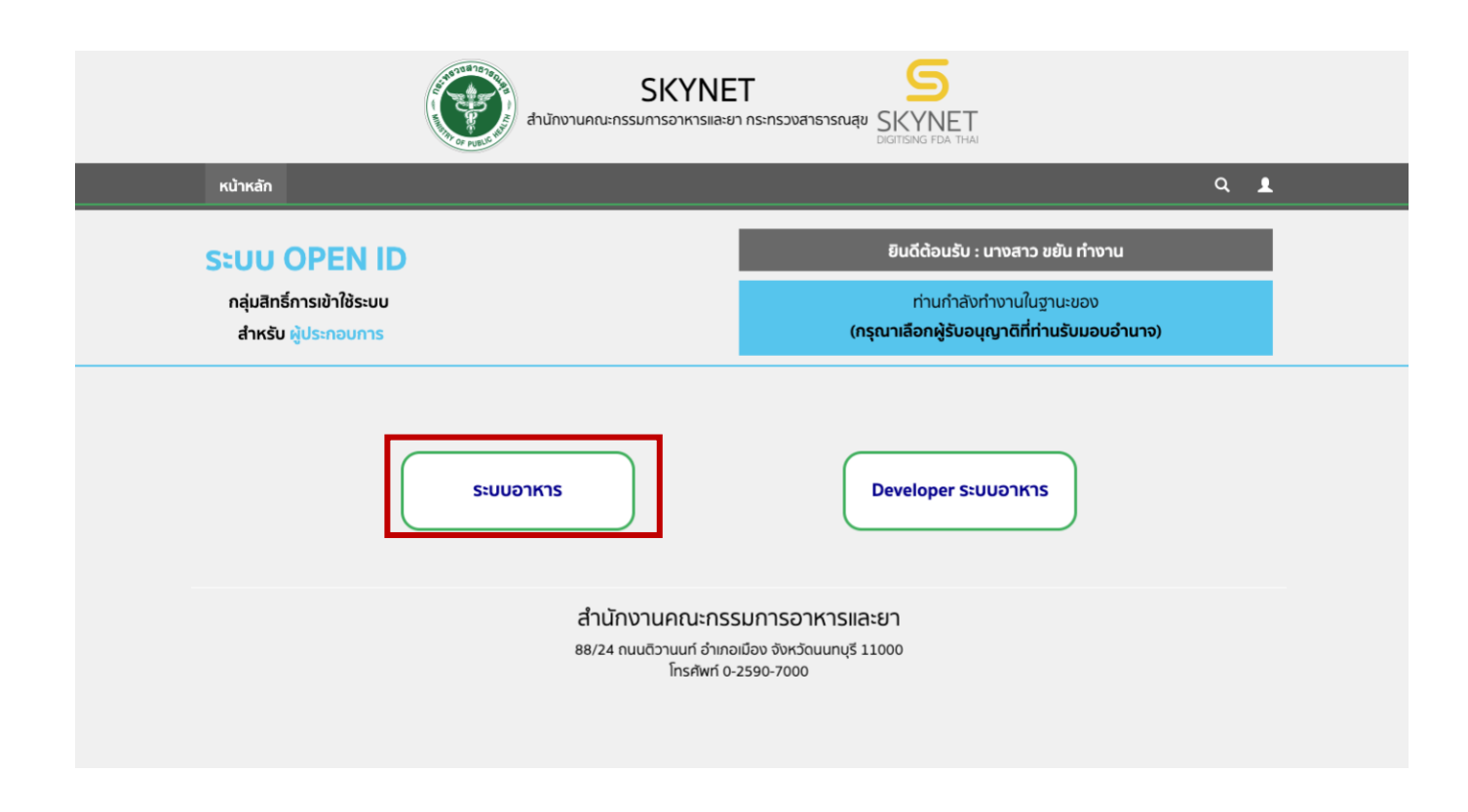

5. เลือก "**ยื่นผลิตภัณฑ์**" เพื่อยื่นคำขออนุญาตผลิตภัณฑ์

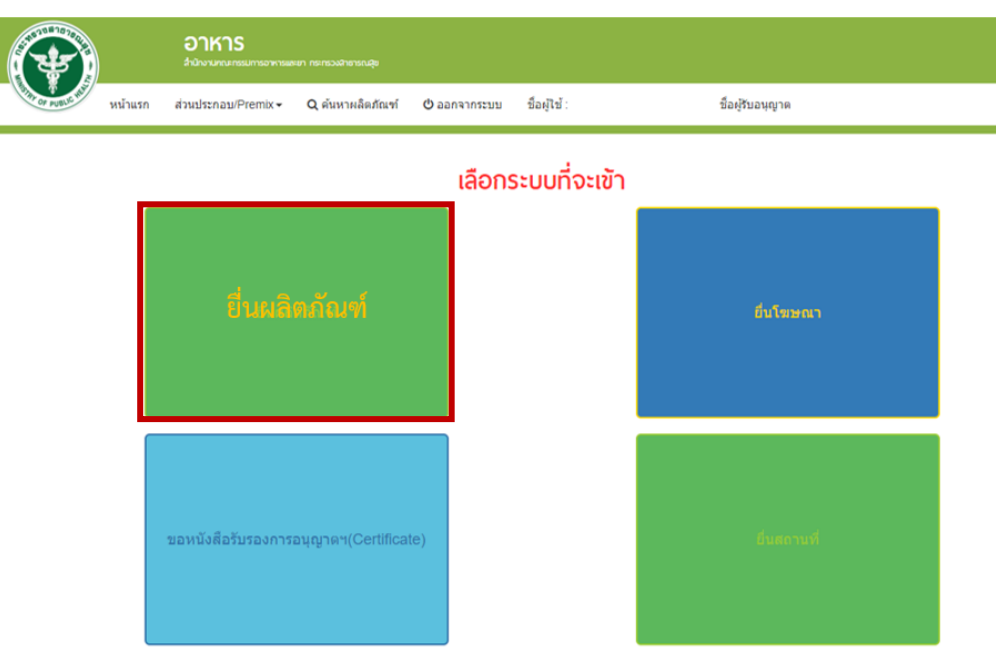

6. เมื่อเลือก "**ยื่นผลิตภัณฑ์**" ระบบจะแสดง Pop Up ประกาศ เพื่อแจ้งให้ผู้ยื่นคำขอ รับทราบข้อตกลงการใช้ บริการยื่นคำขอด้านอาหารผ่านอินเตอร์เน็ต (e-submission) และมีช่องทางให้ศึกษารายละเอียดการยื่นคำขออนุญาตด้าน อาหารผ่านระบบอินเตอร์เน็ต โดย กด "**ศึกษารายละเอียด**" หากท่านได้อ่านและยินยอมให้ผูกพันตามเงื่อนไขภายใต้ ข้อตกลงการให้บริการ กด "**ต้องการยื่นคำขอ**"

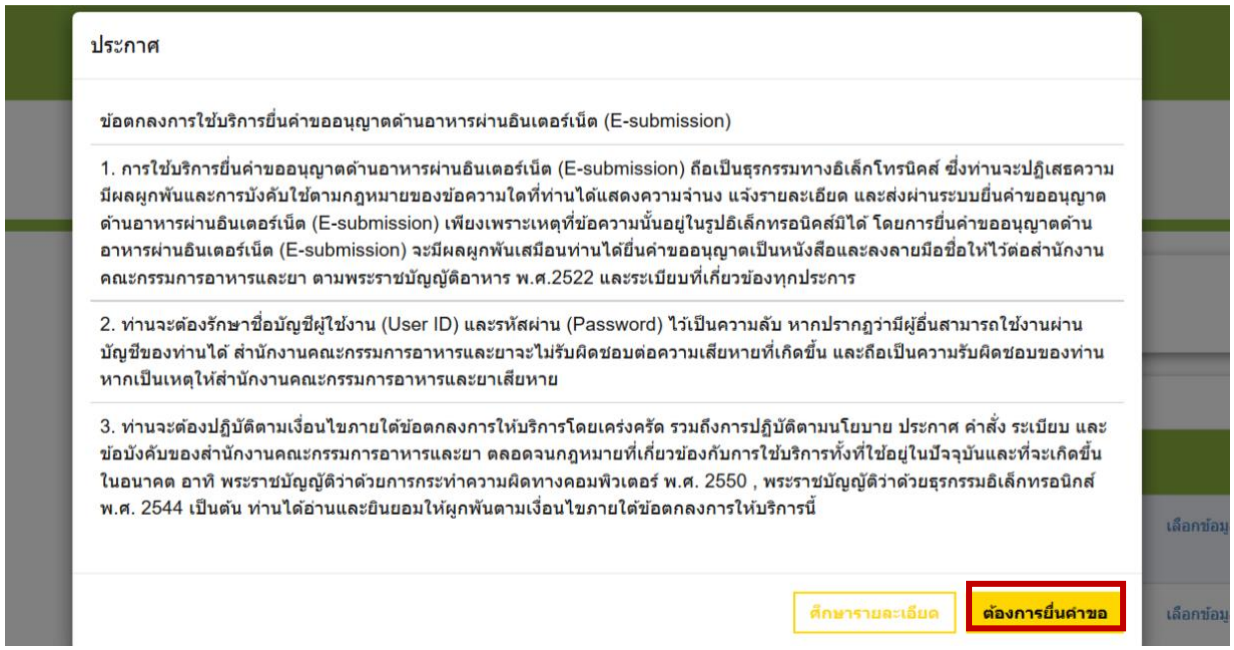

7. ระบบจะแสดง ใบอนุญาตทั้งหมดของนิติบุคคลนั้น ท่านสามารถเลือกใบอนุญาตที่ต้องการยื่นคำขอ

โดย กด "**เลือกข้อมูล**" หลังใบอนุญาตที่ท่านต้องการ

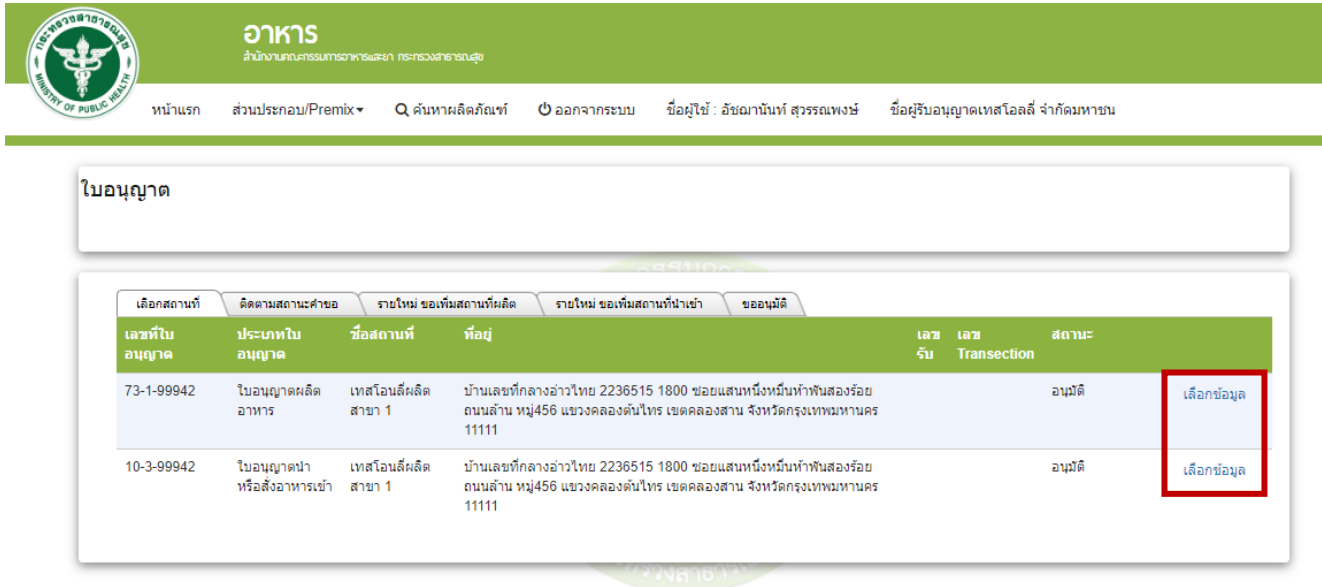

8. สำหรับผู้ประกอบการที่ต้องการยื่นคำขอแก้ไข เลือกเมนู**"ยื่นขออนุญาตตามประเภทอาหาร สบ.7"** ระบบจะแสดงหน้าต่างเพื่อเข้าสู่ระบบ e-submission ผลิตภัณฑ์อาหาร (ระบบใหม่)

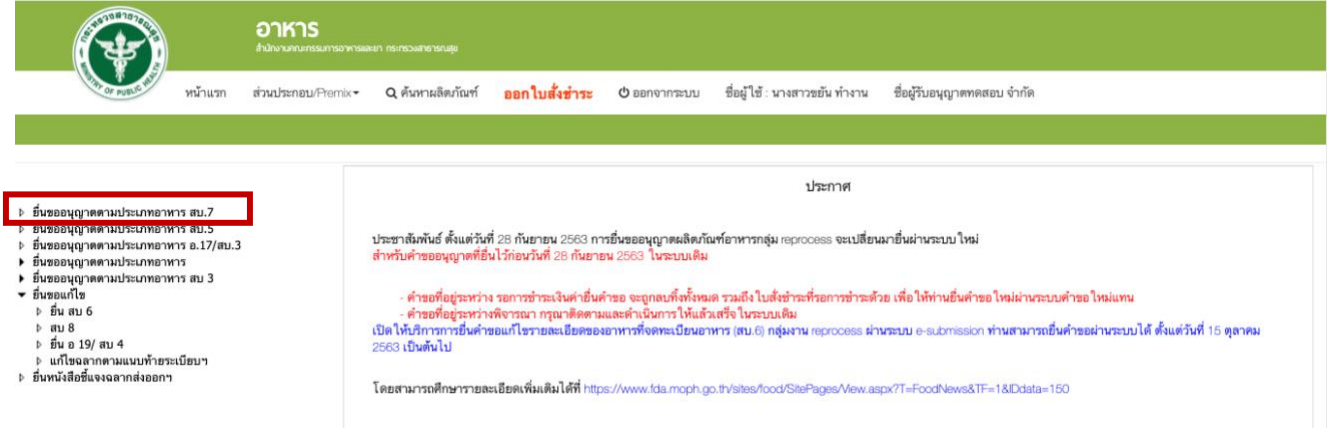

9. เลือกใบอนุญาตที่ต้องการยื่นคำขออนุญาตผลิตภัณฑ์ โดย ระบบจะแสดง ใบอนุญาตทั้งหมดของนิติบุคคล นั้น ท่านสามารถเลือกใบอนุญาตที่ต้องการยื่นคำขอ โดย กด "**เลือกข้อมูล**" หลังใบอนุญาตที่ท่านต้องการ

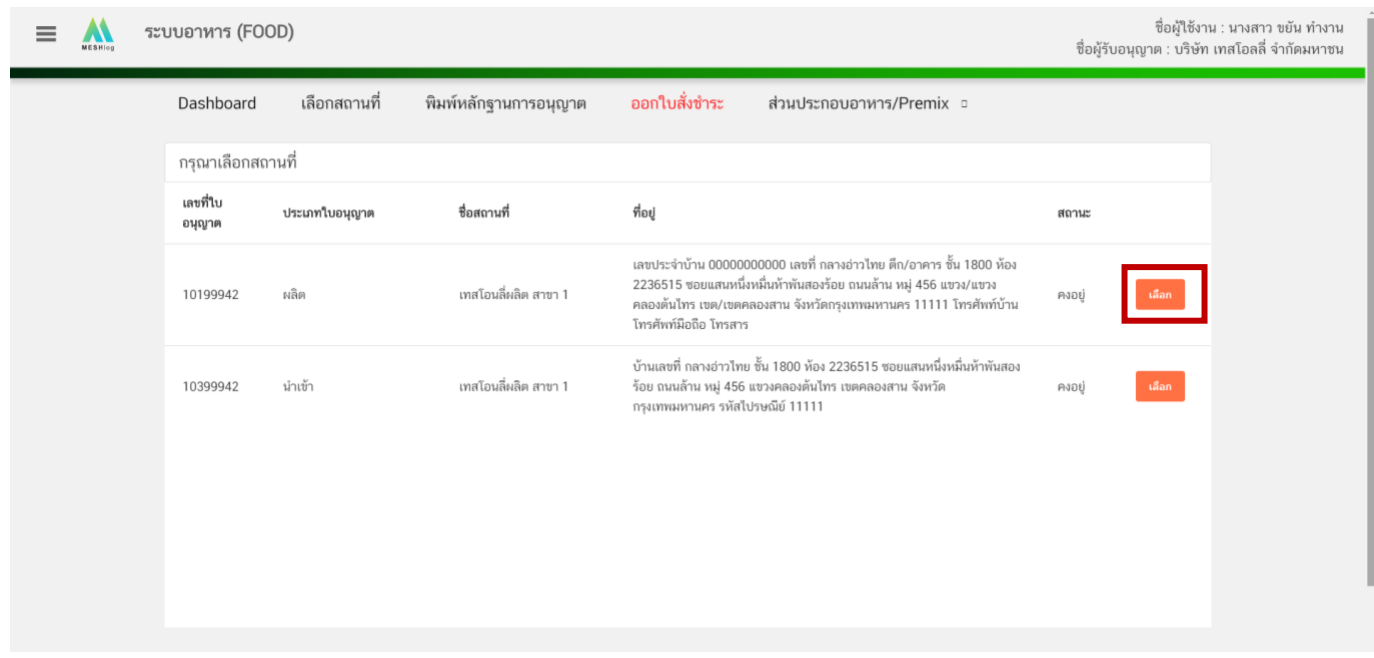

10. เลือก " **ยื่นขอแก้ไข สบ.8**" ระบบจะแสดง ข้อมูลผลิตภัณฑ์ ภายใต้ใบอนุญาตที่ท่านเลือก จากนั้นกด

" **เลือก**" หลังรายการผลิตภัณฑ์ที่ต้องการแก้ไข

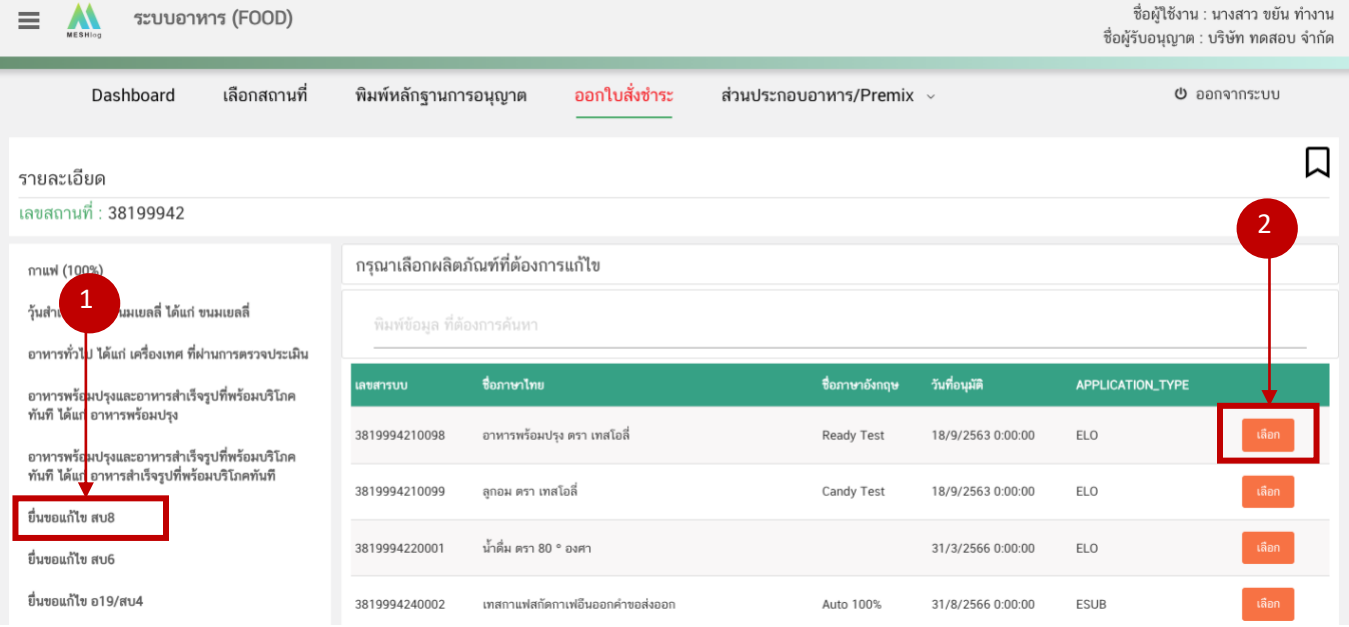

### <span id="page-39-0"></span>**1) การแก้ไขรายละเอียดผลิตภัณฑ์ที่ได้รับเลขสารบบอาหารที่ได้รับการอนุญาตแบบอิเล็กทรอนิกส์**

เลขสารบบที่ได้รับการอนุญาตแบบอิเล็กทรอนิกส์ หรือเลขสารบบที่ได้รับอนุญาตแบบกระดาษแต่เคยมีการแก้ไขผ่าน ระบบ e-submission แล้ว จะแสดงข้อมูลช่อง APPLICATION\_TYPE เป็น ESUB

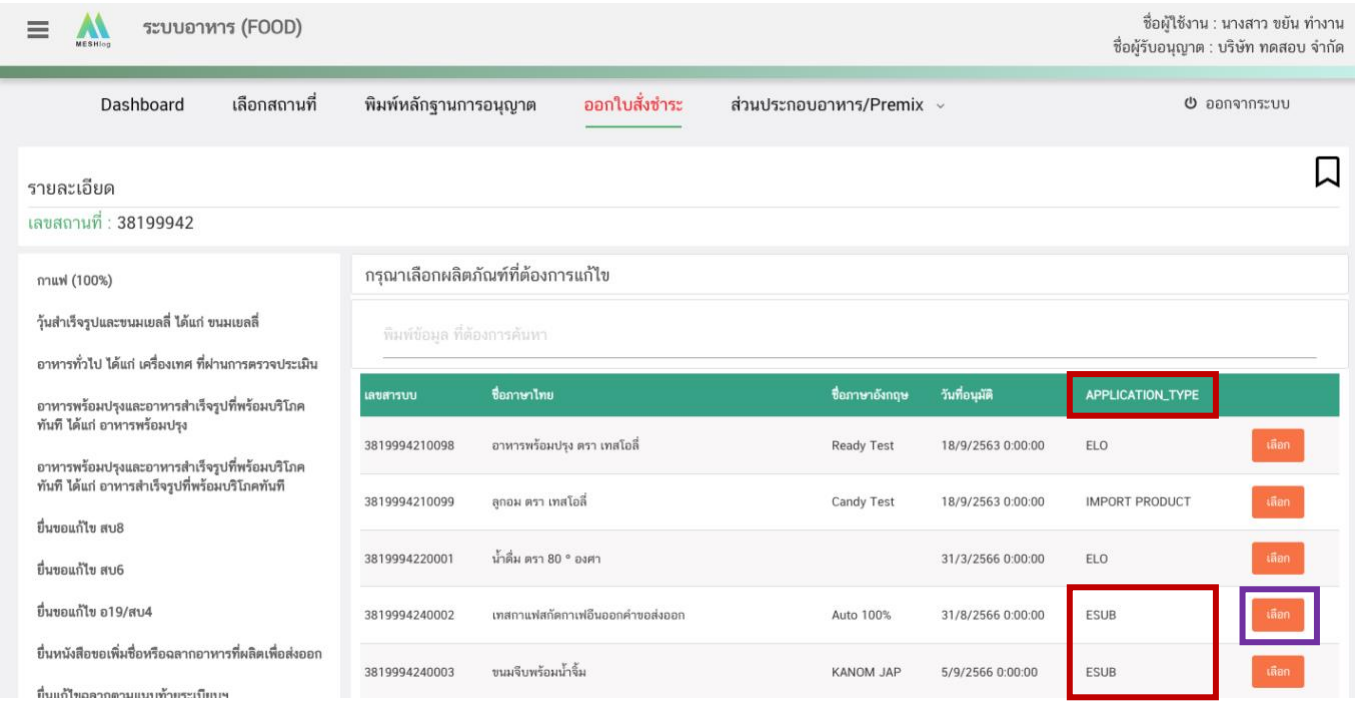

11. เมื่อกด"**เลือก**" แก้ไขข้อมูลของเลขสารบบอาหารที่ต้องการแล้ว ระบบจะแสดงข้อมูลผลิตภัณฑ์เบื้องต้น ตรวจสอบเลขสารบบและชื่ออาหารอีกครั้ง แล้วจึงกด "**Download**" ระบบจะแสดงหน้าต่างใหม่ ที่ใช้สำหรับการกรอก รายละเอียดคำขอแก้ไขผ่านหน้า web application

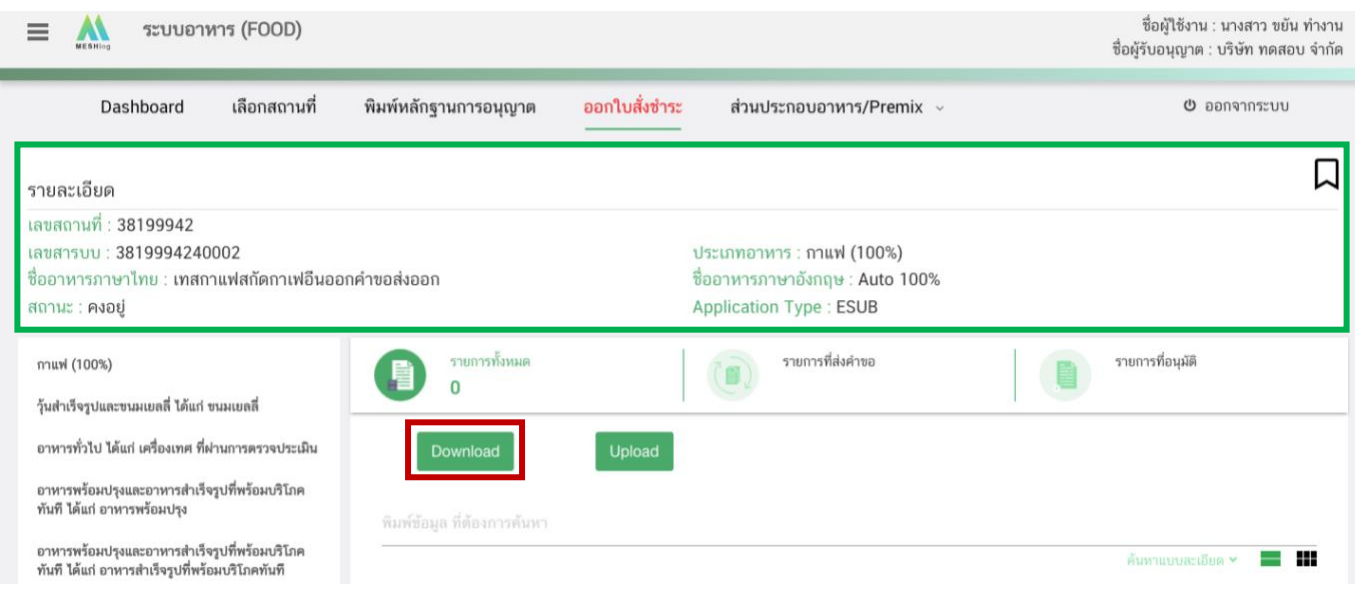

คู่มือสำหรับผู้ประกอบการ : ระบบ E-Submission ผลิตภัณฑ์อาหาร "การยื่นคำขอจดทะเบียน อาหาร/แจ้งรายละเอียดอาหารคำขอใหม่ (สบ.7) และคำขอแก้ไข (สบ.8)"

12. ระบบจะแสดงหน้าต่างใหม่ ที่ใช้สำหรับการกรอกรายละเอียดคำขอแก้ไขผ่านหน้า web application ระบบจะแสดงข้อมูลที่ท่านเคยทำการยื่นขออนุญาตไว้*ให้ท่านตรวจสอบความถูกต้อง/ความครบถ้วนของข้อมูลที่ได้รับ อนุญาตและทำการแก้ไขในรายละเอียดที่ท่านต้องการแก้ไข* **(กรณีที่ไม่ต้องการแก้ไขให้คงข้อมูลเดิมไว้)**

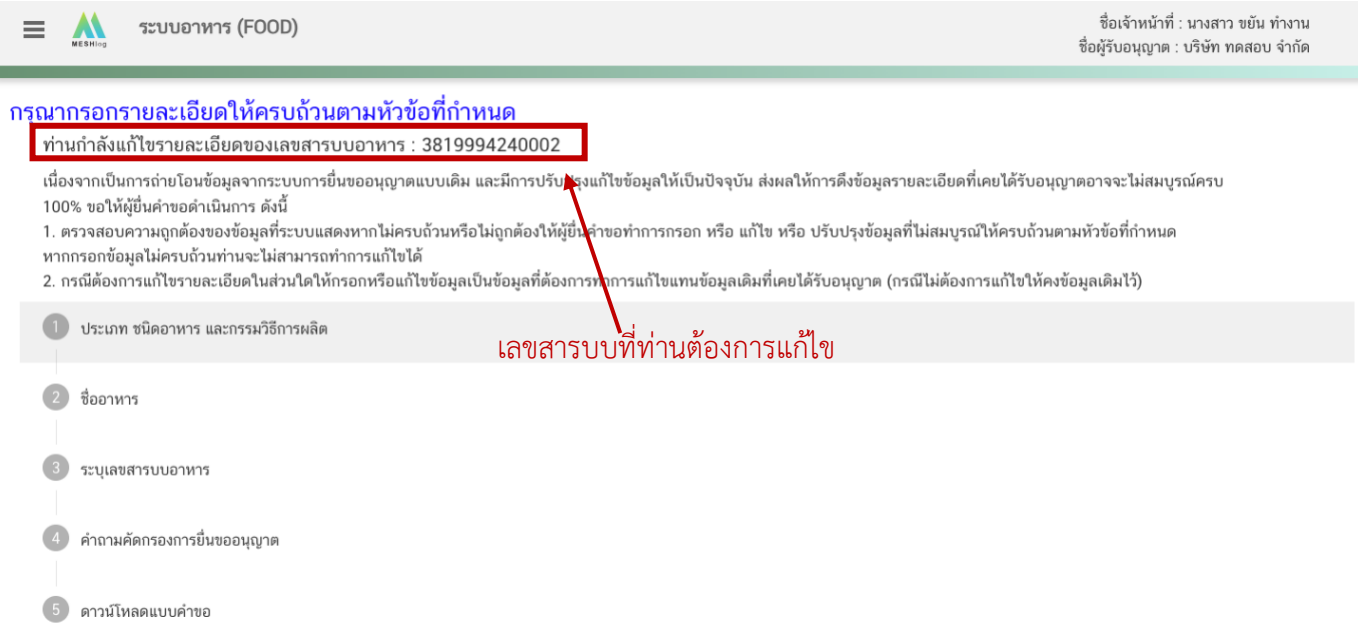

## <span id="page-40-0"></span>**2) การแก้ไขรายละเอียดผลิตภัณฑ์ที่ได้รับเลขสารบบอาหารที่ได้รับการอนุญาตแบบกระดาษ**

เลขสารบบที่ได้รับการอนุญาตแบบกระดาษ จะแสดงข้อมูลช่อง APPLICATION\_TYPE เป็น ELO หรือ IMPORT

#### PRODUCT

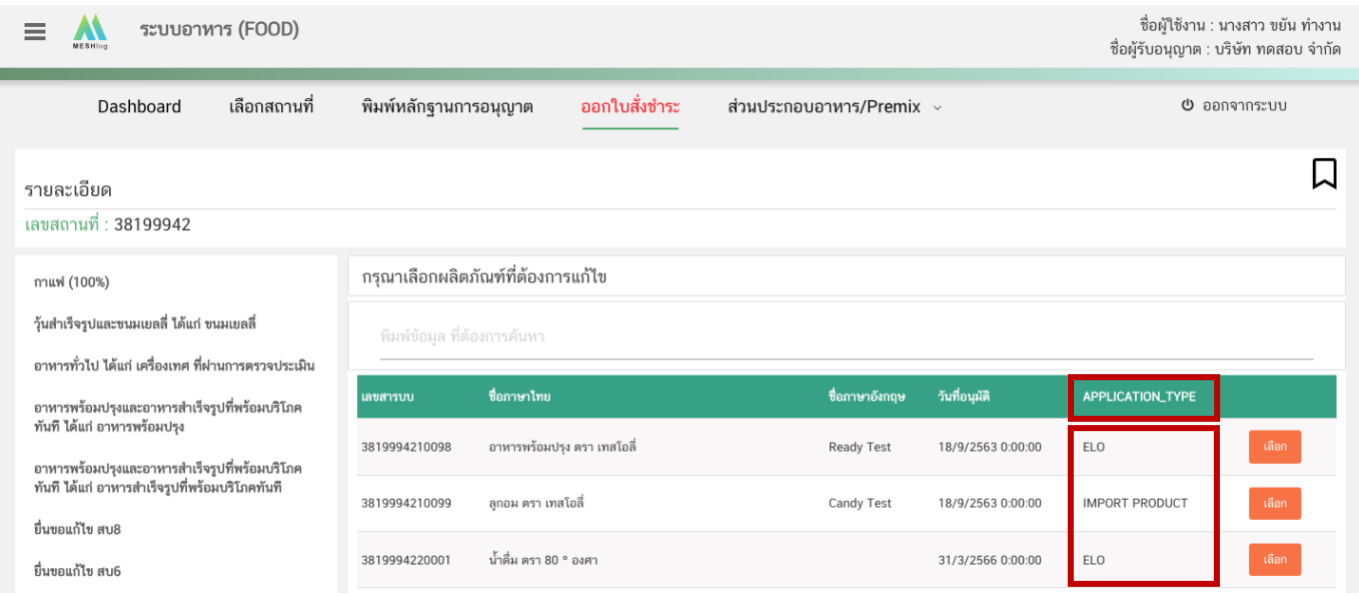

13. เมื่อกด "เลือก" แก้ไขข้อมูลของเลขสารบบอาหารที่ต้องการแล้ว ระบบจะแสดงข้อมูลผลิตภัณฑ์ด้านบน ตรวจสอบเลขสารบบอาหารและชื่ออาหาร จากนั้นเลือก " **แบบคำขอที่ท่านเคยได้รับอนุญาต**" ให้ท่านเลือกประเภทของ แบบฟอร์มคำขอให้ตรงกับหลักฐานที่ได้รับอนุญาต เช่น ผลิตภายในประเทศ หรือผลิตเพื่อส่งออก เป็นต้น (หากไม่สอดคล้อง กับหลักฐานการอนุญาตเดิม เจ้าหน้าที่จะคืนคำขอโดยไม่ขอคำชี้แจง เนื่องจากไม่สามารถแก้ไขแบบฟอร์มคำขอได้) จากนั้น

กด " **Download**" ระบบจะแสดงหน้าต่างใหม่ ที่ใช้สำหรับการกรอกรายละเอียดคำขอผ่านหน้า web application

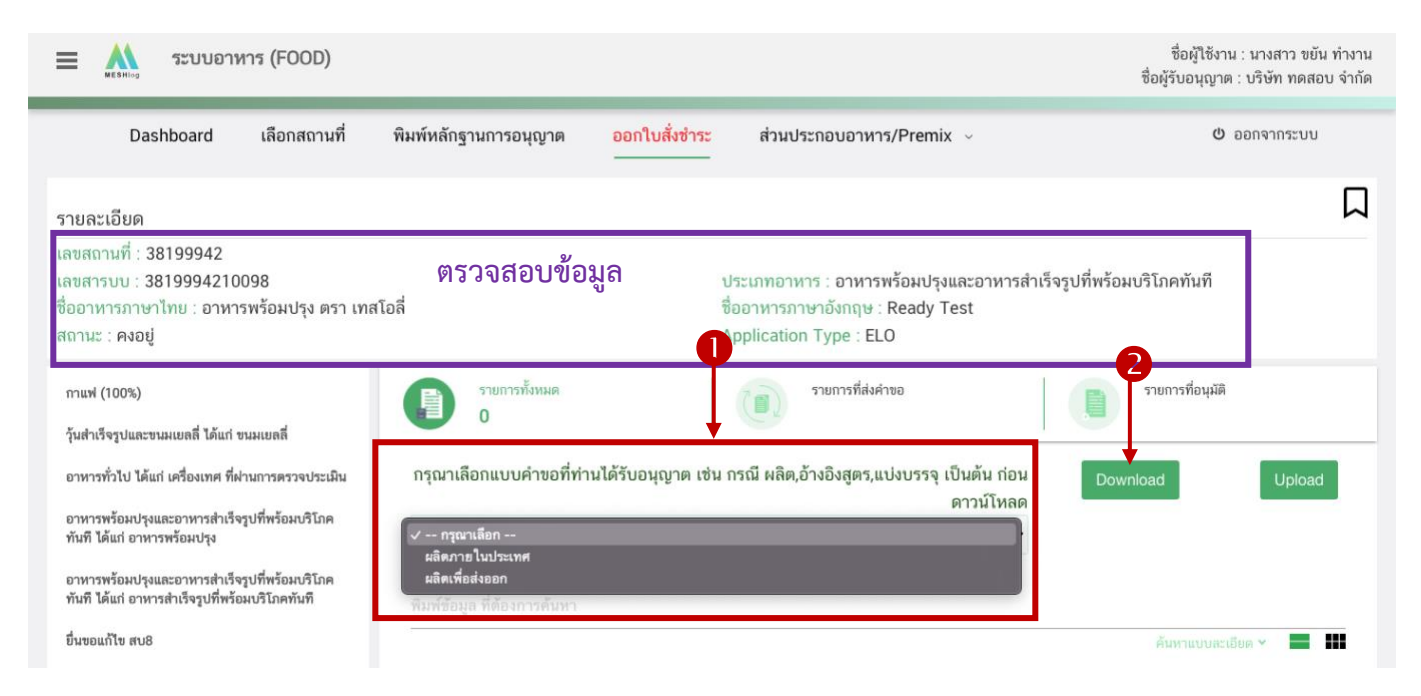

14. ระบบจะแสดงหน้าต่างใหม่ ที่ใช้สำหรับการกรอกรายละเอียดคำขอแก้ไขผ่านหน้า web application โดยระบบจะแสดงข้อมูลที่ท่านเคยได้รับอนุญาต หรือไม่แสดงข้อมูลหากข้อมูลเดิมไม่สมบูรณ์ *ให้ท่านตรวจสอบความ ถูกต้อง/ความครบถ้วนของข้อมูลที่ได้รับอนุญาตและทำการแก้ไขในรายละเอียดที่ท่านต้องการแก้ไข* **(กรณีที่ไม่ต้องการ แก้ไขให้คงข้อมูลเดิมไว้)**

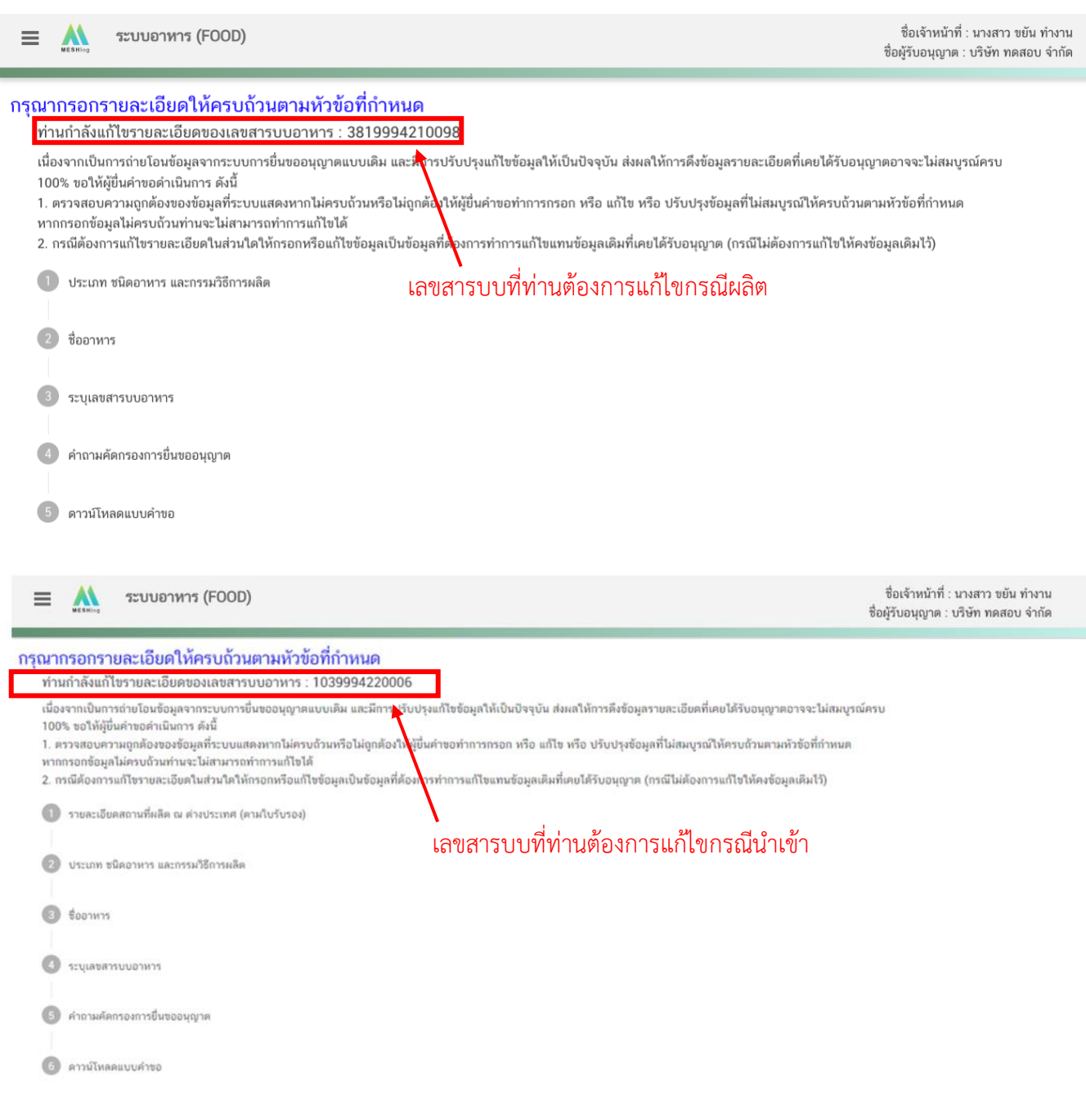

#### <span id="page-43-0"></span>**3) การกรอกข้อมูลคำขอแก้ไข ผ่าน web application**

#### **หัวข้อที่ 1 การแก้ไขรายละเอียดสถานที่ผลิต ณ ต่างประเทศ (ตามใบรับรอง)**

**1.1 กรณีแก้ไขเลขสารบบอาหารที่ได้รับการอนุญาตแบบอิเล็กทรอนิกส์(ESUB)** ระบบจะแสดงเลข Ref. cer และข้อมูลสถานที่ผลิตที่เคยได้รับอนุญาต หากต้องการแก้ไขรายละเอียดดังกล่าวต้องสร้าง Ref. cer ของข้อมูล ใบรับรองสถานที่ผลิตที่ต้องการแก้ไขใหม่ จากนั้น กด ลูกศร ด้านขวามือ ที่ช่องรายการ Ref.cer เพื่อเลือกใบรับรองใหม่ (กรณีที่ไม่ต้องการแก้ไขให้คงข้อมูลเดิมไว้)

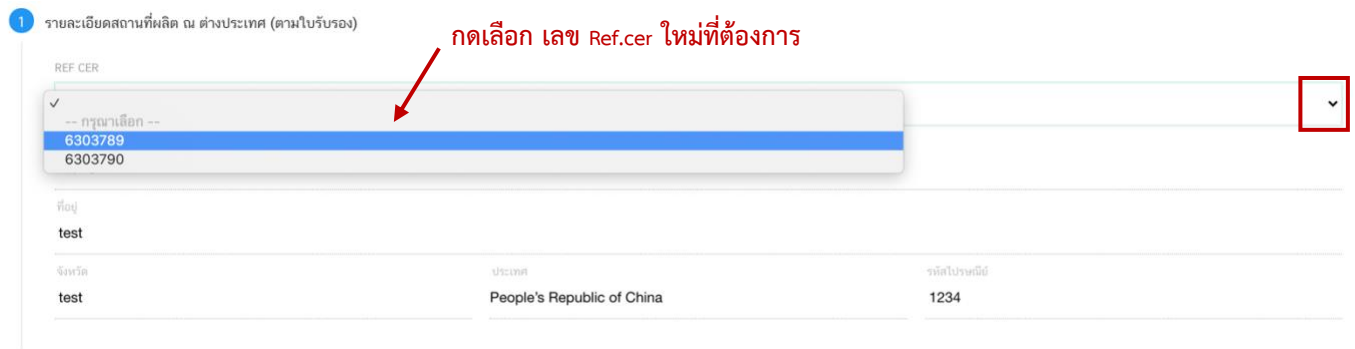

**1.2 กรณีแก้ไขเลขสารบบอาหารที่ได้รับการอนุญาตแบบกระดาษ (ELO) (IMPORT PRODUCT)** ระบบจะแสดง เฉพาะข้อมูลสถานที่ผลิต แต่ไม่มีเลข Ref. cer ขอให้ท่านปรับปรุงข้อมูลโดยการสร้าง Ref. cer ของข้อมูลใบรับรองสถานที่ ผลิต จากนั้น กด ลูกศร ด้านขวามือ ที่ช่องรายการ Ref.cer เพื่อเลือกใบรับรองใหม่

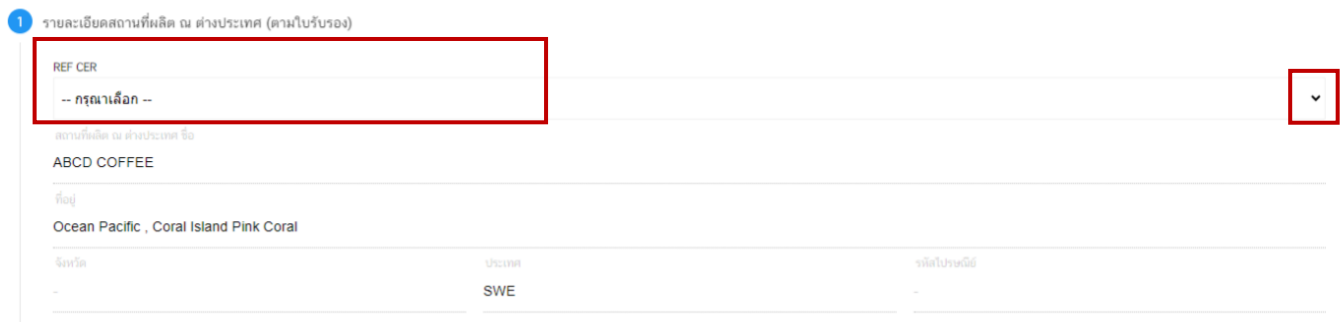

**หัวข้อที่ 2 การแก้ไขประเภทอาหาร ชนิดอาหาร และกรรมวิธีการผลิต** (กดเลือกที่หัวข้อเพื่อให้ระบบแสดงหน้ากรอกข้อมูล)

**2.1 กรณีแก้ไขเลขสารบบอาหารที่ได้รับการอนุญาตแบบอิเล็กทรอนิกส์ (ESUB)** ระบบจะแสดงข้อมูลเดิมที่ท่าน เคยได้รับอนุญาต จากนั้น กด ลูกศร ด้านขวามือเพื่อเลือกข้อมูลใหม่ (กรณีที่ไม่ต้องการแก้ไขให้คงข้อมูลเดิมไว้) หมายเหตุ : กรณีที่ข้อมูลเดิมที่เคยได้รับอนุญาตไม่แสดงหมายถึงมีการปรับปรุงข้อมูลในระบบ ให้ท่านเลือกเพื่อปรับปรุงข้อมูล ใหม่

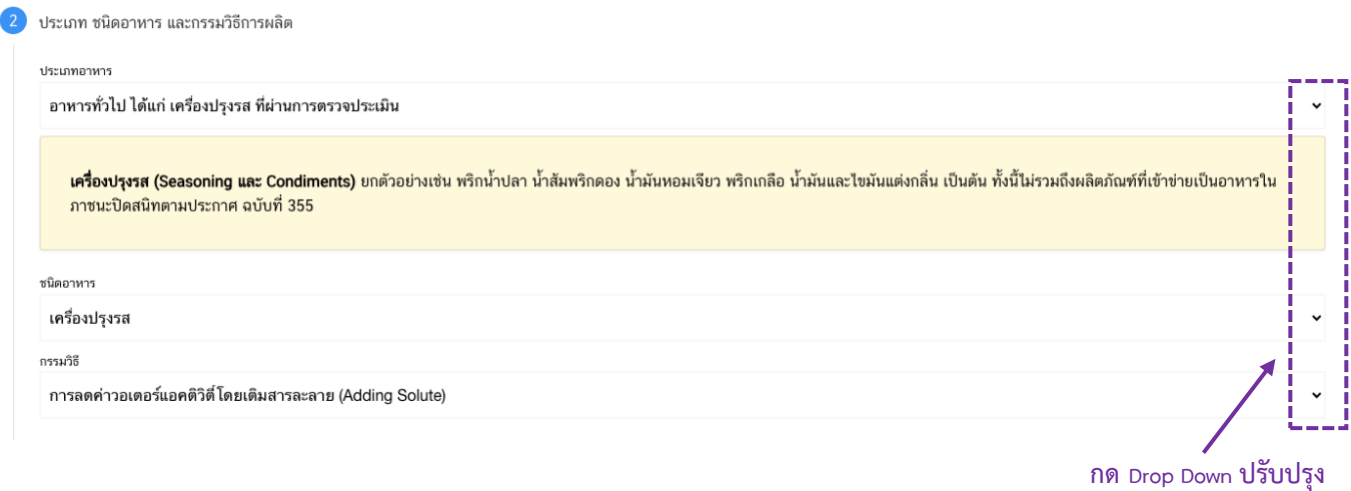

**2.2 กรณีแก้ไขเลขสารบบอาหารที่ได้รับการอนุญาตแบบกระดาษ (ELO) (IMPORT PRODUCT)** ระบบจะแสดง เฉพาะข้อมูลที่มีในระบบ ข้อมูลใดไม่มีจะเป็นค่าว่าง ขอให้ท่านปรับปรุงข้อมูลโดยการ กด ลูกศร ด้านขวามือ เพื่อเลือกข้อมูล ใหม่ (กรณีที่ไม่ต้องการแก้ไขให้ระบุข้อมูลเดิมที่เคยได้รับอนุญาต)

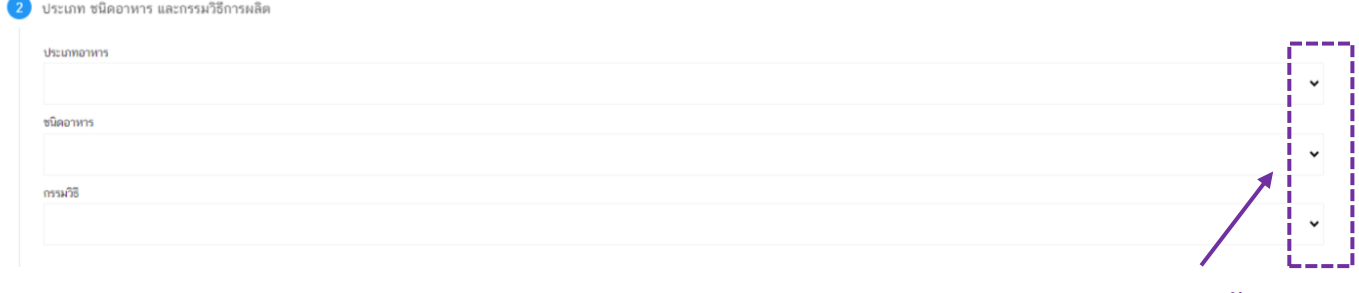

**กด Drop Down ปรับปรุง**

**หัวข้อที่ 3 การแก้ไขชื่ออาหาร** (กดเลือกที่หัวข้อเพื่อให้ระบบแสดงหน้ากรอกข้อมูล)

ระบบจะแสดงชื่ออาหารเดิมที่ท่านเคยได้รับอนุญาต กรอกชื่อผลิตภัณฑ์ที่ต้องการแก้ไขลงในช่องที่กำหนดไว้ (กรณีที่ ไม่ต้องการแก้ไขให้คงข้อมูลเดิมไว้)

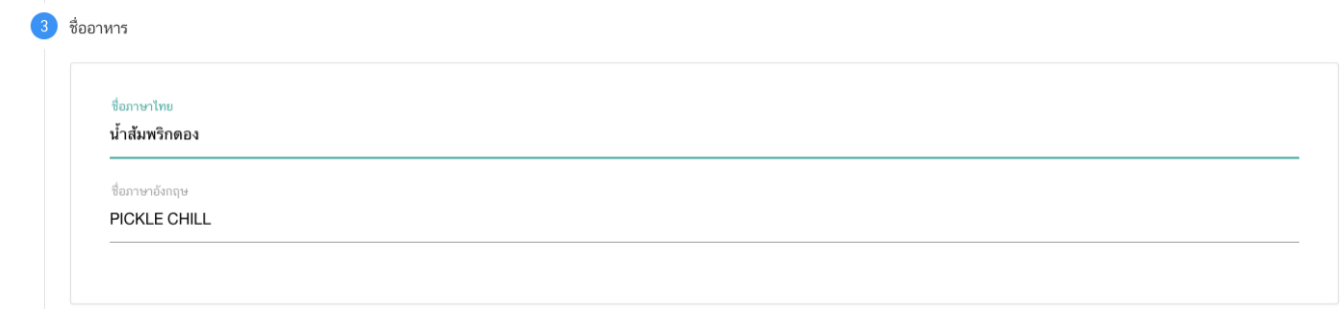

หมายเหตุ : กรณีเป็นการขอแก้ไขจากผลิตภัณฑ์ที่ได้รับการอนุญาตแบบกระดาษ (ELO) (IMPORT PRODUCT) หากไม่มีการ แก้ไขชื่ออาหาร ขอให้ทำการตรวจสอบความถูกต้องของชื่ออาหารที่แสดงอีกครั้ง

#### **หัวข้อที่ 4 คำถามคัดกรอง** (กดเลือกที่หัวข้อเพื่อให้ระบบแสดงหน้ากรอกข้อมูล)

กรณีที่ระบบมีการปรับปรุงคำถามคัดกรอง หรือมีการแก้ไขข้อมูลที่เกี่ยวข้องกับคำถาม ให้ท่านตอบคำถามการ ประเมินตนเอง ตามหัวข้อที่กำหนดใหม่อีกครั้ง

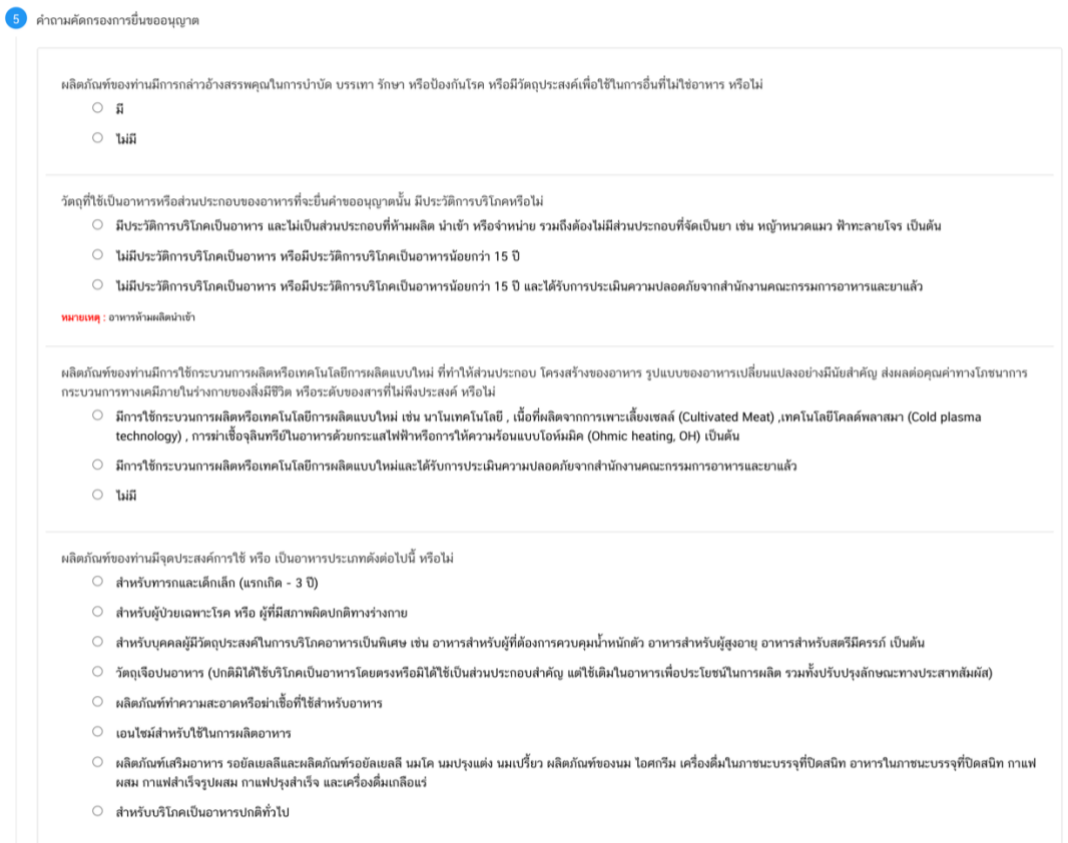

## **หัวข้อที่ 5 ดาวน์โหลดคำขอ** (กดเลือกที่หัวข้อเพื่อให้ระบบแสดงหน้ากรอกข้อมูล)

เมื่อท่านตรวจสอบความถูกต้อง/ความครบถ้วนของข้อมูลที่ได้รับอนุญาตและทำการแก้ไขในรายละเอียด ที่ท่านต้องการแก้ไข เรียบร้อยแล้ว กดปุ่ม " **Download"** เพื่อ save ข้อมูลจาก web application เป็นไฟล์คำขอ สำหรับใช้ในการยื่นแก้ไขผลิตภัณฑ์ โดยระบบจะแสดง popup **เปรียบเทียบรายละเอียดการแก้ไขของท่าน** หากถูกต้อง ครบถ้วนแล้วให้ท่าน กด " **ยืนยัน**"ไฟล์คำขอที่ได้นั้นจะอยู่ในรูปแบบ PDF ที่มีข้อมูลรายละเอียดผลิตภัณฑ์ตามที่ท่าน แก้ไขข้อมูล

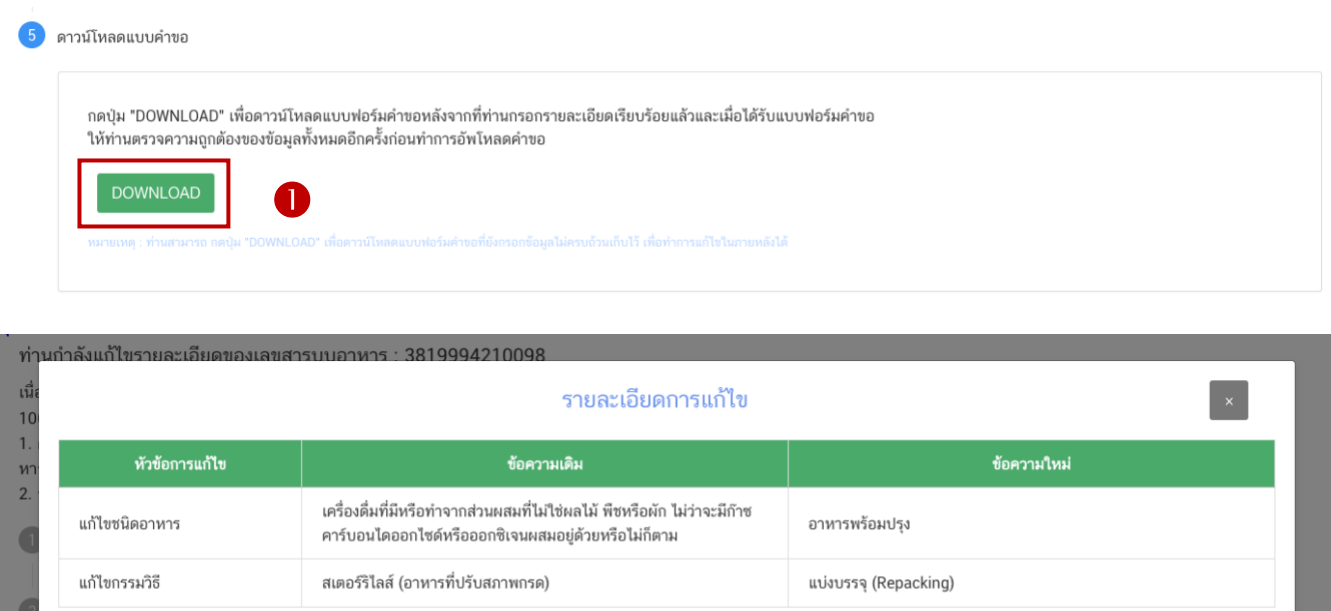

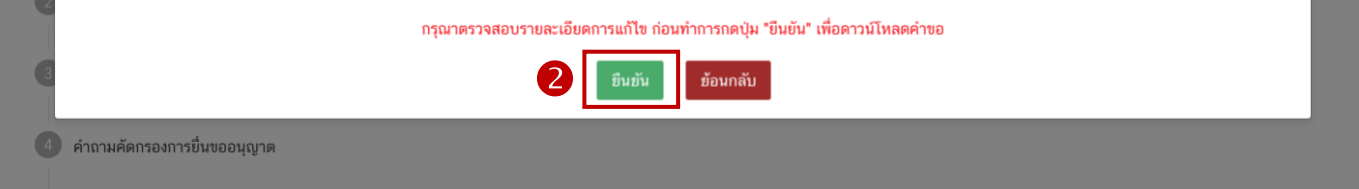

**-สิ้นสุดการกรอกข้อมูลแก้ไขรายละเอียดของอาหารที่จดทะเบียนอาหาร/แจ้งรายละเอียดอาหาร ผ่าน web application -**

## <span id="page-47-0"></span>**4.2 ขั้นตอนการอัพโหลดคำขอแก้ไขฯ (ขั้นตอน 15-16)**

15. เมื่อท่านแก้ไขข้อมูลคำขอเสร็จเรียบร้อยแล้ว ให้ท่านกลับเข้าระบบ e-submission อาหาร เพื่ออัพโหลดคำขอ พร้อมทั้งแนบเอกสารหลักฐาน (ถ้ามี หรือตามที่ระบบกำหนดให้แนบ) โดยเข้าใช้งานตาม ช่องทางที่ท่านได้เข้ามา ดาวน์โหลดแบบฟอร์ม กด "**Upload**"

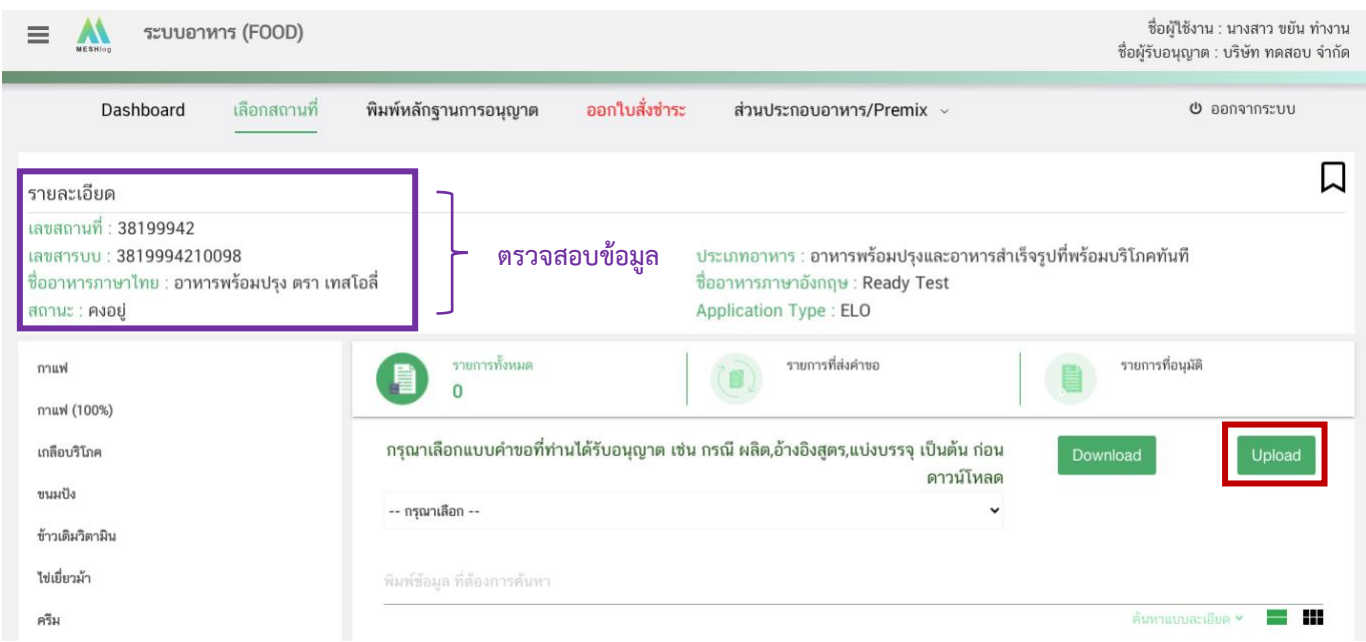

**หมายเหตุ** : เลขสารบบอาหารที่ท่านเลือกจะต้องตรงกับข้อมูลคำขอแก้ไข ที่ท่านต้องการยื่น

16. ในหน้าอัพโหลดคำขอ กด " เลือกไฟล์ (**Choose file)**" เพื่อทำการแนบไฟล์คำขอแก้ไขที่ท่านกรอก รายละเอียดเรียบร้อยไว้แล้ว (โดยไฟล์คำขอแก้ไข จะต้องเป็น pdf. คำขอที่กรอกข้อมูลผ่านหน้า web application และ ดาวน์โหลดออกจากระบบเท่านั้น) จาดนั้นกด " **Upload**" <sup>→</sup> ระบบจะแสดง Pop-up หากไฟล์คำขอที่ใช้ยื่นถูกต้อง กด "**ใช่,ฉันต้องการอัพโหลด**"

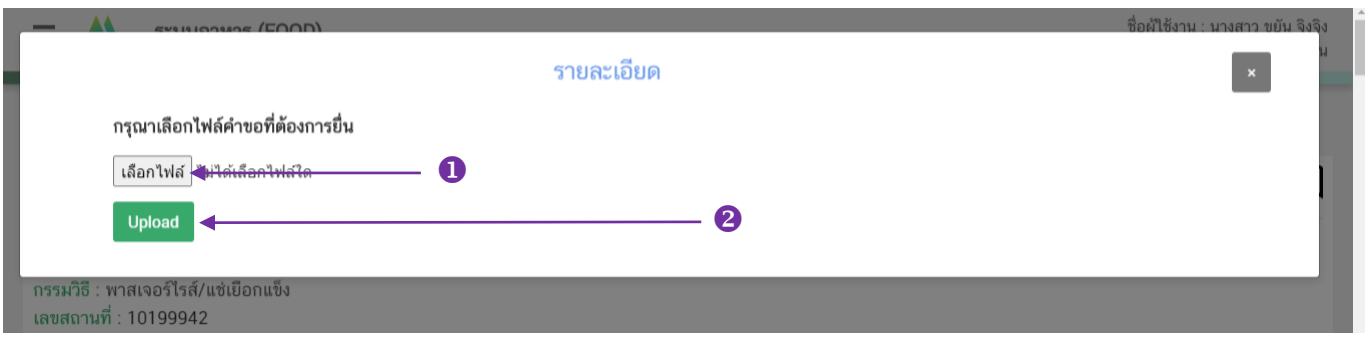

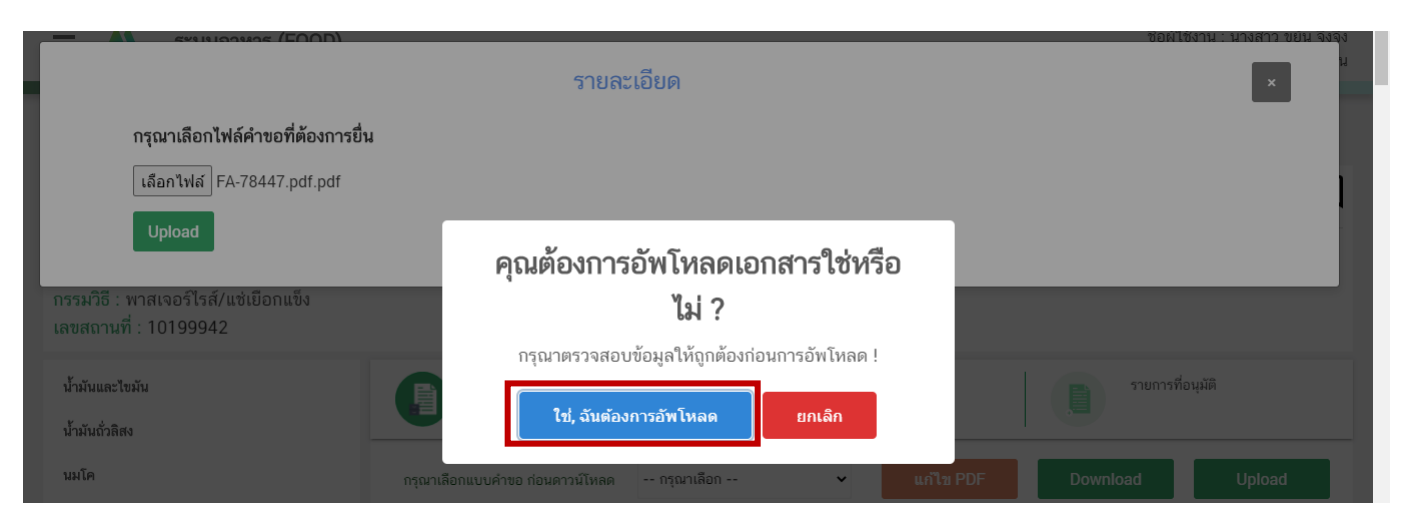

<span id="page-48-0"></span>**4.3 ขั้นตอนการแนบไฟล์เอกสารประกอบการพิจารณ (ขั้นตอน 17-20)**

17. เมื่อกลับมาสู่หน้ายื่นคำขอ จะปรากฏรายการคำขอที่ท่านได้ทำการอัพโหลดไว้ หากสถานะของคำขอแสดงว่า "**ยืนยันไฟล์แนบ**" ให้ท่านกด "**ดูรายละเอียด**" ระบบจะทำการแสดงหัวข้อเอกสารที่ต้องแนบ (กรณีที่สถานะคำขอแสดงว่า "**ยืนยันไฟล์แนบเพิ่มเติม**"หรือ"**รอชำระเงิน**" ให้ท่านข้ามไปข้อถัดไป)

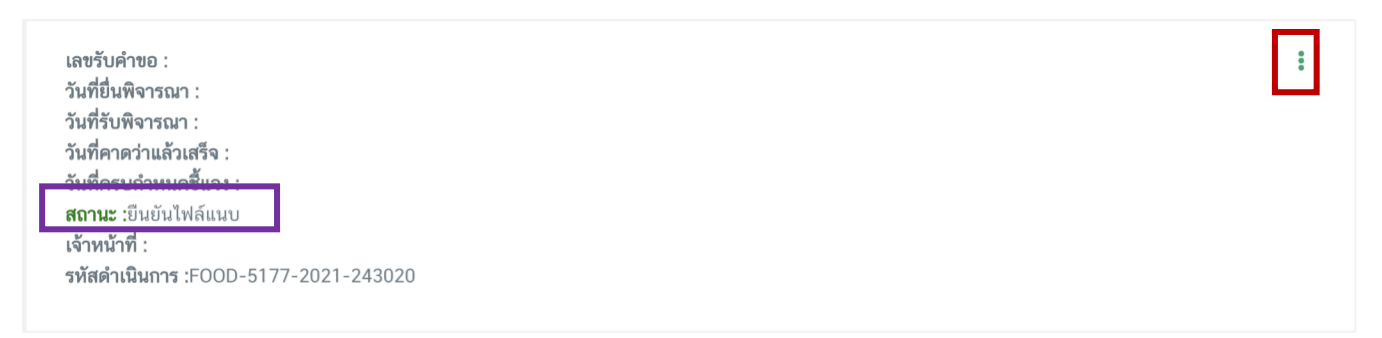

18. กด "**Choose File**" เพื่อแนบไฟล์เอกสารที่ท่าต้อนการ <sup>→</sup> กดเลือกไฟล์เอกสาร <sup>→</sup> กด "**Open**" ระบบจะทำ การแนบไฟล์ให้อัตโนมัติ กรณีที่ท่านมีรายการเอกสารบังคับแนบหลายรายการ ให้ทำการแนบทีละหัวข้อ เมื่อแนบไฟล์ครบ ตามรายการที่กำหนด กด "**ยืนยันข้อมูล**"

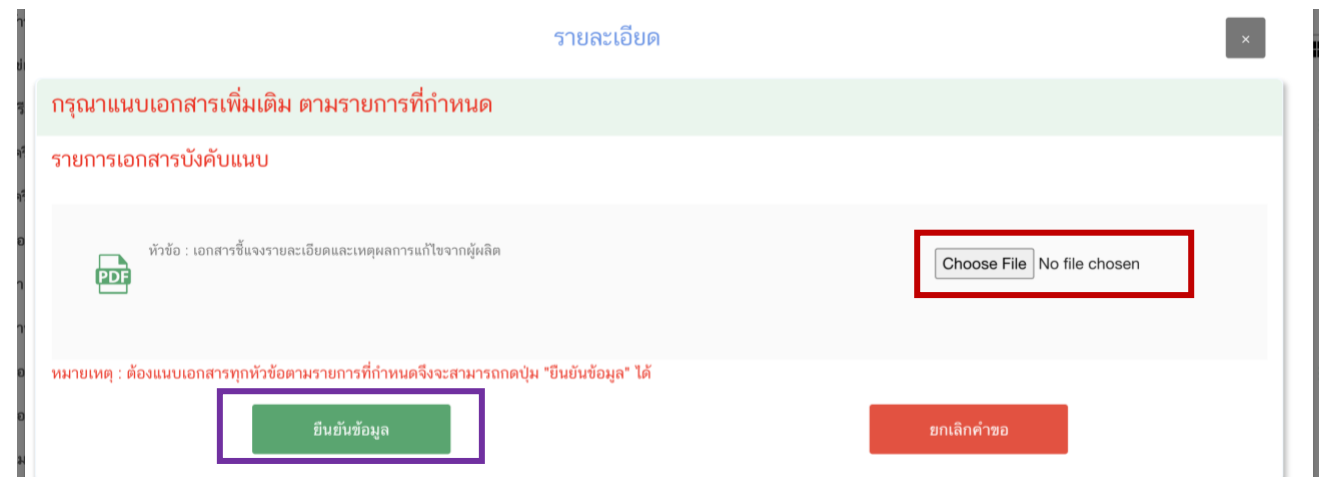

คู่มือสำหรับผู้ประกอบการ : ระบบ E-Submission ผลิตภัณฑ์อาหาร "การยื่นคำขอจดทะเบียน อาหาร/แจ้งรายละเอียดอาหารคำขอใหม่ (สบ.7) และคำขอแก้ไข (สบ.8)"

แก้ไขครั้งที่ 3 : 30 สิงหาคม 2566 **หน้า 49/67**

#### "**ยืนยันข้อมูล**"

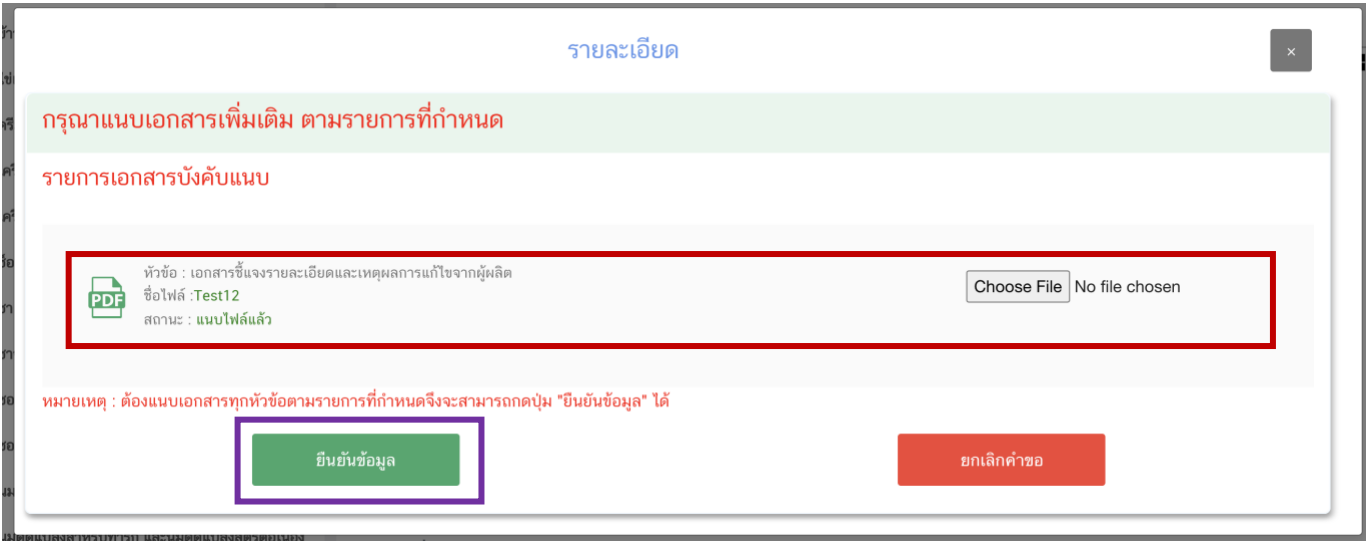

19. เมื่อกลับมาสู่หน้ายื่นคำขอ จะปรากฏรายการคำขอที่ท่านได้ทำการอัพโหลดไว้ หากสถานะของคำขอแสดงว่า "**ยืนยันไฟล์แนบเพิ่มเติม**" ให้ท่านกด "**ดูรายละเอียด**" ระบบจะทำการแสดงหัวข้อเอกสารแนบเพิ่มเติมแล้ว แต่กรณี (กรณีที่สถานะคำขอแสดงว่า "รอชำระเงิน" ให้ท่านข้ามไปข้อถัดไป)

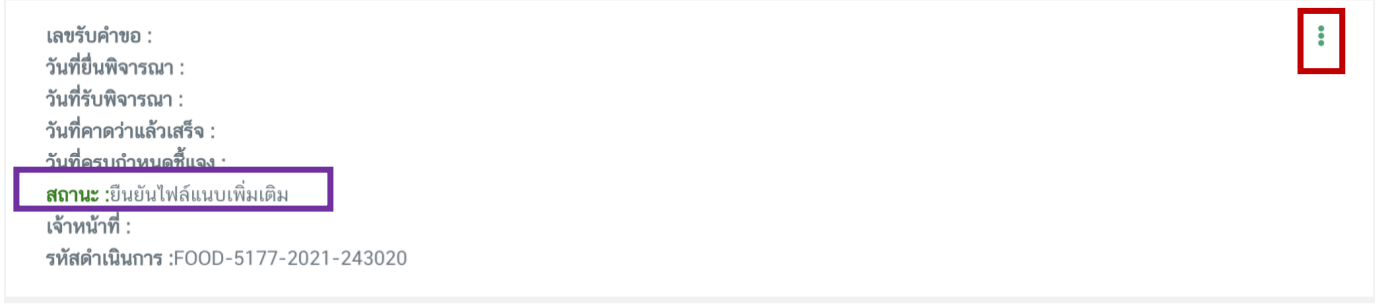

หากท่านต้องการแนบเอกสารประกอบการพิจารณาเพิ่มเติม ตามหัวข้อที่ระบบแสดง กด "**Choose File**" เพื่อแนบ ไฟล์เอกสารที่ท่าต้อนการ → กดเลือกไฟล์เอกสาร → กด "**Open**" ระบบจะทำการแนบไฟล์ให้อัตโนมัติ กรณีที่ท่านมี รายการเอกสารบังคับแนบหลายรายการ ให้ทำการแนบทีละหัวข้อ เมื่อแนบไฟล์ครบตามรายการที่กำหนด กด "**ยืนยัน ข้อมูล**" (กรณีที่ท่านไม่ต้องการแนบไฟล์เอกสารเพิ่มเติมให้ท่านกด "ยืนยันข้อมูล" เพื่อข้ามไปขั้นตอนถัดไป)

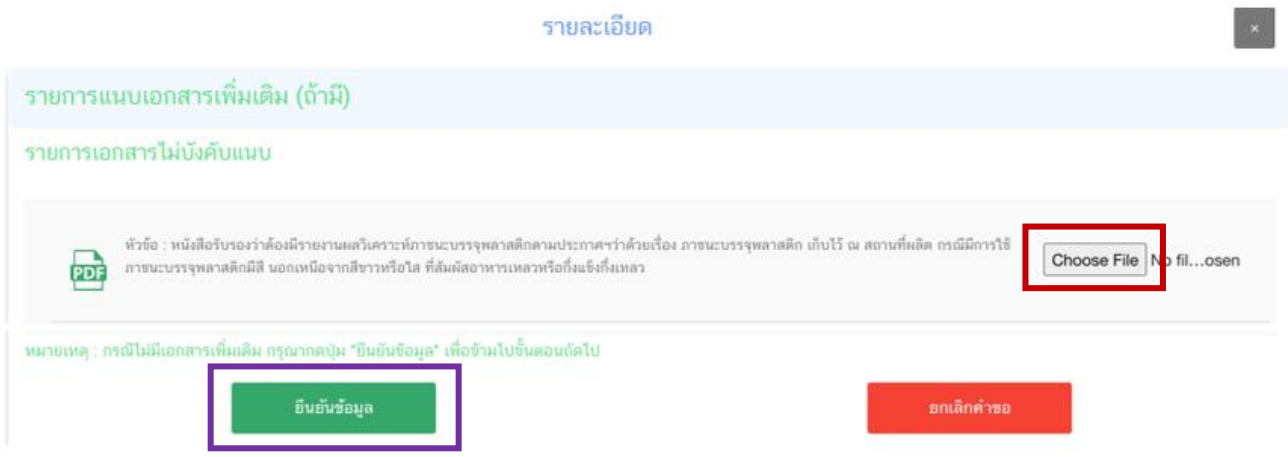

หากแนบไฟล์เรียบร้อยแล้วระบบจะแสดงข้อความ "แนบไฟล์แล้ว"เมื่อแนบไฟล์ครบตามที่ต้องการแล้ว กด "**ยืนยันข้อมูล**"

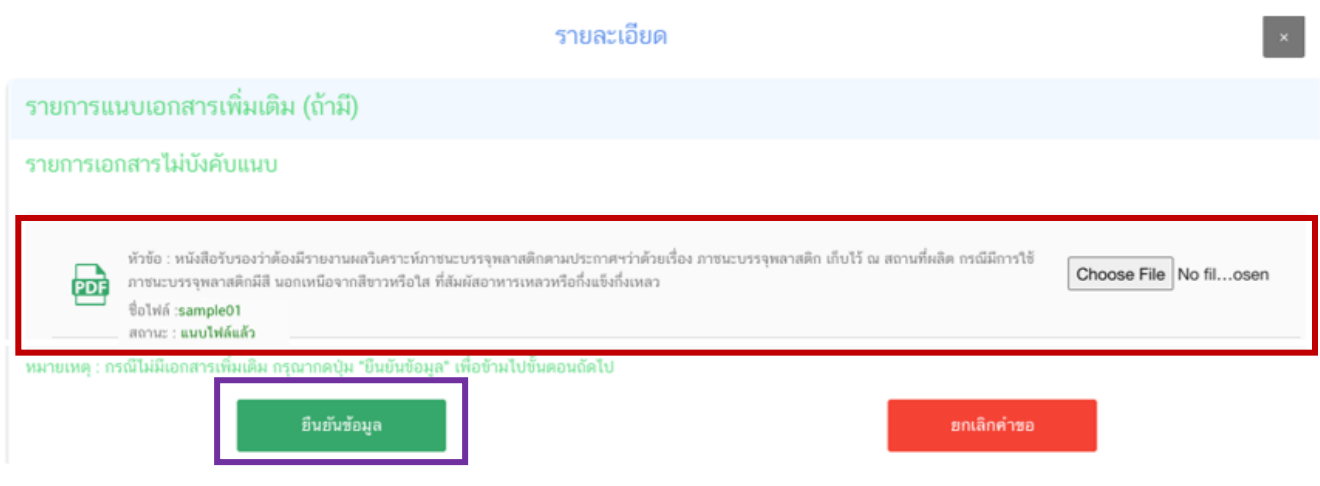

20. เมื่อกลับมาสู่หน้ายื่นคำขอ จะปรากฏรายการคำขอที่ท่านได้ทำการอัพโหลดไว้ สถานะของคำขอจะขึ้นว่า "**รอ ชำระเงิน**" ให้ท่านกด "**ดูรายละเอียด**" เพื่อตรวจสอบคำขอและเอกสารหลักฐานประกอบที่ต้องการจะยื่นอีกครั้ง หาก ถูกต้องครบถ้วนแล้วให้ สร้างใบสั่งชำระ เพื่อนำไป ชำระเงินตามช่องทางที่ระบุในใบสั่งชำระ เมื่อท่านชำระเงินแล้ว ถือว่าเป็น การยืนยันเพื่อยื่นคำขอ และระบบจะทำการส่งคำขอไปให้เจ้าหน้าที่เพื่อพิจารณาต่อไป

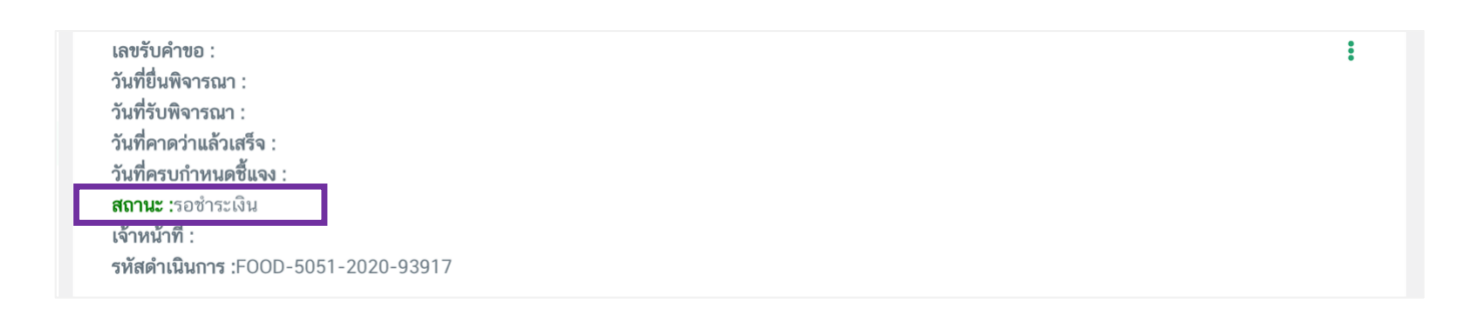

หากตรวจสอบพบว่าคำขอหรือเอกสารหลักฐานไม่ถูกต้องท่านสามารถกด **"ยกเลิกคำขอ"** ก่อนการชำระเงินและทำ การยื่นคำขอที่ถูกต้องใหม่อีกครั้ง ระบบจะแสดง popup ให้ท่านพิมพ์สาเหตุการยกเลิก

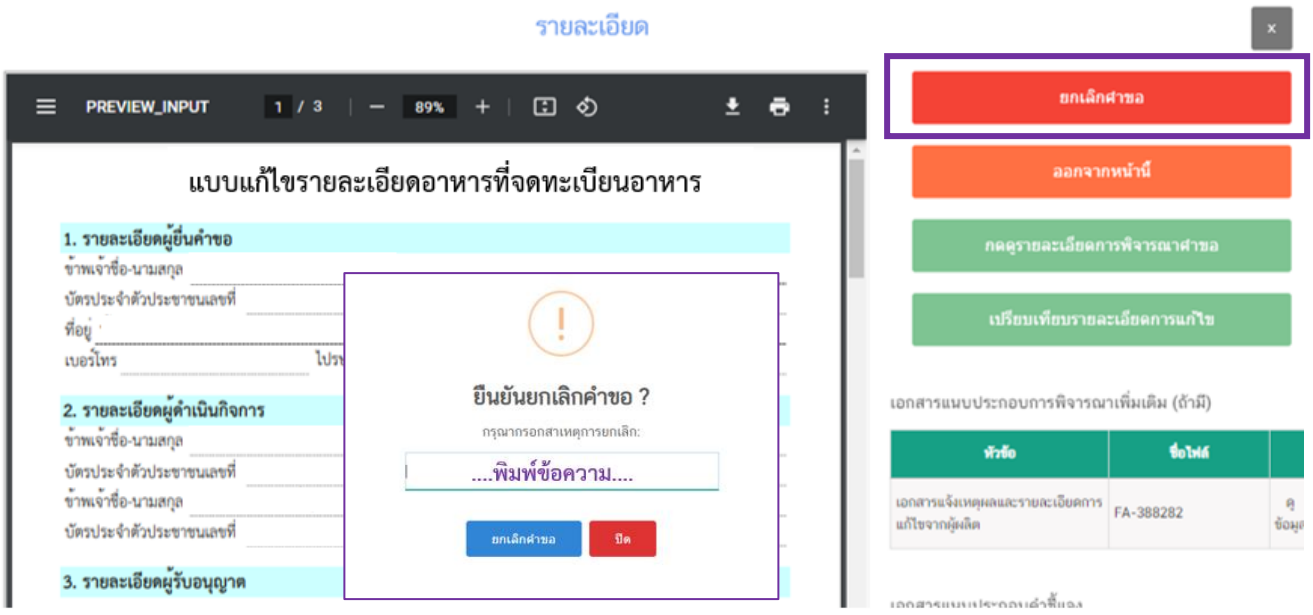

#### สถานะจะเปลี่ยนเป็น **"ยกเลิกคำขอ"** แสดงว่าคำขอของท่านยกเลิกออกจากระบบเรียบร้อยแล้ว

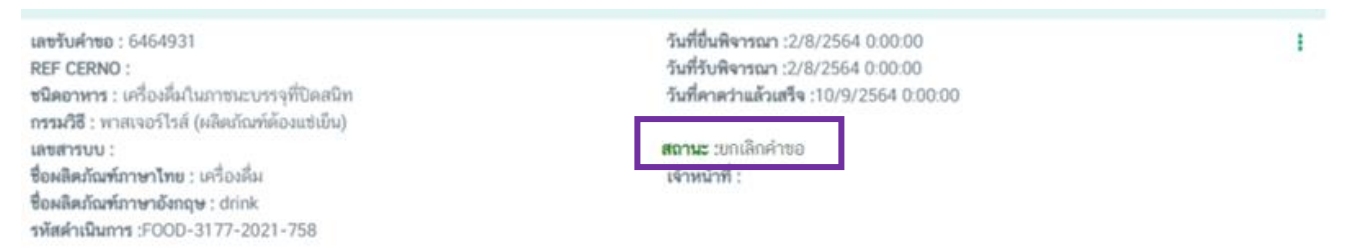

## **-สิ้นสุดการกรอกข้อมูลแก้ไขรายละเอียดของอาหารที่จดทะเบียนอาหาร/แจ้งรายละเอียดอาหาร ผ่าน web application -**

คู่มือสำหรับผู้ประกอบการ : ระบบ E-Submission ผลิตภัณฑ์อาหาร "การยื่นคำขอจดทะเบียน อาหาร/แจ้งรายละเอียดอาหารคำขอใหม่ (สบ.7) และคำขอแก้ไข (สบ.8)"

เมื่อชำระเงินแล้วระบบจะรับคำขอโดยอัตโนมัติ ท่านจะได้รับ " $\bm{0}$  เลขรับคำขอ" " $\bm{2}$  วันที่รับพิจารณา" " $\bm{3}$ วันที่คาดว่าแล้วเสร็จ" ชื่อ " � เจ้าหน้าที่" ผู้พิจารณาและสถานะคำขอจะเปลี่ยนเป็น " � บันทึกคำขอ" (กรณีคำขอผ่าน การพิจารณาจากเจ้าหน้าที่)

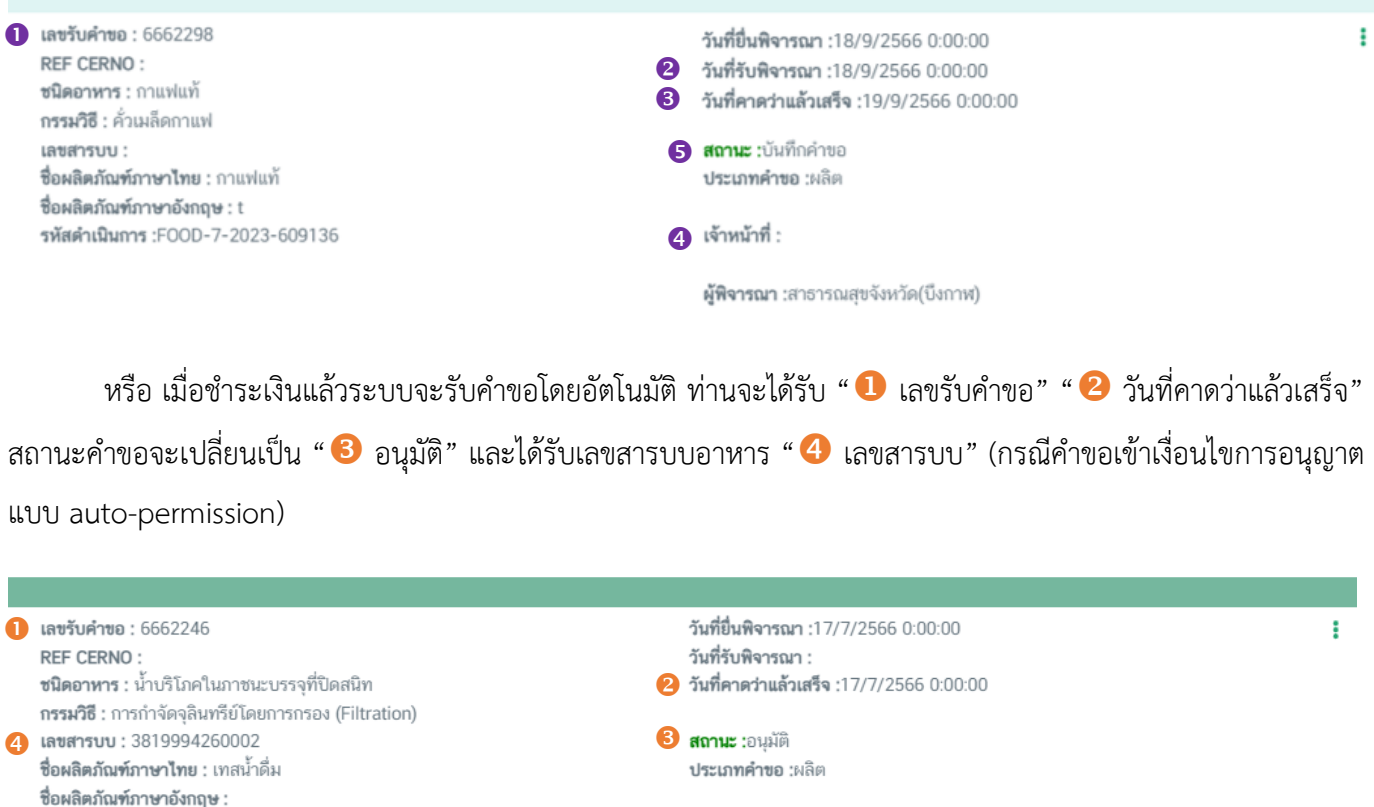

**ผู้พิจารณา :**สาธารณสุขจังหวัด(บึงกาฬ)

สถานะ "**อนุมัติ**" หมายความว่า คำขอนั้นได้รับการอนุมัติ ท่านสามารถดาวโหลดหลักฐานการอนุญาตได้ที่ช่องทาง "พิมพ์หลักฐานการอนุญาต" (สำหรับคำขอแก้ไขระบบจะทำการปรับปรุงข้อมูลใน สบ.7/1 อัตโนมัติ)

เจ้าหน้าที่ :

สถานะ "**ไม่อนุมัติ**" หมายความว่า คำขอนั้นไม่ได้รับการอนุมัติท่านสามารถตรวจสอบรายละเอียด ที่เจ้าหน้าที่พิจารณาได้ โดยการกด " **ดูรายละเอียด**" จากนั้นกด " **ดูรายละเอียดการพิจารณาคำขอ**" ระบบจะแสดง " หน้ารายละเอียดการพิจารณาคำขอ" ทุกขั้นตอน

รหัสดำเนินการ :FOOD-7-2023-609077

เลขรับคำขอ : 6679322 REF CERNO: 6608341 ชนิดอาหาร : ชาจากพืช กรรมวิธี : การลดค่าวอเตอร์แอคติวิตี้โดยแยกน้ำออก (Separating Out Water) เลขสารบบ : ชื่อผลิตภัณฑ์ภาษาไทย : ชาจากพืช ซื่อผลิตภัณฑ์ภาษาอังกฤษ : tea รพัสดำเนินการ :FOOD-77-2023-639655

วันที่ขึ้นพิจารณา :5/9/2566 0:00:00 วันที่รับพิจารณา :5/9/2566 0:00:00 วันที่คาดว่าแล้วเสร็จ :6/9/2566 0:00:00

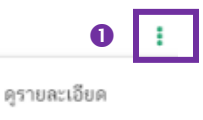

สถานะ :ไม่อนุมัติ ประเภทคำขอ :นำเข้า

เจ้าหน้าที่ :

ผู้พิจารณา :สำนักงานคณะกรรมการอาหารและยา

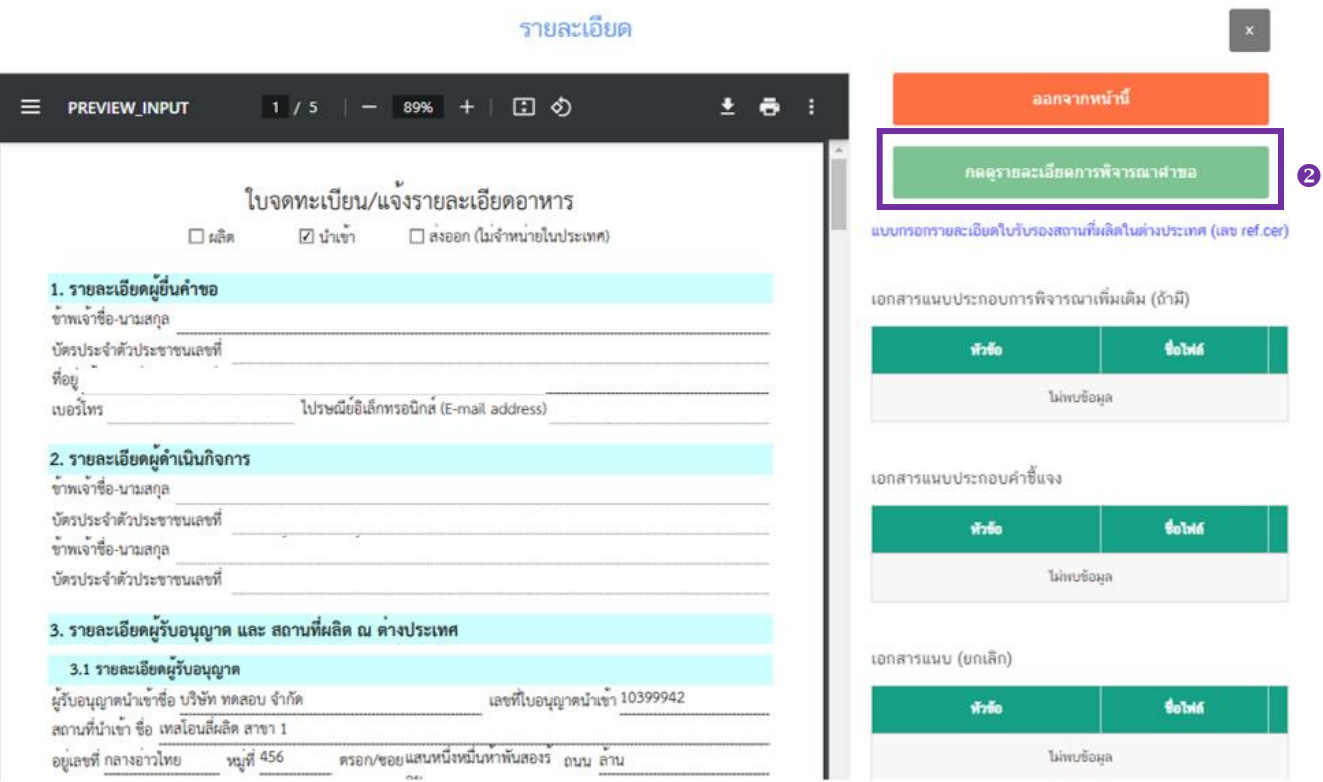

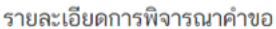

เลขรับคำขอ :6679322

ประเภทคำขอ :สบ.7

ชื่ออาหารภาษาไทย :ชาจากพืช

วันที่รับ :5/9/2566 0:00:00

ชื่ออาหารภาษาอังกฤษ :tea

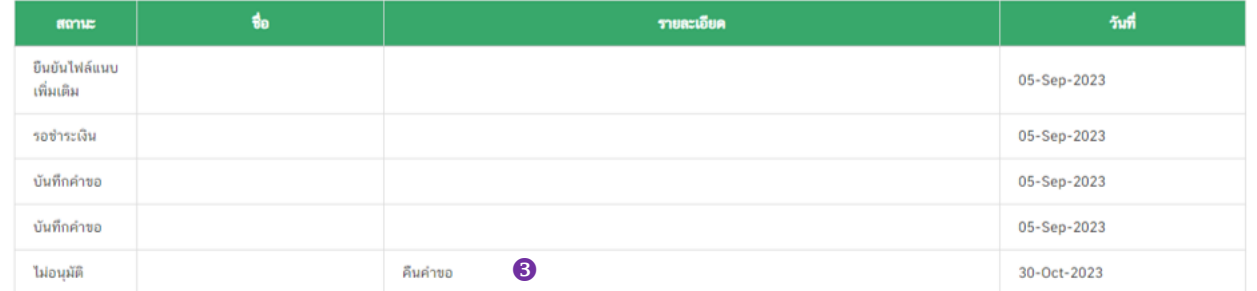

คู่มือสำหรับผู้ประกอบการ : ระบบ E-Submission ผลิตภัณฑ์อาหาร "การยื่นคำขอจดทะเบียน อาหาร/แจ้งรายละเอียดอาหารคำขอใหม่ (สบ.7) และคำขอแก้ไข (สบ.8)"

แก้ไขครั้งที่ 3 : 30 สิงหาคม 2566 **หน้า 54/67**

#### สถานะ "**อยู่ระหว่างดำเนินการ**" หมายคำว่า คำขอของท่านอยู่ระหว่างการพิจารณา

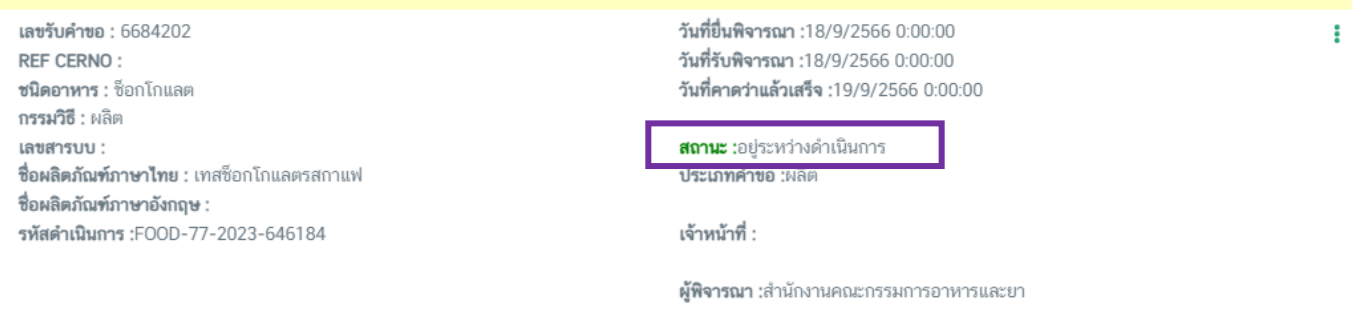

สถานะ "**เจ้าหน้าที่ขอคำชี้แจง**" หมายความว่า เจ้าหน้าที่มีการขอคำชี้แจงแก่ผู้ประกอบการ ระบบ

จะแสดง "**วันที่ครบกำหนดชี้แจง**" ท่านต้องทำการชี้แจงในระยะเวลาที่กำหนด มิเช่นนั้นคำขอของท่านจะถูกส่งคืนอัตโนมัติ

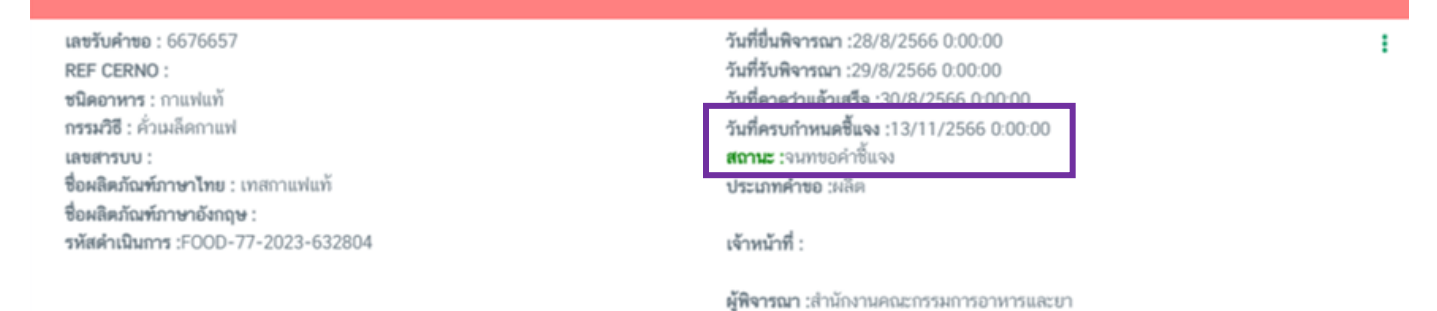

สถานะ "**คืนคำขออัตโนมัติ**" หมายความว่า คำขอไม่ได้รับการชี้แจงจากผู้ประกอบการ ภายในระยะเวลา ที่กำหนด ระบบจะส่งคืนคำขอของท่านโดยอัตโนมัติ หากท่านประสงค์จะขอรับเลขสารบบอาหาร ท่านต้องดำเนินการยื่น คำขอใหม่อีกครั้ง

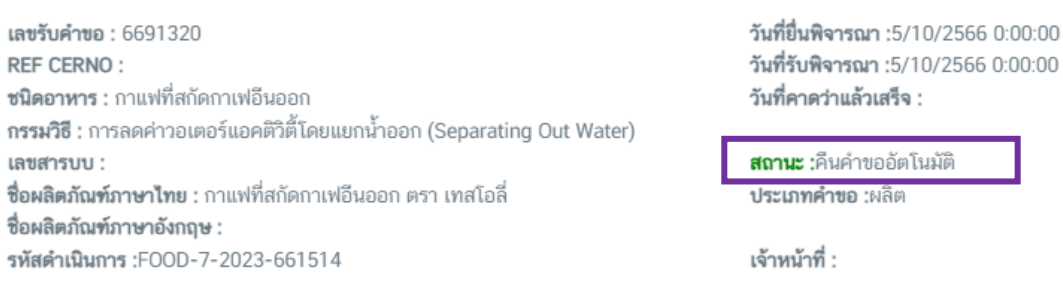

**ผู้พิจารณา :**สำนักงานคณะกรรมการอาหารและยา

# **5.วิธีการชี้แจงและแก้ไขข้อบกพร่อง คำขอสบ.7 และ คำขอแก้ไข**

<span id="page-55-0"></span>กรณีที่สถานะคำขอ เปลี่ยนจาก "**บันทึกคำขอ**" เป็น "**เจ้าหน้าที่ขอคำชี้แจง**" ท่านต้องดำเนินการแก้ไขข้อบกพร่อง นั้น **"ภายใน 10 วันทำการ (หรือก่อนวันที่ครบกำหนดชี้แจงที่ระบบแจ้ง)"** นับตั้งแต่ที่เจ้าหน้าที่ขอคำชี้แจง **ไม่เช่นนั้น จะถูกคืนคำขออัตโนมัติ**โดยมีวิธีการและขั้นตอนโดยละเอียด ดังนี้

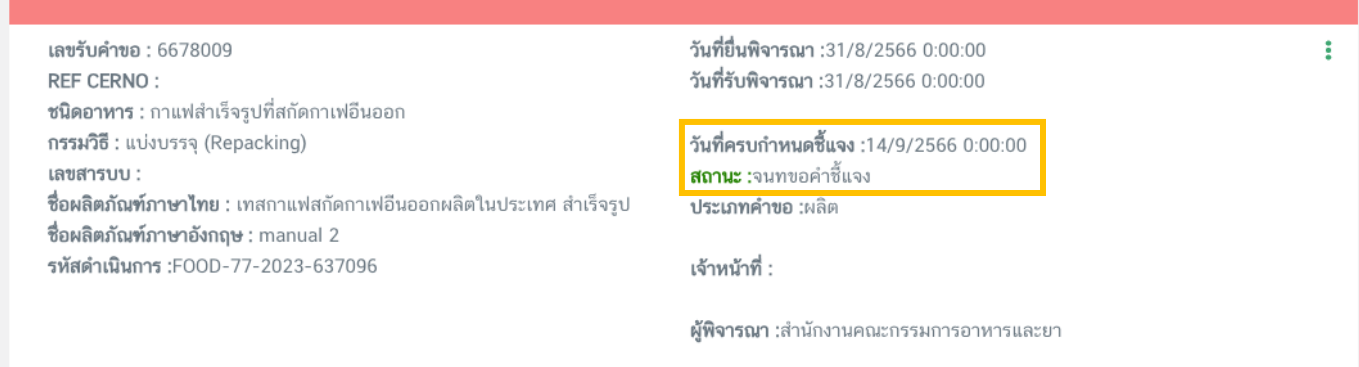

กด "**ดูรายละเอียด**" หลังรายการคำขอที่ เจ้าหน้าที่ขอคำชี้แจง เพื่อดูข้อบกพร่องที่เจ้าหน้าที่ต้องการให้แก้ไข

เลขรับคำขอ : 6678009 REF CERNO: **ชนิดอาหาร :** กาแฟสำเร็จรูปที่สกัดกาเฟอีนออก กรรมวิธี: แบ่งบรรจุ (Repacking) เลขสารบบ : **ชื่อผลิตภัณฑ์ภาษาไทย :** เทสกาแฟสกัดกาเฟอีนออกผลิตในประเทศ สำเร็จรูป ชื่อผลิตภัณฑ์ภาษาอังกฤษ : manual 2 รหัสดำเนินการ :FOOD-77-2023-637096

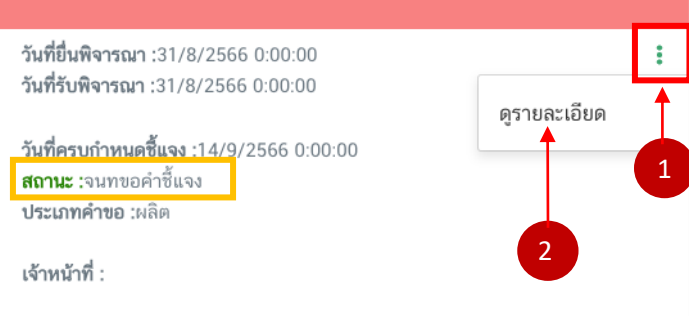

**ผู้พิจารณา :**สำนักงานคณะกรรมการอาหารและยา

# **การชี้แจงและแก้ไขข้อบกพร่องจะมีการแก้ไข 2 รูปแบบ ดังนี้**

<span id="page-56-0"></span>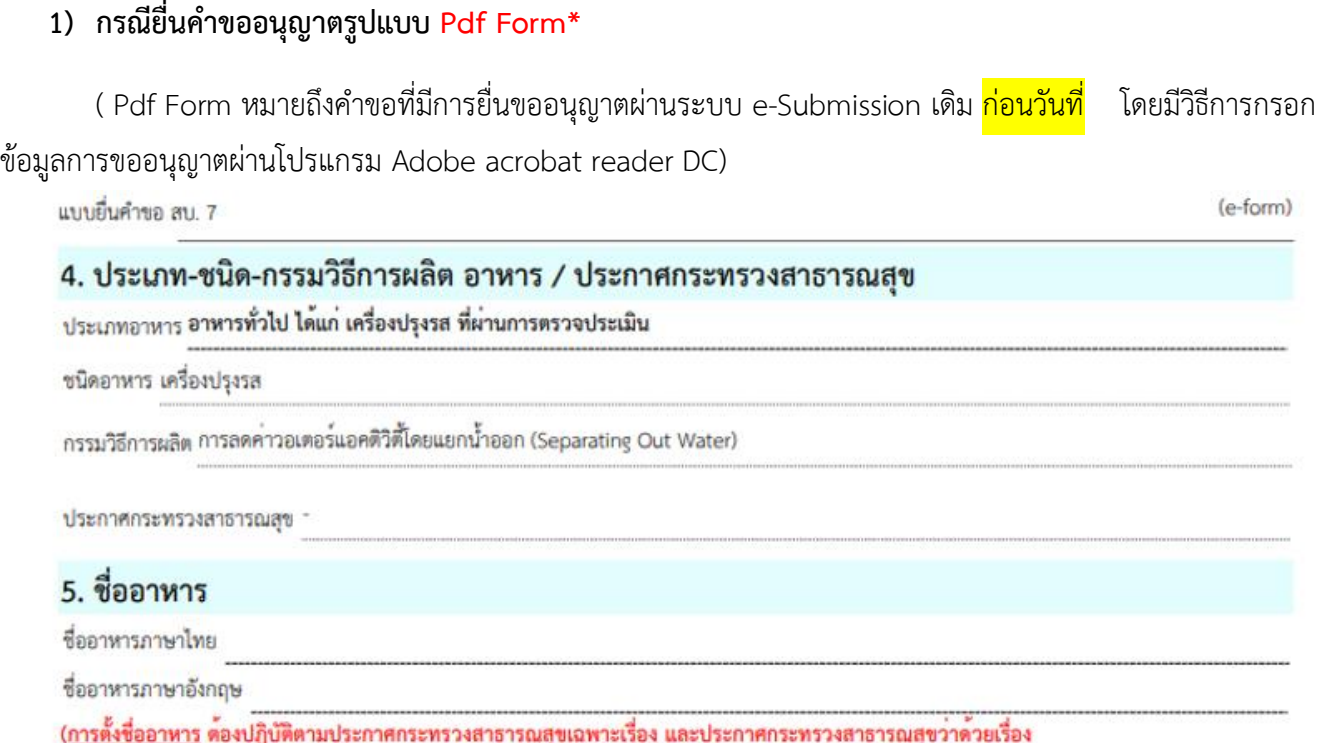

การแสดงอลากของอาหารในภาชนะบรรจุ โปรดศึกษาได้ที่เว็บไซด์สำนักอาหาร

#### **ตัวอย่างแบบฟอร์มที่ใช้กรอกข้อมูลคำขอสบ.7**

#### การแก้ไข/ปรับปรุงรายละเอียดผลิตภัณฑ์

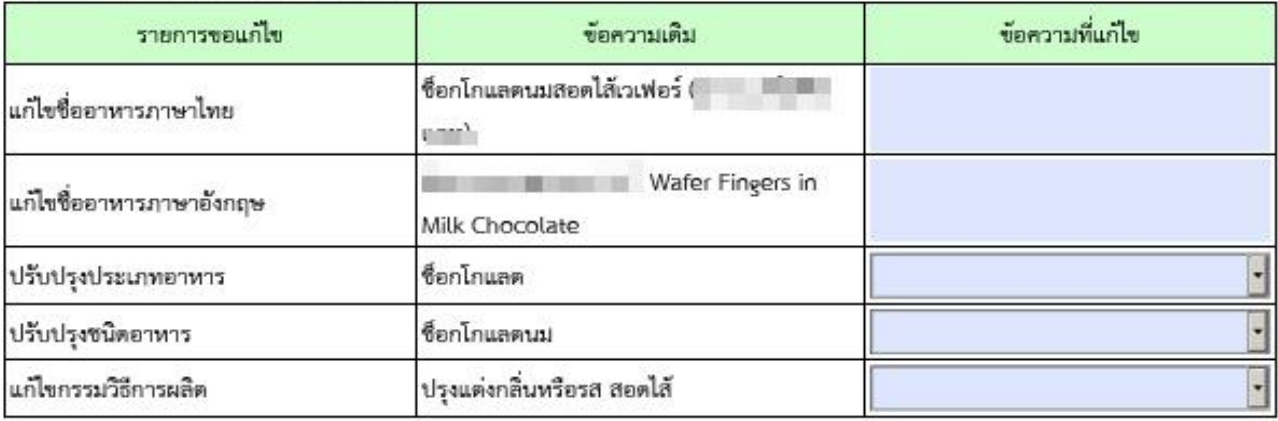

### **ตัวอย่างแบบฟอร์มที่ใช้กรอกข้อมูลคำขอแก้ไข**

**ระบบจะแสดงหน้าการขอคำชี้แจงกรณียื่นคำขออนุญาตรูปแบบ Pdf Form โดยมีรายละเอียด 4 ส่วน ดังนี้**

**ส่วนที่ 1 : "รายละเอียดคำชี้แจงที่เจ้าหน้าที่ต้องการให้แก้ไข"**

**ส่วนที่ 2 : "อัพโหลดไฟล์คำขอ"** 

**ส่วนที่ 3 : คำชี้แจงของผู้ประกอบการ** กรณีที่ผู้ประกอบการต้องการแจ้งรายละเอียดการแก้ไข หรือ คำ

## **ส่วนที่ 4 : "อัพโหลดไฟล์เอกสารแนบอื่นๆ (ถ้ามี)"**

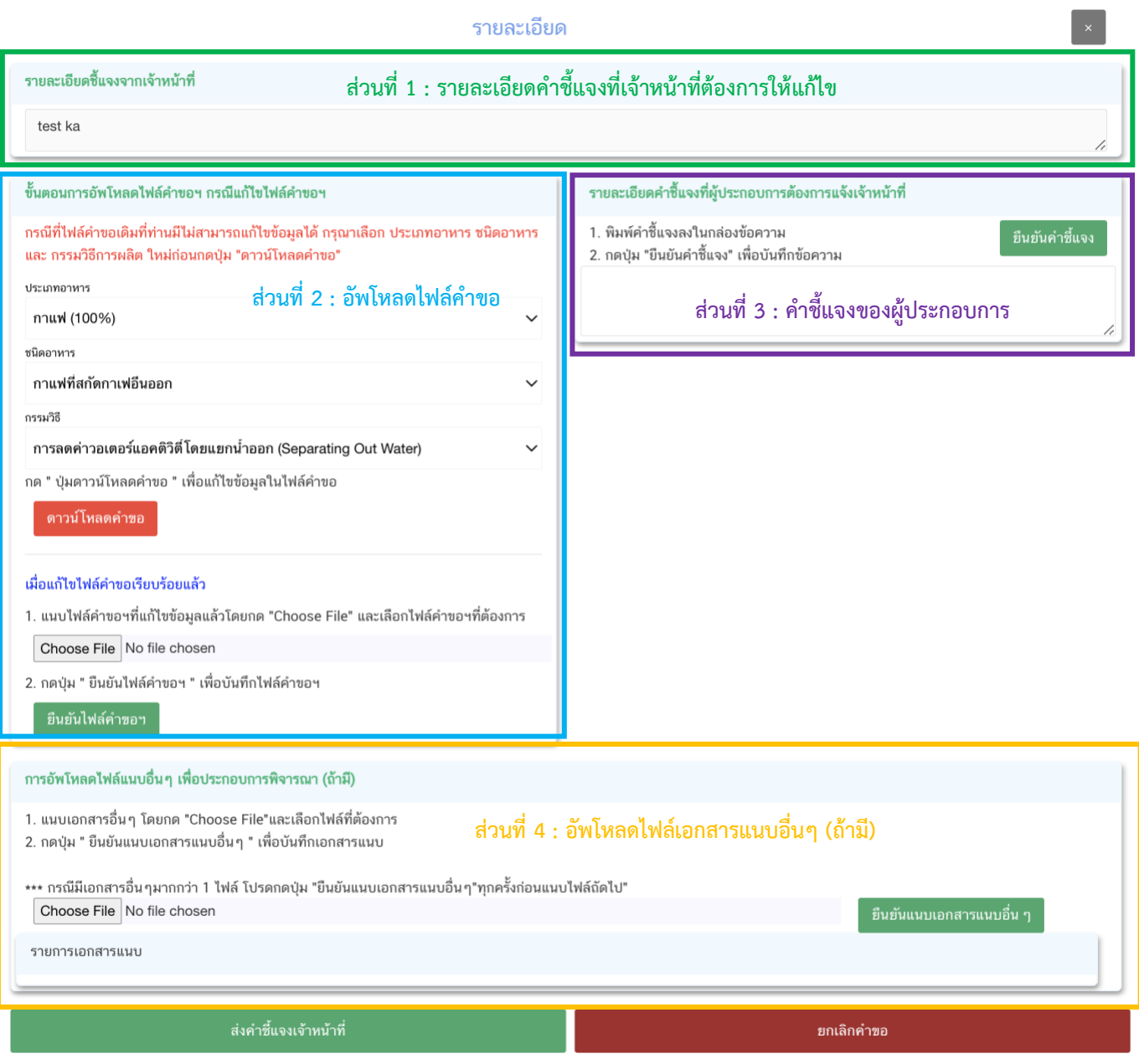

**ส่วนที่ 1 : "รายละเอียดคำชี้แจงที่เจ้าหน้าที่ต้องการให้แก้ไข"** เจ้าหน้าที่จะแจ้งข้อบกพร่องที่ต้องการให้ ผู้ประกอบการแก้ไข แสดงในกล่องข้อความมุมบน ด้านซ้ายมือ ของหน้าการขอคำชี้แจง

**ส่วนที่ 2 : "อัพโหลดไฟล์คำขอ"** กรณีที่เจ้าหน้าที่ต้องการให้ผู้ประกอบการแก้ข้อมูลที่อยู่ในไฟล์คำขอ จะปรากฎส่วนที่ 2 เพื่อให้ผู้ประกอบการอัพโหลดไฟล์คำขอที่แก้ไขแล้วให้กับเจ้าหน้าที่อีกครั้ง โดยการแก้ไขข้อมูลในไฟล์ คำขอมีอยู่ 2 แบบ

1. กรณีใช้ไฟล์คำขอเดิมในการแก้ไข ได้แก่ การแก้ไขชื่ออาหารภาษาไทยและภาษาอังกฤษ การแก้ไข คำรับรองต่างๆ (แก้ไขรายละเอียดในไฟล์คำขอเดิม และกด save)

2. กรณีต้องดาวน์โหลดไฟล์คำขอใหม่ ได้แก่ ประเภทอาหาร หรือ ชนิดอาหาร หรือ กรรมวิธีผลิต ไม่ถูกต้อง ( ท่าน กดเลือก ประเภทอาหาร , ชนิดอาหาร , กรรมวิธีการผลิตที่ถูกต้อง และกดปุ่ม **"ดาวน์โหลดคำขอ" (สีแดง)** จากนั้นกรอกรายละเอียดในไฟล์pdf คำขอที่ดาวโหลดได้ให้ครบถ้วนและกด save)

หรือ กรณีแก้ไขข้อมูลเกี่ยวกับสถานที่ผลิตต่างประเทศ กรณีนำเข้า (ท่านจะต้องสร้างเลข Ref.cer ใหม่ จากนั้นกด ปุ่ม **"ดาวน์โหลดคำขอ" (สีแดง)** เพื่อนำไฟล์ pdf มากรอกรายละเอียดอีกครั้ง และกด save)

เมื่อแก้ไขไฟล์คำขอเรียบร้อยแล้ว อัพโหลดไฟล์คำขอ โดย กด " **Choose File**" เลือกไฟล์คำขอ ที่ต้องการ จากนั้น กด " **ยืนยันไฟล์คำขอฯ**"

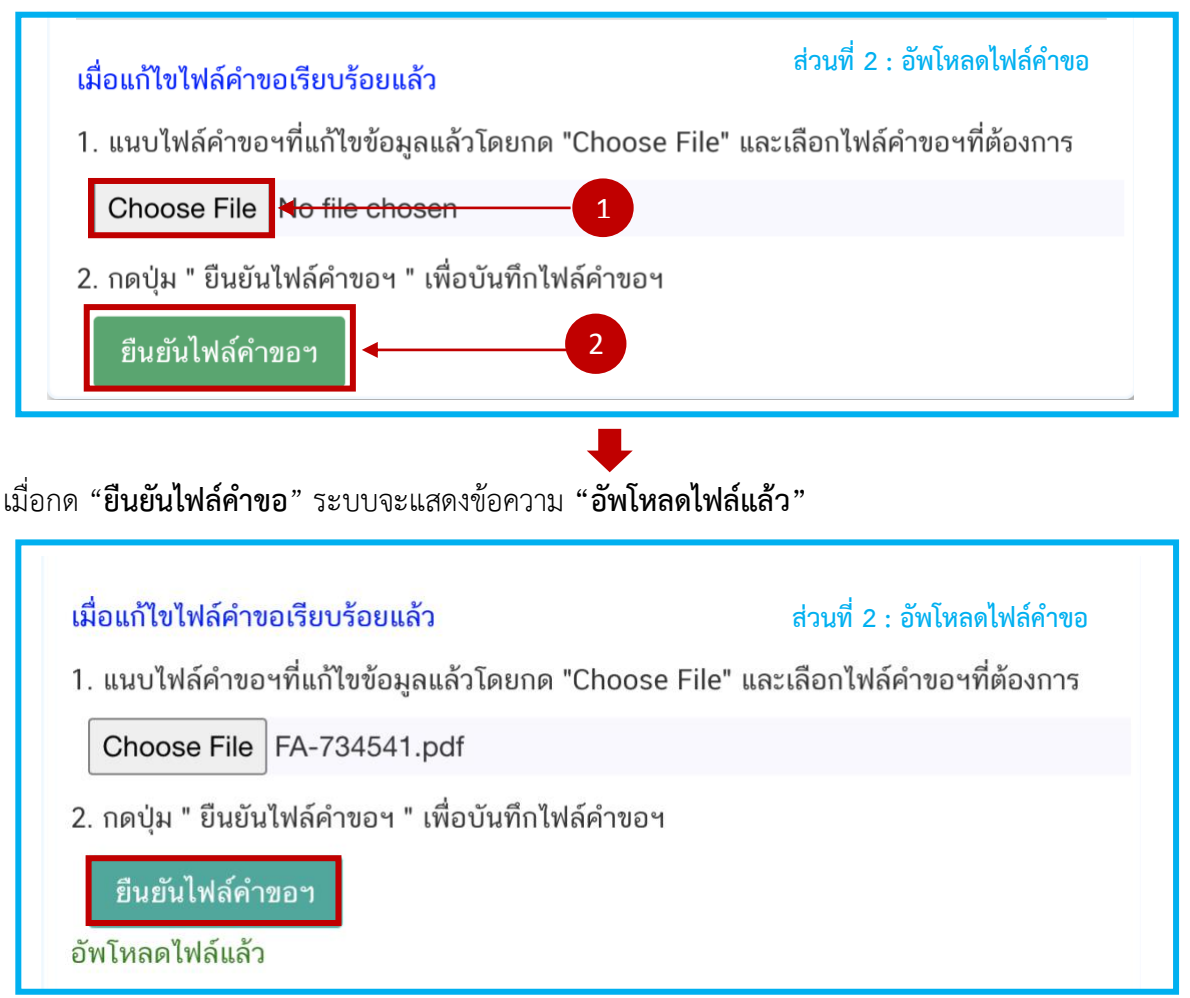

**หมายเหตุ** : สบ. 7 การแก้ไขไฟล์คำขอนั้น สามารถแก้ไขได้เฉพาะประเภทอาหารที่ใช้แบบฟอร์มเดียวกันเท่านั้น กรณีต้องใช้แบบฟอร์มอื่น ท่านจะต้องยื่นคำขอใหม่ ไม่สามารถแก้ไขไฟล์ในขั้นตอนการขอคำชี้แจ้งได้

: สบ.8 จะต้องใช้ไฟล์คำขอ ของเลขสารบบนเดียวกันในการแก้ไขเท่านั้น โดยใช้ไฟล์เดิมหรือไฟล์ที่ดาวน์โหลดได้จาก ปุ่ม **"ดาวน์โหลดคำขอ" (สีแดง)** จากหน้าชี้แจงคำขอ

**ส่วนที่ 3 : คำชี้แจงของผู้ประกอบการ** กรณีที่ผู้ประกอบการต้องการแจ้งรายละเอียดการแก้ไข หรือ คำชี้แจง เพื่อส่งให้เจ้าหน้าที่ โดยพิมพ์ข้อความที่ต้องการลงในกล่องข้อความ จากนั้นกด "**ยืนยันคำชี้แจง**" ระบบจะทำการ บันทึกข้อความที่ท่านพิมพ์ (*หากต้องการแก้ไขข้อความที่กด "ยืนยันคำชี้แจง" ไปแล้ว ให้แก้ไขข้อความในกล่องความให้ ถูกต้อง* <sup>→</sup> *กด "ยืนยันคำชี้แจง" ระบบจะบันทึกข้อความล่าสุดที่ท่านแก้ไข*)

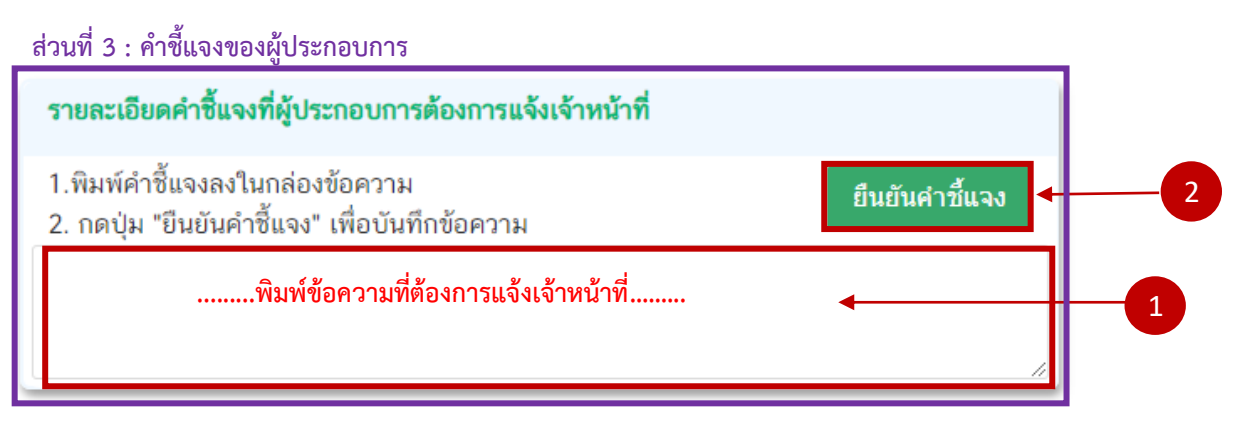

**ส่วนที่ 4 : "อัพโหลดไฟล์เอกสารแนบอื่นๆ (ถ้ามี)"** กรณีที่เจ้าหน้าที่ขอเอกสารเพิ่มเติม หรือต้องการยื่นเอกสาร หลักฐานเกี่ยวกับผลิตภัณฑ์เพิ่มเติมจากไฟล์คำขอ ให้ กด "**Choose file**" เลือกไฟล์คำขอที่ต้องการ <sup>→</sup> พิมพ์ข้อความ อธิบายเอกสารแนบ <sup>→</sup> กด "**ยืนยันเอกสารแนบอื่นๆ**" (ท่านสามารถแนบเอกสารได้มากกว่า 1 ไฟล์ โดยทำการแนบครั้งละ 1 ไฟล์ จนครบ)

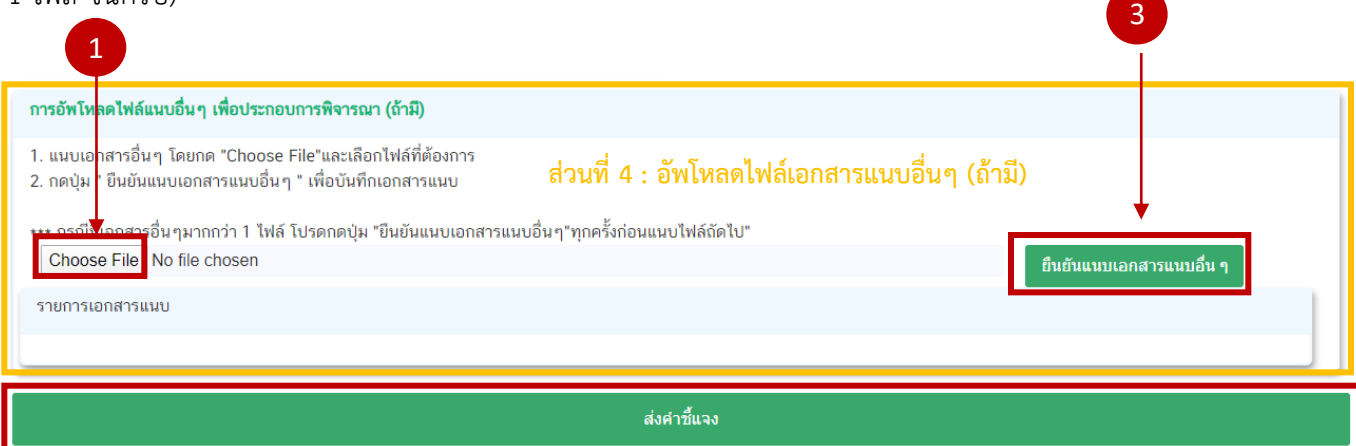

เมื่อทำการแก้ไขข้อบกพร่องครบถ้วนแล้ว ให้กด "**ส่งคำชี้แจง**" เพื่อให้เจ้าหน้าที่พิจารณาคำขอต่อไป สถานะคำขอ ที่จะเปลี่ยนเป็น "**อยู่ระหว่างดำเนินการ**" จบขั้นตอนการชี้แจงและแก้ไขข้อบกพร่อง

## <span id="page-60-0"></span>**2) กรณียื่นคำขออนุญาตรูปแบบ Web Application \***

( Web Application หมายถึงคำขอที่มีการยื่นขออนุญาตผ่านระบบ e-Submission ใหม่ <mark>ตั้งแต่วันที่ โ</mark>ดยมีวิธีการ กรอกข้อมูลการขออนุญาตผ่าน Web browser)

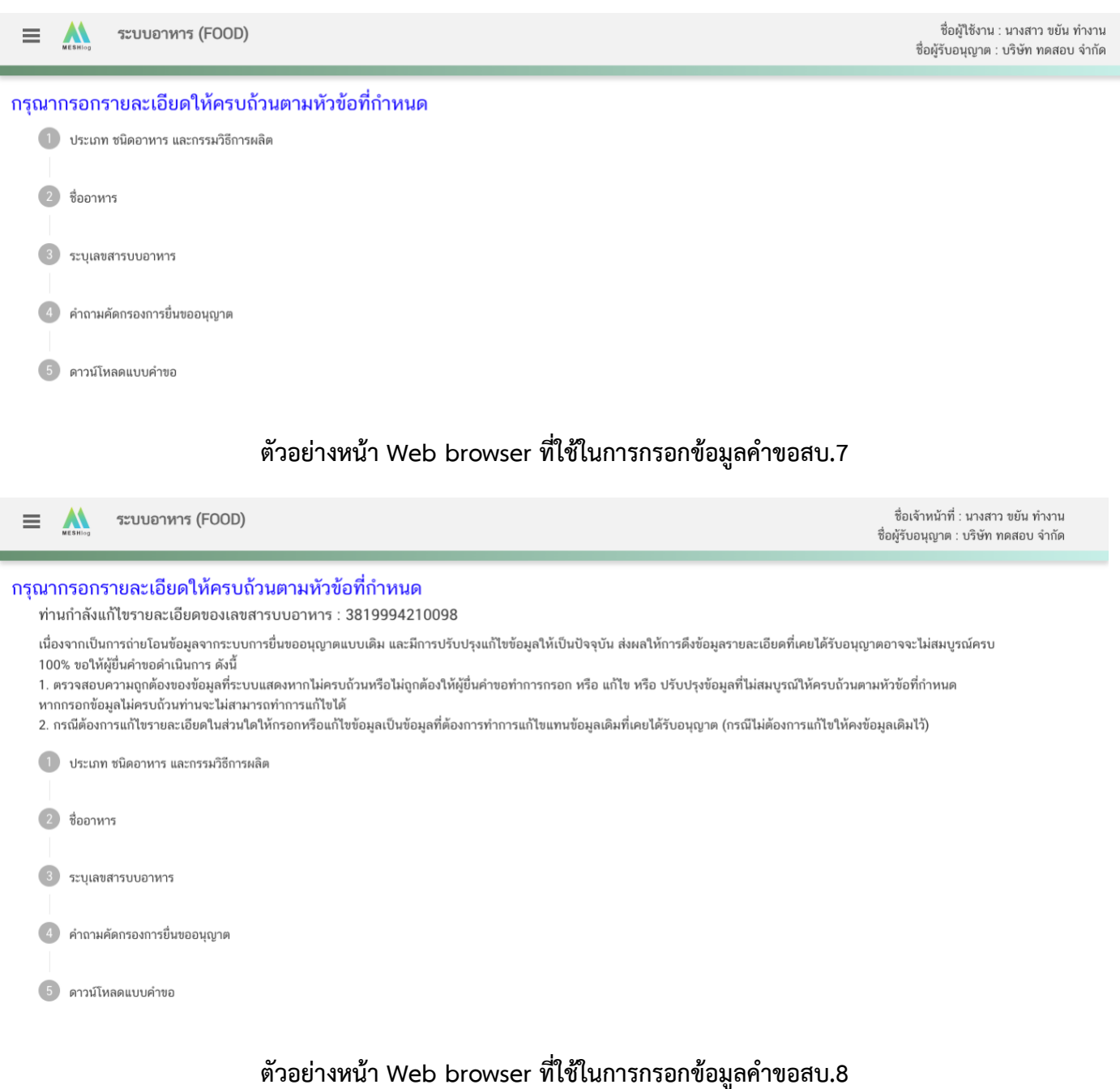

**ระบบจะแสดงหน้าการขอคำชี้แจง โดยการแก้ไขข้อบกพร่องนั้นจะแบ่งออกเป็น 4 ส่วน ดังนี้ ส่วนที่ 1 : "รายละเอียดคำชี้แจงที่เจ้าหน้าที่ต้องการให้แก้ไข"**

**ส่วนที่ 2 : "อัพโหลดไฟล์คำขอ"** 

**ส่วนที่ 3 : คำชี้แจงของผู้ประกอบการ** กรณีที่ผู้ประกอบการต้องการแจ้งรายละเอียดการแก้ไข หรือ คำ **ส่วนที่ 4 : "อัพโหลดไฟล์เอกสารแนบอื่นๆ (ถ้ามี)"**

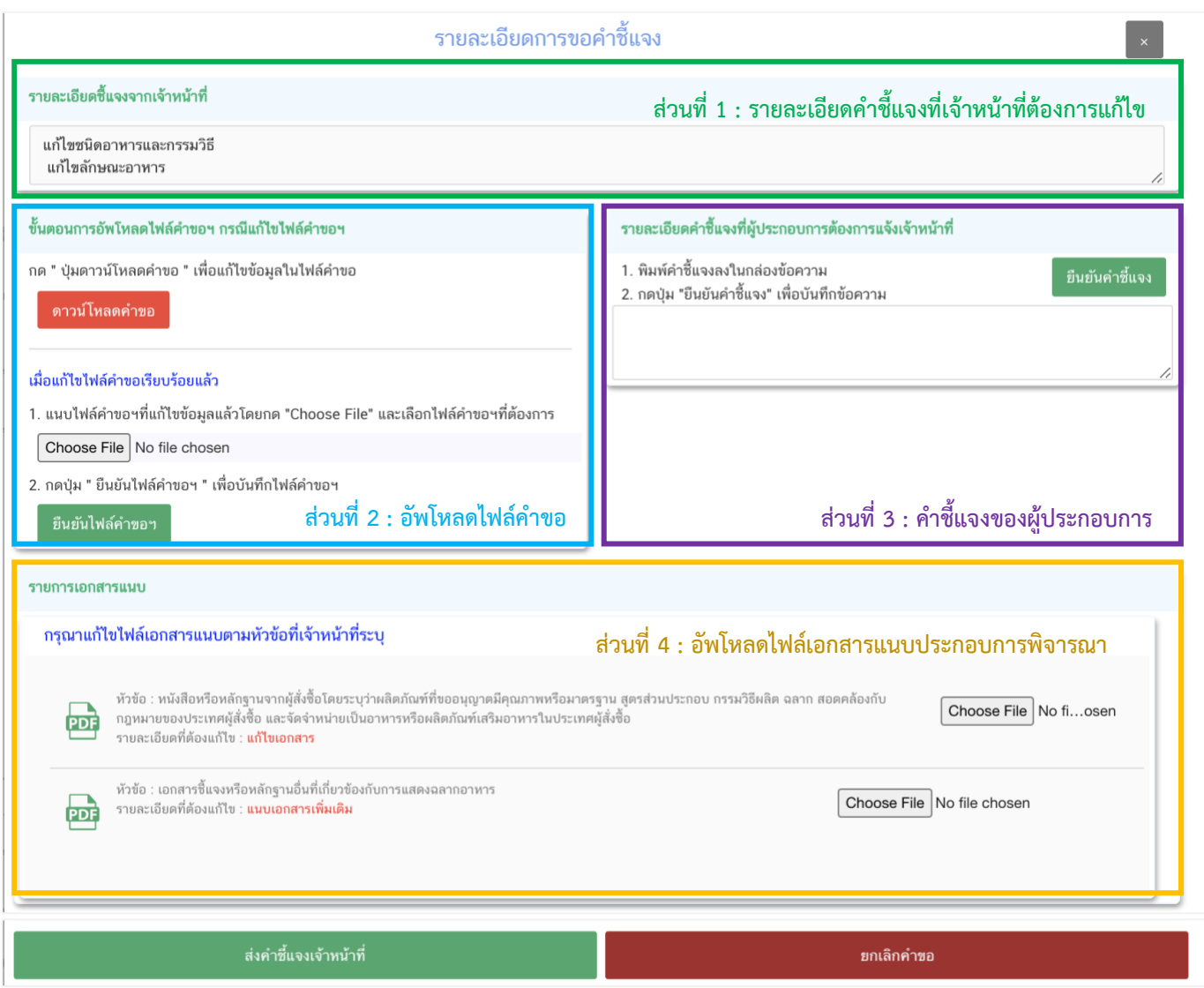

**หมายเหตุ :** หัวข้อรายละเอียดการแก้ไขที่แสดงในหน้าระบบจะขึ้นอยู่กับหัวข้อที่เจ้าหน้าที่เปิดให้ผู้ประกอบการแก้ไข

**ส่วนที่ 1 :** "**รายละเอียดคำชี้แจงที่เจ้าหน้าที่ต้องการให้แก้ไข**" เจ้าหน้าที่จะแจ้งข้อบกพร่องที่ต้องการให้ ผู้ประกอบการแก้ไข แสดงในกล่องข้อความด้านบนสุด

**ส่วนที่ 2 :** "**อัพโหลดไฟล์คำขอ**"กรณีที่เจ้าหน้าที่ต้องการให้ผู้ประกอบการแก้ข้อมูลที่อยู่ในไฟล์คำขอ จะปรากฏ ส่วนที่ 2 เพื่อให้ผู้ประกอบการดาวโหลดคำขอแก้ไขและอัพโหลดไฟล์คำขอที่แก้ไขแล้วให้กับเจ้าหน้าที่อีกครั้ง (กรณี ที่เจ้าหน้าที่ไม่ต้องการให้แก้ไขไฟล์คำขอ หน้าระบบจะไม่ปรากฏส่วนที่ 2)

**โดยการ "แก้ไขไฟล์คำขอ" ในสถานะเจ้าหน้าที่ขอคำชี้แจง มีขั้นตอนดังนี้** 

1. กดปุ่ม "**ดาวน์โหลดคำขอ**" สีแดง

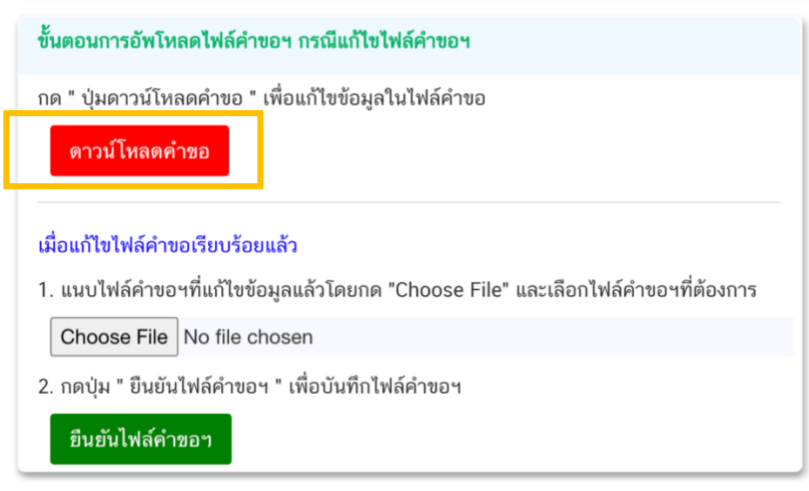

2. ระบบจะแสดงหน้า web application ที่ใช้ในการแก้ไขข้อมูล ให้ท่านแก้ไขข้อมูลตามรายละเอียด ที่เจ้าหน้าที่แจ้งให้แก้ไข

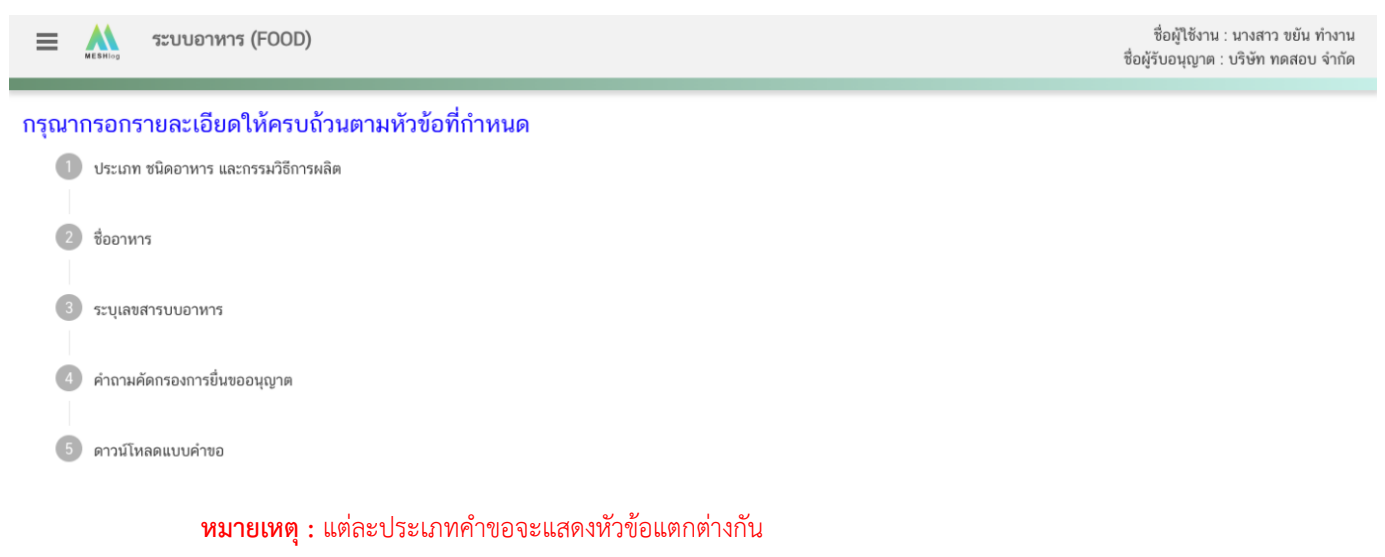

3. เมื่อแก้ไขข้อมูลคำขอตามที่เจ้าหน้าที่แจ้งเรียบร้อยแล้ว ให้กด "ดาวน์โหลด" คำขอเป็นไฟล์ PDF

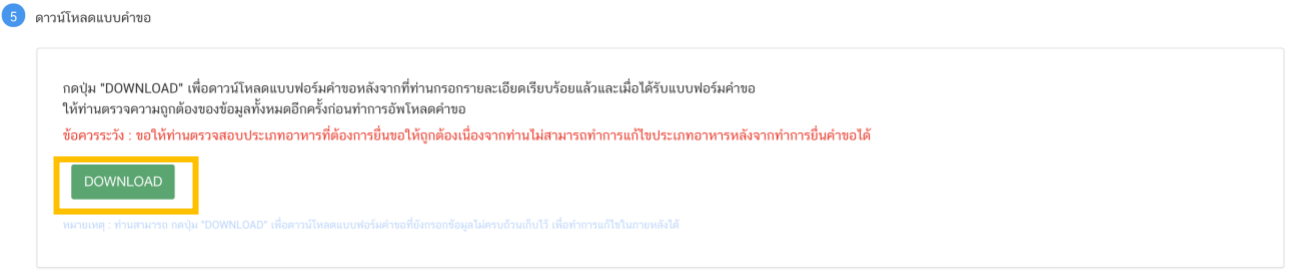

เมื่อแก้ไขไฟล์คำขอเรียบร้อยแล้วนำไฟล์ที่ได้มาทำการอัพโหลด โดย กด " **Choose File**" เลือกไฟล์ คำขอที่ต้องการจากนั้นกด " **ยืนยันไฟล์คำขอฯ**"

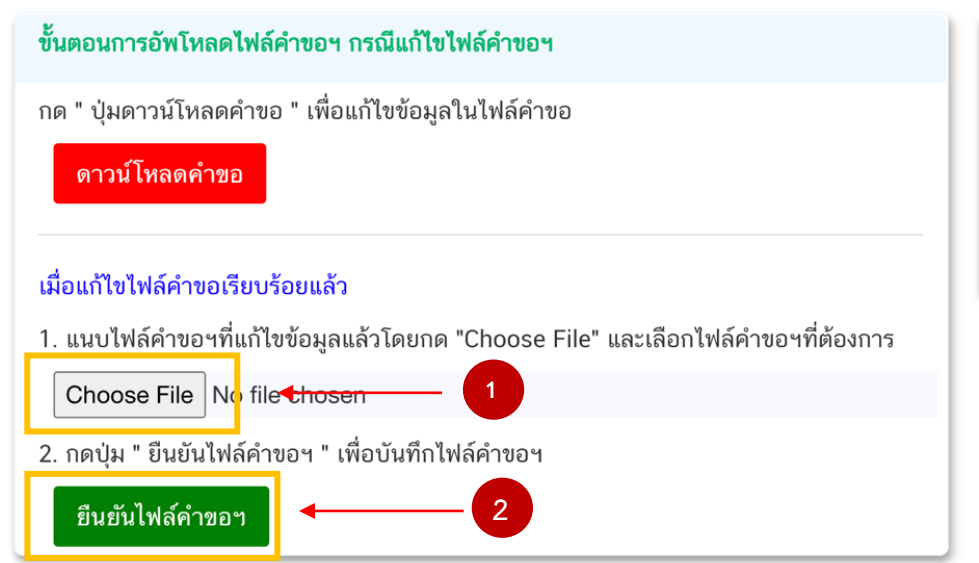

**หมายเหตุ :** ไฟล์คำขอที่ใช้ในการอัพโหลดในหน้าชี้แจงจะต้องเป็นไฟล์คำขอที่ดาวน์โหลดได้จากปุ่ม "ดาวโหลด" สีแดง ใน หน้าชี้แจงเท่านั้น ท่านไม่สามารถนำไฟล์จากหน้าดาวโหลดคำขอมาใช้ในการชี้แจงได้

เมื่อกด "**ยืนยันไฟล์คำขอฯ**" ระบบจะแสดงข้อความ "อัพโหลดไฟล์แล้ว"

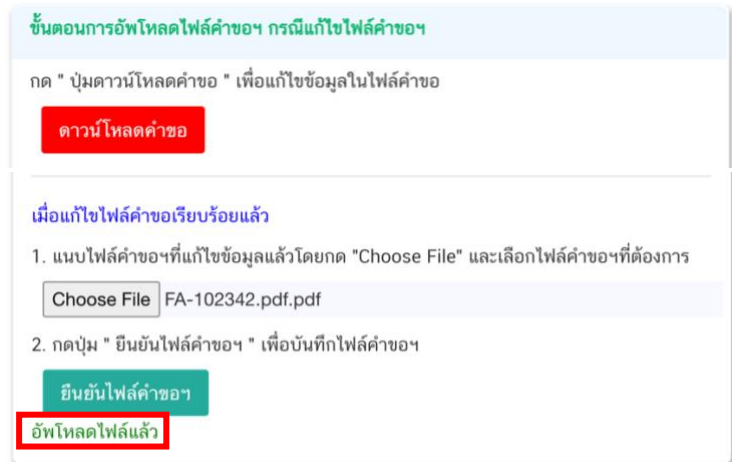

คู่มือสำหรับผู้ประกอบการ : ระบบ E-Submission ผลิตภัณฑ์อาหาร "การยื่นคำขอจดทะเบียน อาหาร/แจ้งรายละเอียดอาหารคำขอใหม่ (สบ.7) และคำขอแก้ไข (สบ.8)"

**ส่วนที่ 3 : "คำชี้แจงของผู้ประกอบการ"** กรณีที่ผู้ประกอบการแจ้งรายละเอียดการแก้ไข หรือคำชี้แจง เพื่อส่งให้ เจ้าหน้าที่ โดย พิมพ์ข้อความที่ต้องการลงในกล่องข้อความ จากนั้นกด " **ยืนยันคำชี้แจง**" ระบบจะทำการบันทึก ข้อความที่ท่านพิมพ์ (หากต้องการแก้ไขข้อความที่กด "**ยืนยันคำชี้แจง**" ไปแล้ว ให้แก้ไขข้อความในกล่องข้อความ ให้ถูกต้อง → จากนั้นกด "**ยืนยันคำชี้แจง**" ซ้ำอีกครั้งระบบจะบันทึกข้อความล่าสุดที่ท่านแก้ไข)

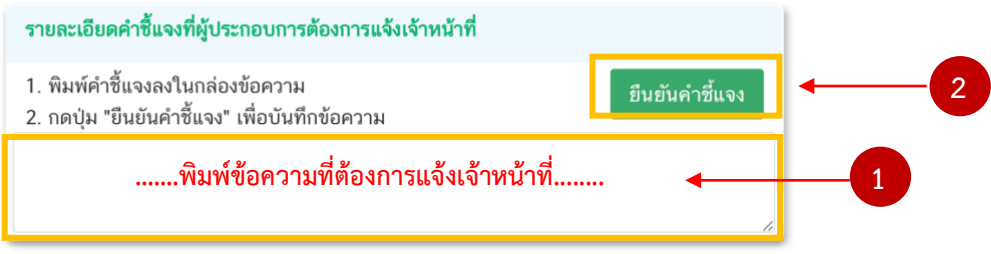

เมื่อกด "ยืนยันคำชี้แจง" แล้วระบบข้อความ "ยืนยันคำชี้แจงเรียบร้อยแล้ว"

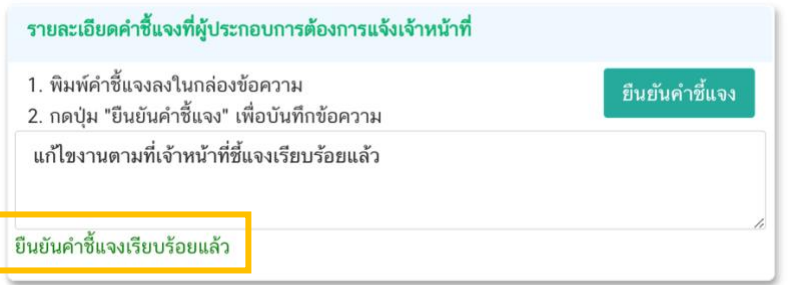

**ส่วนที่ 4 : "อัพโหลดไฟล์เอกสารแนบประกอบการพิจารณา"**กรณีที่เจ้าหน้าที่ขอเอกสารเพิ่มเติม หรือต้องการ ให้แก้ไขเอกสารแนบจะปรากฏ รายการเอกสารพร้อมรายละเอียดที่ต้องการแจ้งให้ท่านแก้ไข ให้ท่านกด " **Choose file**" เลือกไฟล์คำขอที่ต้องการแนบแก้ไขตามหัวที่กำหนด (กรณีที่เจ้าหน้าที่ไม่ต้องการให้แก้ไขไฟล์เอกสารแนบ หน้าขอคำ ชี้แจงจะไม่ปรากฏรายการเอกสารแนบ ส่วนที่ 4 ให้แก้ไข)

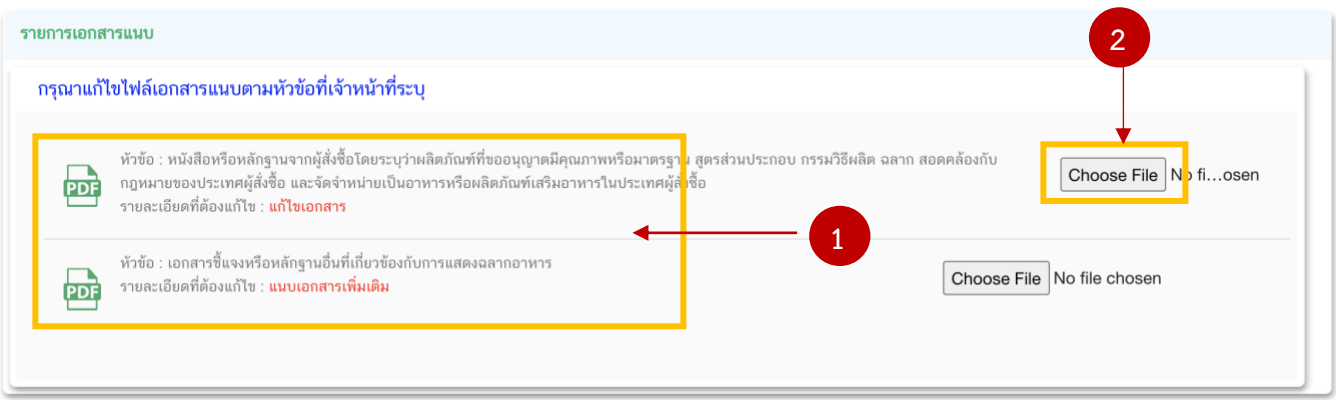

### เมื่อแนบไฟล์เรียบร้อยแล้ว ระบบจะแสดงชื่อไฟล์ของเอกสารที่ท่านแนบ และสถานะ : แนบไฟล์แล้ว

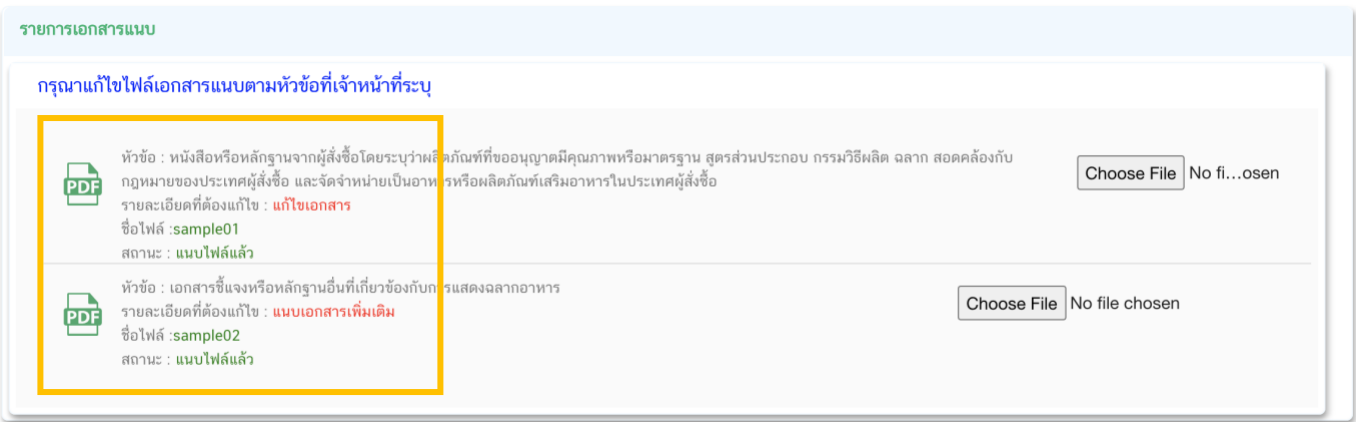

เมื่อทำการแก้ไขข้อบกพร่องครบถ้วนทุกหัวข้อแล้ว ให้กด "**ส่งคำชี้แจง**" เพื่อบันทึกการแก้ไขทั้งหมดพร้อมส่ง คำชี้แจงให้เจ้าหน้าที่พิจารณาคำขอต่อไป

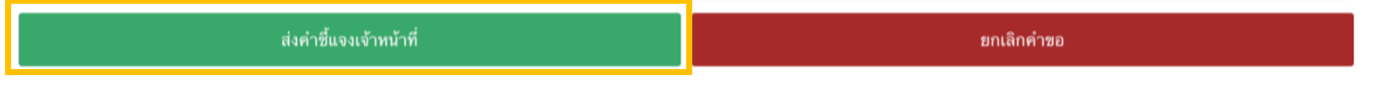

สถานะคำขอหลังจากกด "**ส่งคำชี้แจง**" เรียบร้อยแล้วจะเปลี่ยนเป็น "**อยู่ระหว่างดำเนินการ**" และจะปรากฎ"**วันที่ คาดว่าแล้วเสร็จ**" ใหม่ แสดงถึงขั้นตอนการชี้แจงเรียบร้อยแล้ว

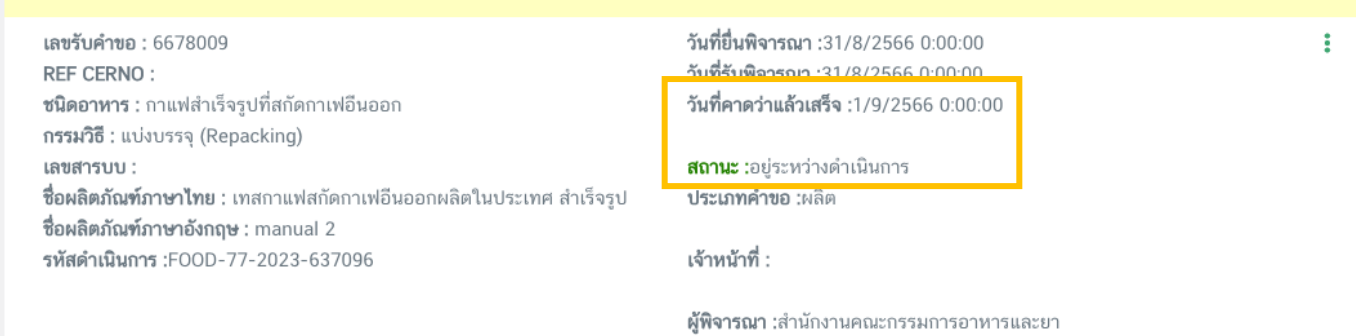

**หมายเหตุ :** กรณีที่ท่านแก้ไขคำชี้แจงแล้วแต่สถานะคำขอไม่เปลี่ยนเป็น "อยู่ระหว่างดำเนินการ" ให้ท่านตรวจสอบว่าท่านได้แก้ไข ข้อมูลคำชี้แจงครบถ้วนหรือไม่ หากครบถ้วนให้กดส่ง **กด "ส่งคำชี้แจง" อีกครั้ง** เพื่ออัพเดทสถานะคำขอ ท่านต้องกดส่งคำชี้แจงแก่เจ้าหน้าที่ เพื่อเป็นการสิ้นสุดการชี้แจง มิเช่นนั้นคำขอจะถูกส่งคืนอัตโนมัติหากครบกำหนดระยะเวลาชี้แจง

**- จบขั้นตอนการชี้แจงและแก้ไขข้อบกพร่อง -**

# <span id="page-66-0"></span>**6.การพิมพ์และดาวน์โหลดเอกสารหลักฐานการอนุญาต สบ.7 และ คำขอแก้ไข**

1. กรณีที่คำขอสบ.7 หรือ คำขอแก้ไข มีสถานะเป็น "**อนุมัติ**" ท่านพิมพ์หลักฐานการอนุญาต สบ. 7/1 ได้โดย

#### กดเมนู "พิมพ์หลักฐานการอนุญาต"

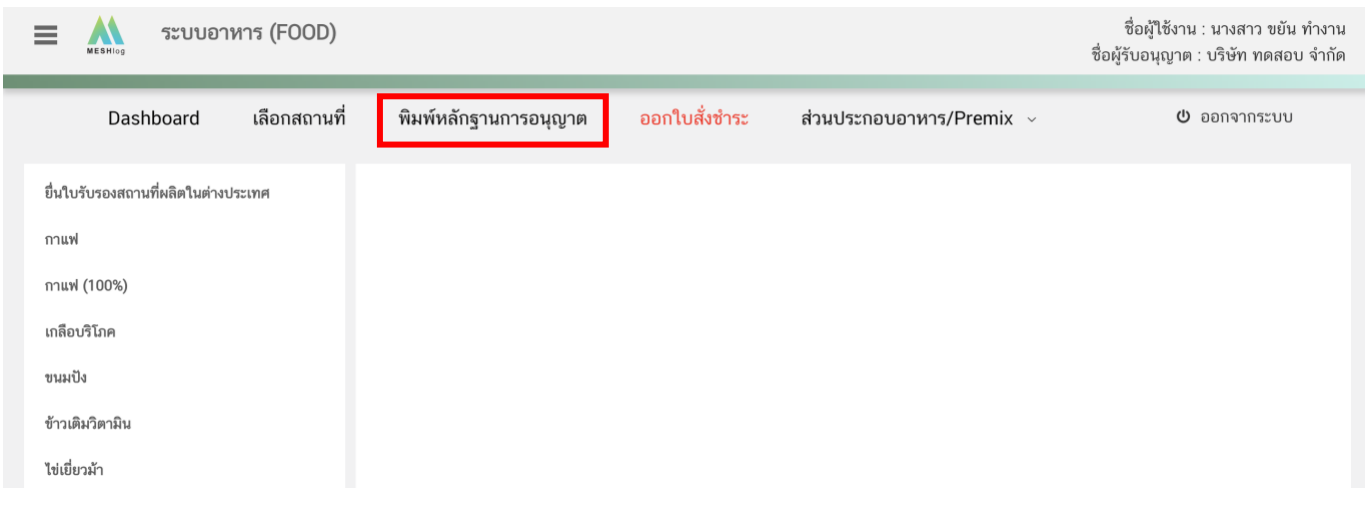

2. ระบบจะเปิดหน้าต่างใหม่ และแสดงใบอนุญาตภายใต้ผู้รับอนุญาตที่ท่านเข้าใช้งานระบบอาหาร ให้ท่าน

เลือกใบอนุญาตสถานที่ ที่ต้องการพิมพ์หลักฐานการอนุญาต โดยกด "**ดูรายละเอียด**"

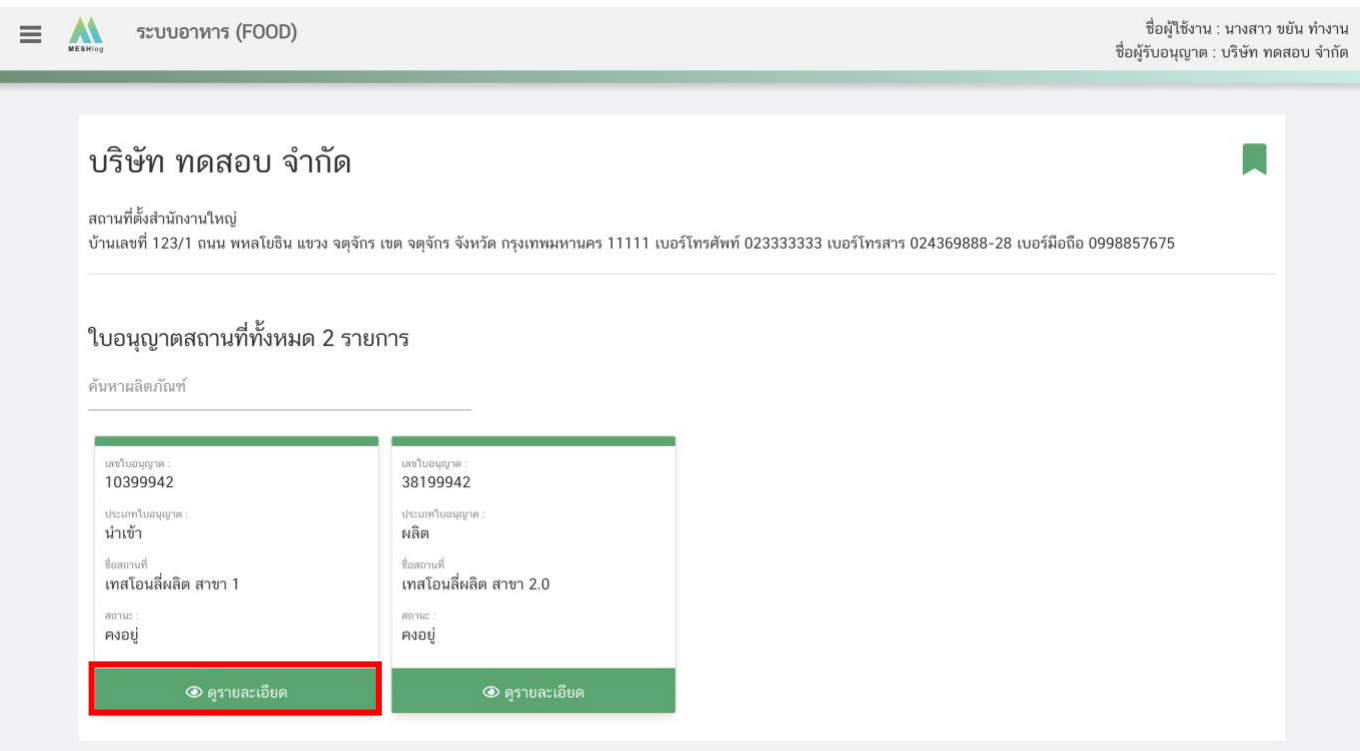

3. ระบบจะแสดงเลขสารบบที่อยู่ภายใต้ใบอนุญาตที่ท่านเลือก ให้ท่านกด "**พิมพหลักฐานการอนุญาต**"

### เลขสารบบที่ท่านต้องการ

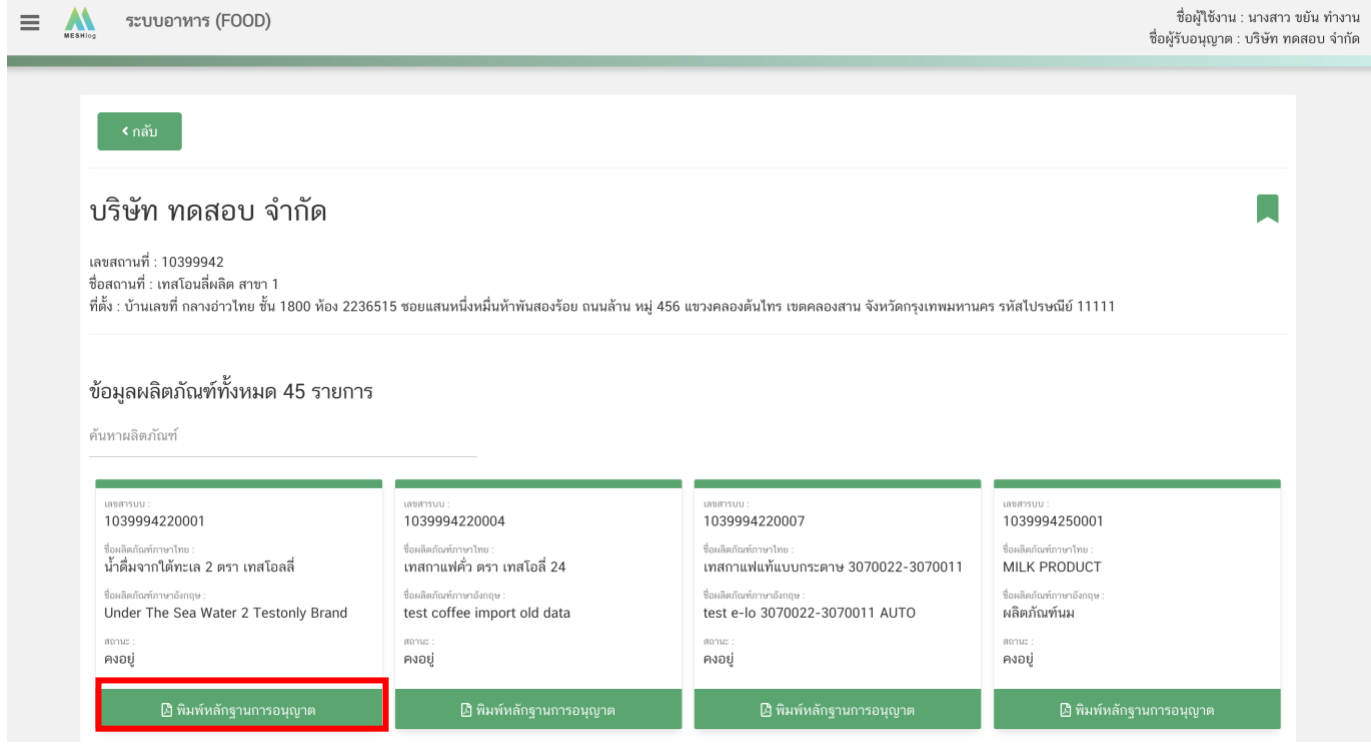

4. ระบบจะเปิดหน้าต่างใหม่และแสดงหลักฐานการอนุญาต สบ.7/1

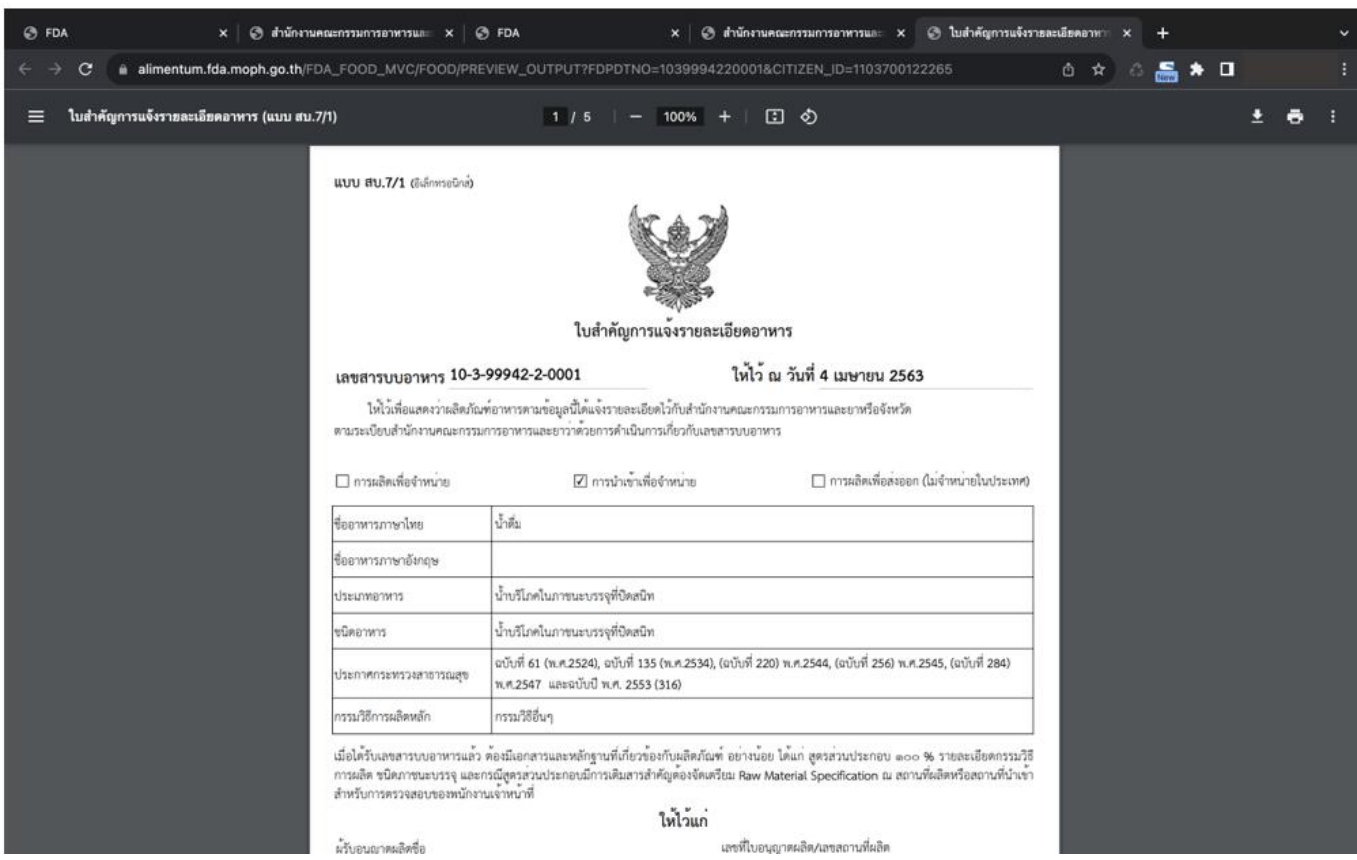

คู่มือสำหรับผู้ประกอบการ : ระบบ E-Submission ผลิตภัณฑ์อาหาร "การยื่นคำขอจดทะเบียน อาหาร/แจ้งรายละเอียดอาหารคำขอใหม่ (สบ.7) และคำขอแก้ไข (สบ.8)"

แก้ไขครั้งที่ 3 : 30 สิงหาคม 2566 **หน้า 68/67**